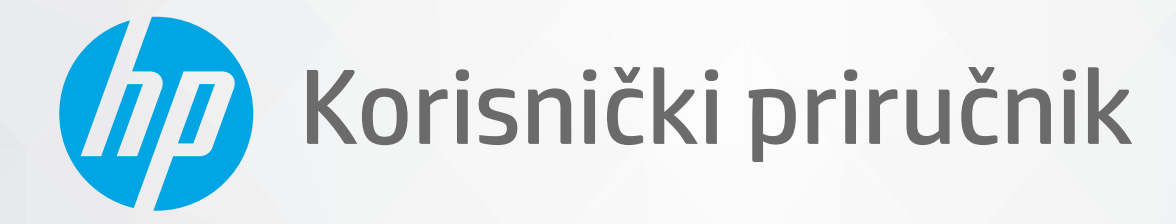

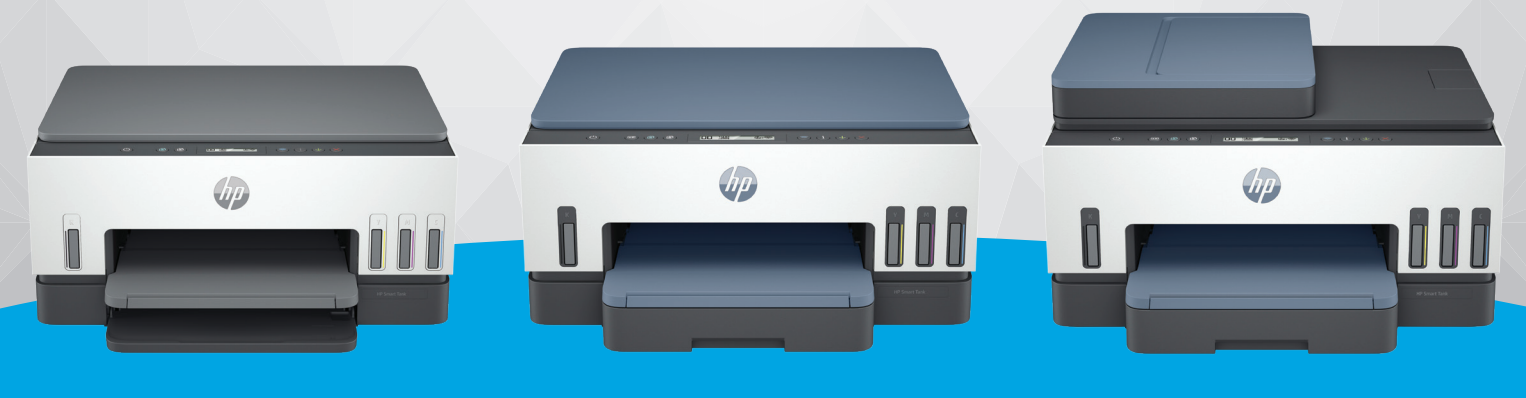

HP Smart Tank 660-670 series HP Smart Tank 710-720 series HP Smart Tank 750 series

# HP Smart Tank series

## Obavijesti tvrtke HP

#### Autorska prava i licenca

INFORMACIJE NAVEDENE U OVOM DOKUMENTU PODLOŽNE SU PROMJENAMA BEZ PRETHODNE NAJAVE.

SVA PRAVA PRIDRŽANA. UMNOŽAVANJE, PRILAGODBA I PRIJEVOD OVOG MATERIJALA NISU DOPUŠTENI BEZ PRETHODNOG PISMENOG ODOBRENJA TVRTKE HP, OSIM U MJERI DOPUŠTENOJ ZAKONIMA O AUTORSKIM PRAVIMA. JEDINA JAMSTVA ZA HP-OVE PROIZVODE I USLUGE NAVEDENA SU U IZRIČITIM JAMSTVENIM IZJAVAMA PRILOŽENIMA UZ TE PROIZVODE I USLUGE. INFORMACIJE NAVEDENE U OVOM DOKUMENTU NE SMIJU SE SMATRATI DODATNIM JAMSTVIMA. HP NE SNOSI ODGOVORNOST ZA TEHNIČKE NI UREDNIČKE POGREŠKE, KAO NI PROPUSTE U OVOM TEKSTU.

© Copyright 2021 HP Development Company, L.P.

#### Informacije o zaštitnom znaku

Microsoft i Windows u registrirani zaštitni znaci ili zaštitni znaci tvrtke Microsoft Corporation u SAD-u i/ili drugim državama.

Mac, OS X, macOS i AirPrint zaštitni su znakovi tvrtke Apple Inc. registrirani u SAD-u i drugim državama.

ENERGY STAR i oznaka ENERGY STAR registrirani su zaštitni znakovi Američke agencije za zaštitu okoliša.

Android i Chromebook zaštitni su znakovi društva Google LLC.

iOS je zaštitni znak ili registrirani zaštitni znak tvrtke Cisco u SAD-u i drugim državama te se koristi pod licencom.

#### Sigurnosne informacije

Prilikom korištenja ovog proizvoda uvijek se pridržavajte osnovnih mjera opreza kako biste smanjili rizik od ozljeda izazvanih vatrom ili strujnim udarom.

- Pročitajte s razumijevanjem sve upute u dokumentaciji koju ste dobili uz pisač.

- Proučite sva upozorenja i upute označene na proizvodu.

- Prije čišćenja uređaj isključite iz zidne utičnice.

- Ovaj proizvod nemojte instalirati ili koristiti u blizini vode ili dok ste mokri.

- Proizvod postavite na čvrstu i stabilnu podlogu.

- Proizvod postavite na zaštićeno mjesto na kojem nitko ne može nagaziti linijski kabel ili zapeti za njega i na kojem se kabel ne može oštetiti.

- Ako proizvod ne funkcionira normalno, pogledajte Rješavanje problema u ovom vodiču.

- Unutar uređaja ne postoje dijelovi koje korisnik može sam održavati. Održavanje prepustite stručnom osoblju.

# Sadržaj

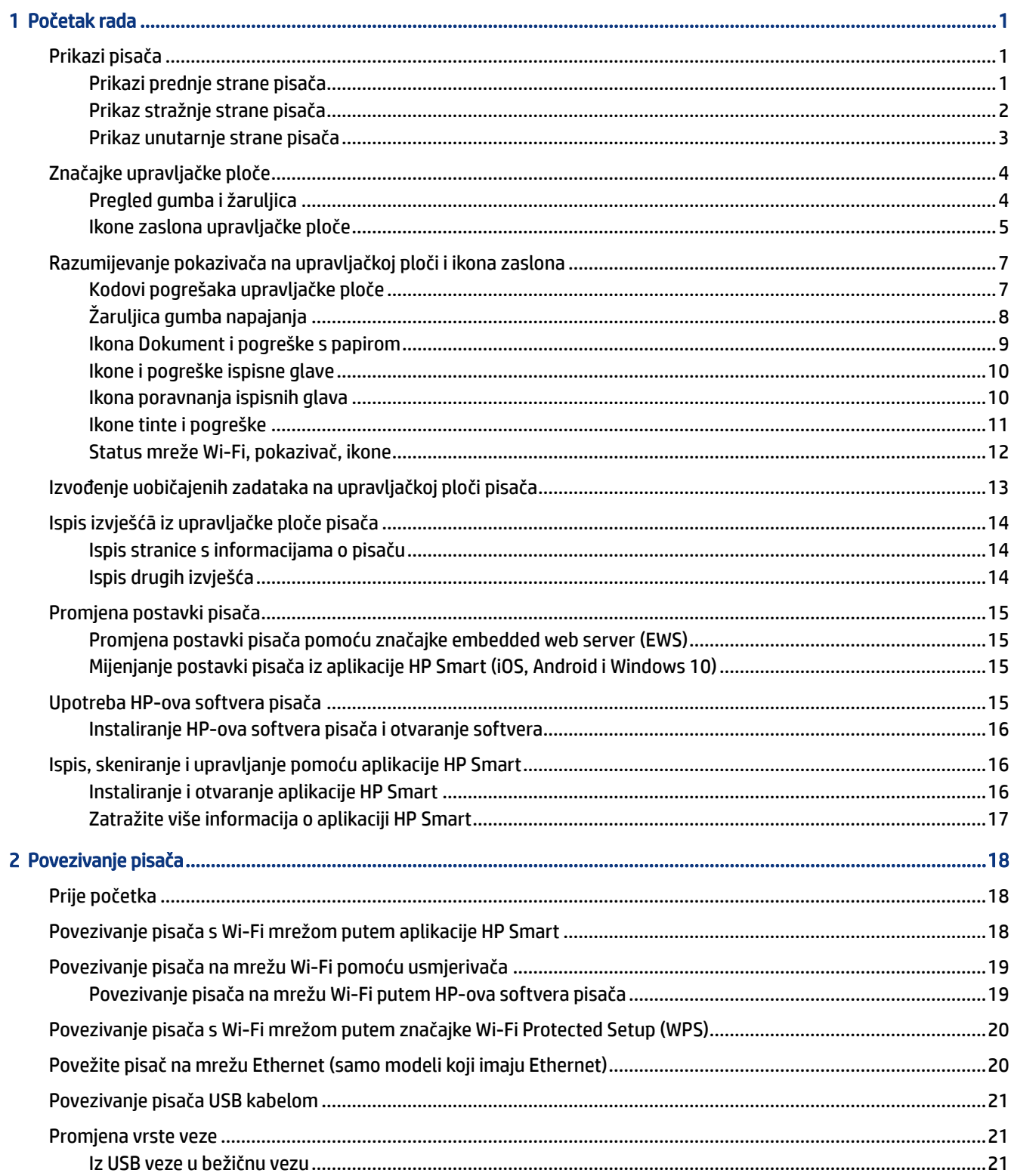

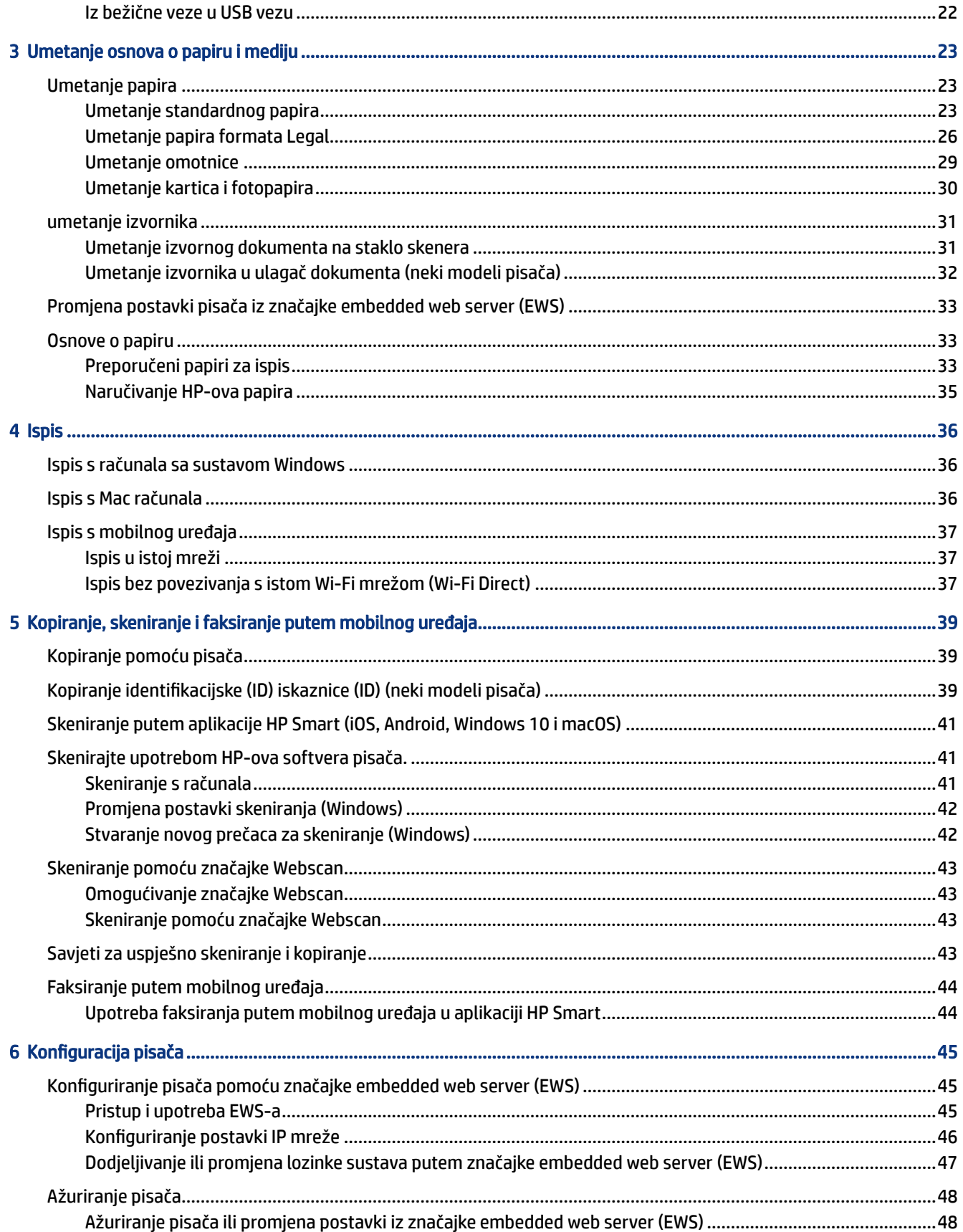

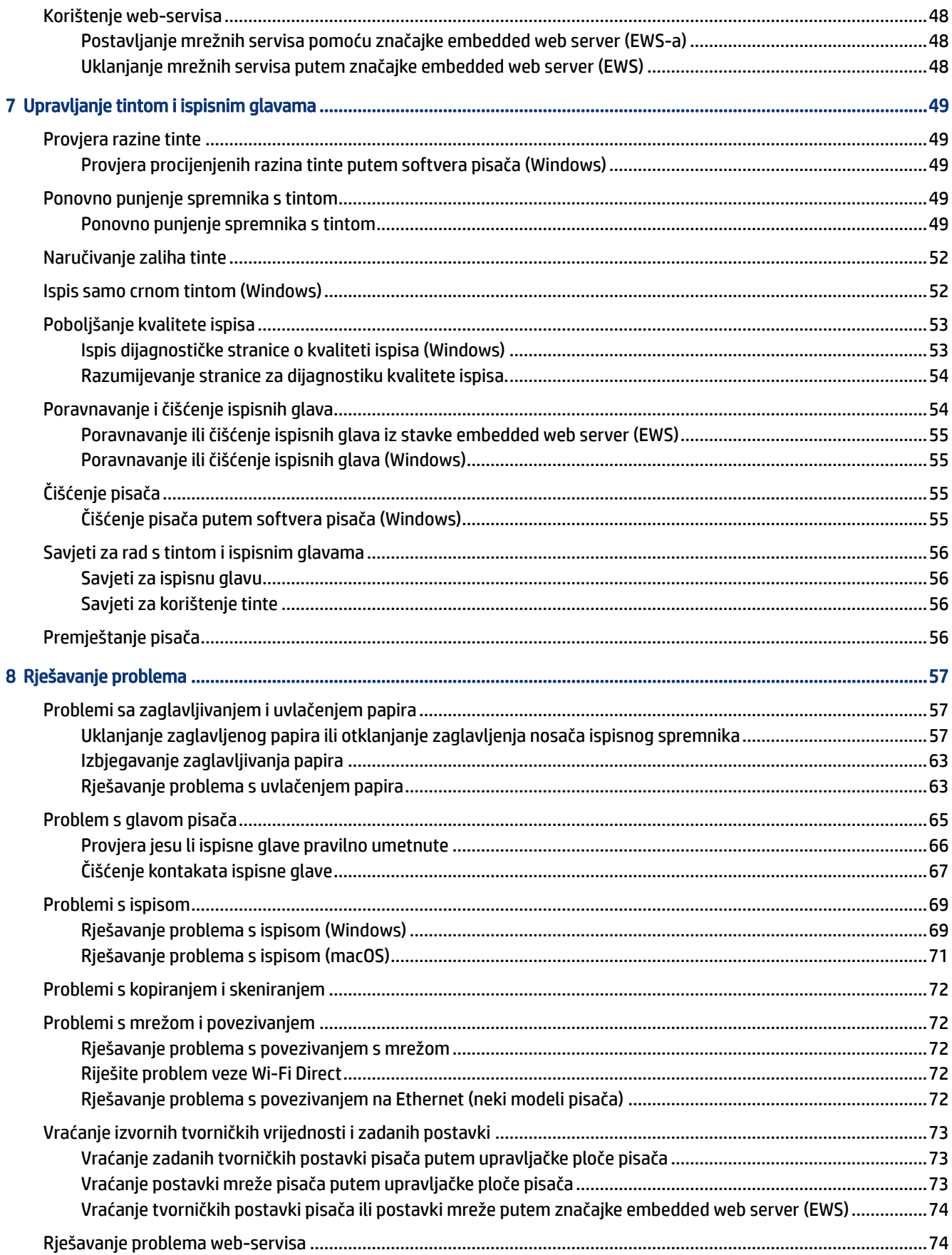

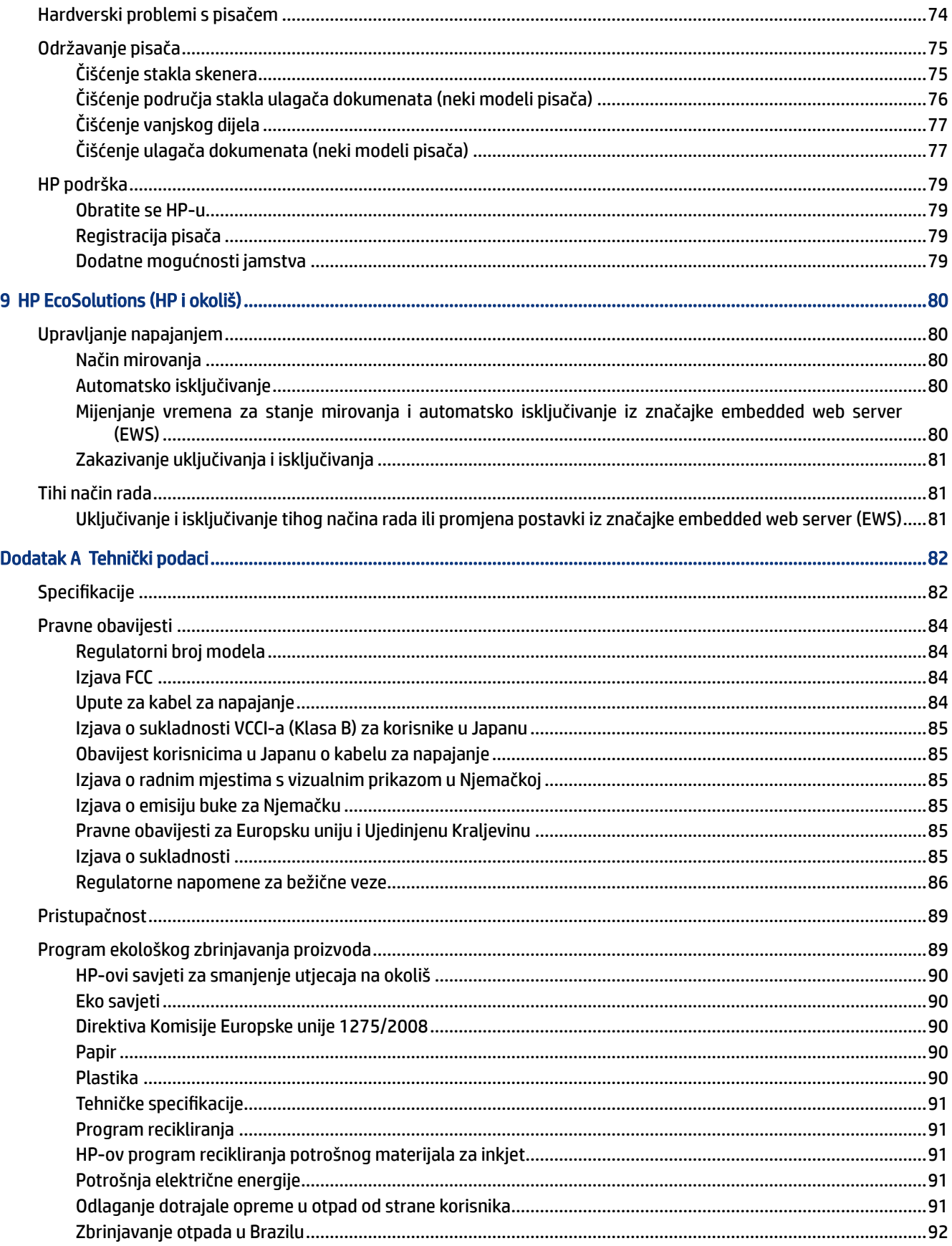

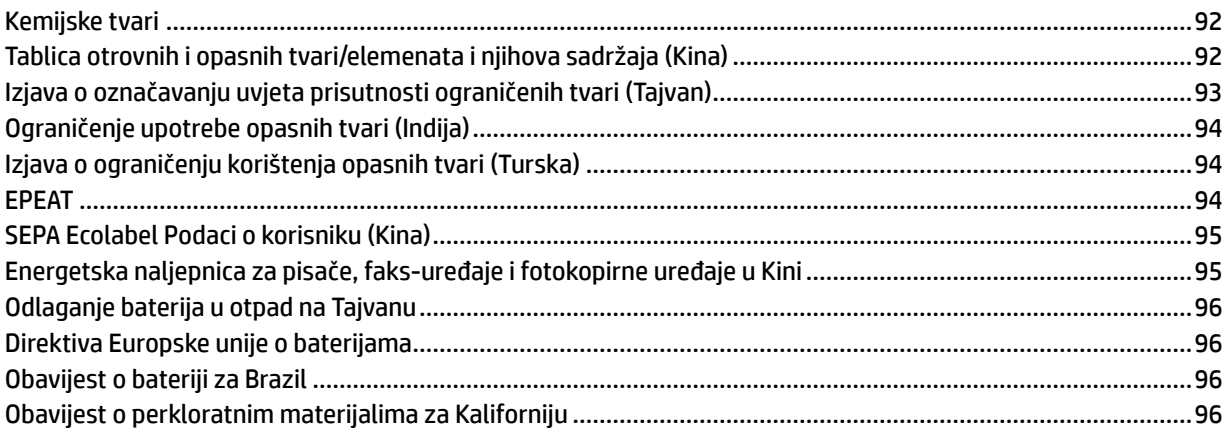

# <span id="page-10-0"></span>1 Početak rada

U ovom se poglavlju opisuju dijelovi pisača, značajke upravljačke ploče i ostale funkcionalnosti pisača.

# Prikazi pisača

U ovom se poglavlju opisuju dijelovi pisača.

## Prikazi prednje strane pisača

**X NAPOMENA:** Slike i pojedinosti pisača mogu varirati ovisno o modelu pisača i zemlji/regiji.

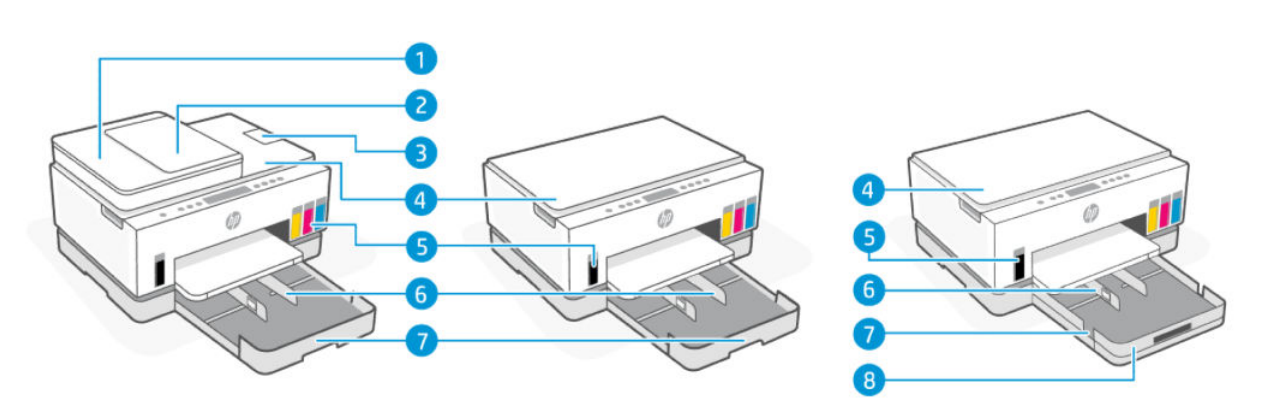

#### Tablica 1-1 Prikaz prednje strane pisača – 1

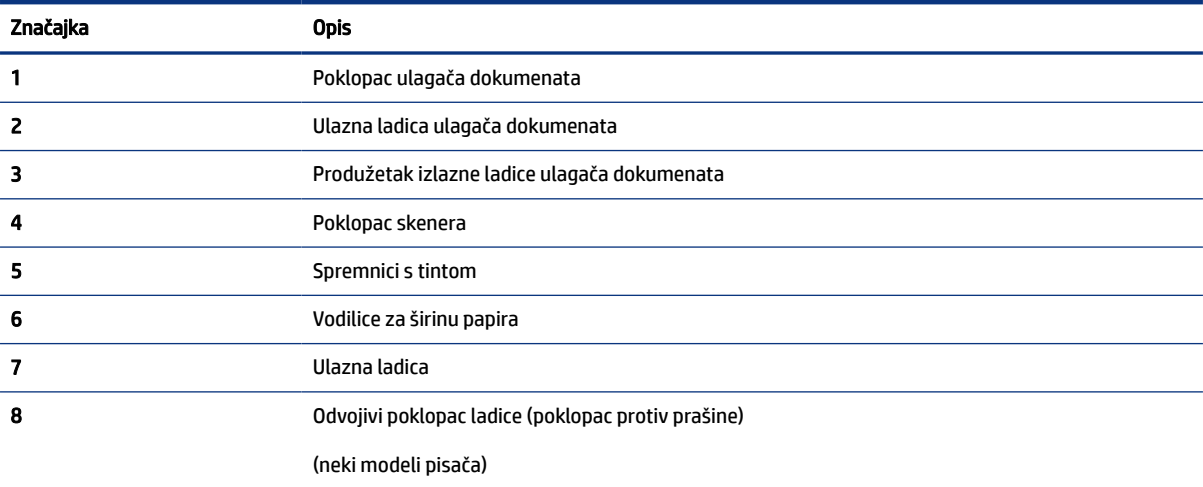

<span id="page-11-0"></span>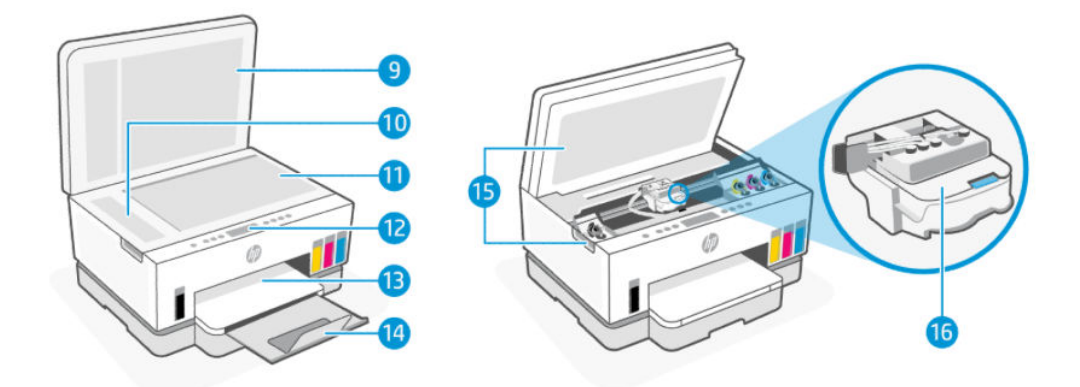

#### Tablica 1-2 Prikaz prednje strane pisača – 2

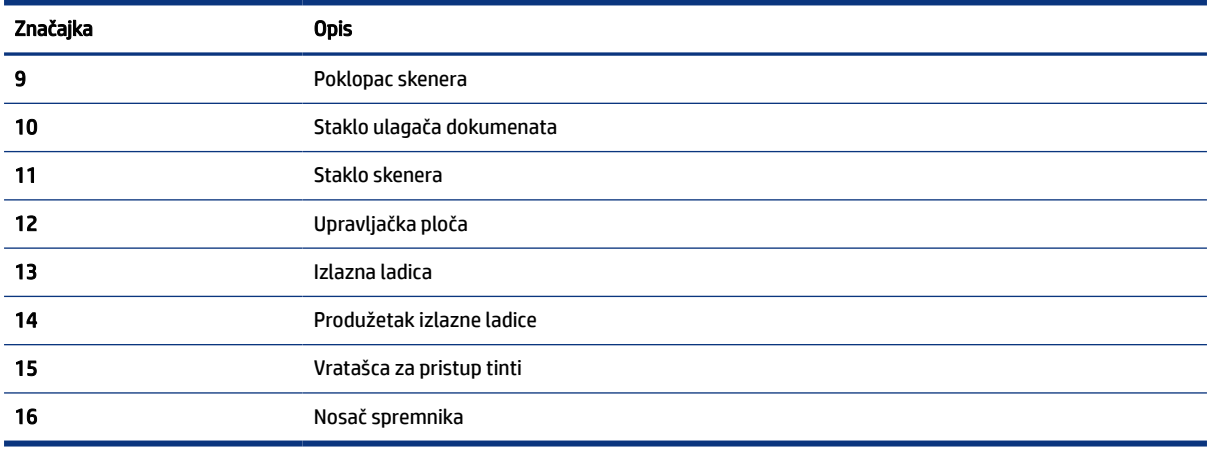

## Prikaz stražnje strane pisača

**NAPOMENA:** Slike i pojedinosti pisača mogu varirati ovisno o modelu pisača i zemlji/regiji.

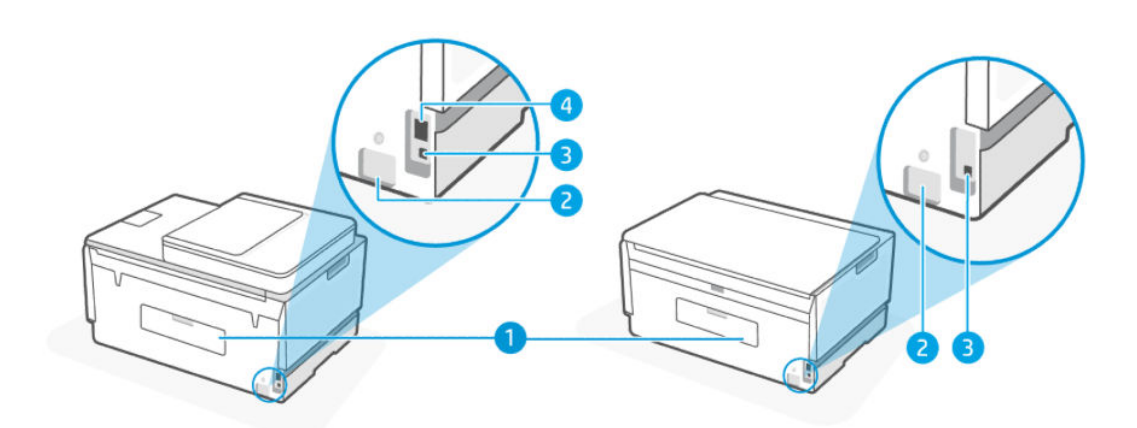

#### Tablica 1-3 Prikaz stražnje strane pisača

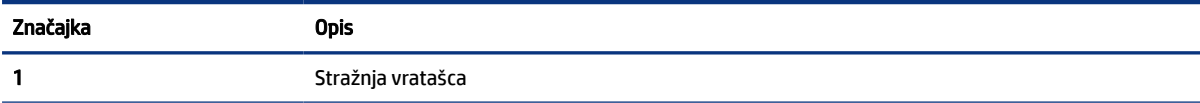

<span id="page-12-0"></span>Tablica 1-3 Prikaz stražnje strane pisača (Nastavak)

| Značajka | Opis                                                  |
|----------|-------------------------------------------------------|
|          | Priključak za napajanje                               |
|          | USB priključak                                        |
| 4        | Priključak za Ethernet (samo model koji ima Ethernet) |

# Prikaz unutarnje strane pisača

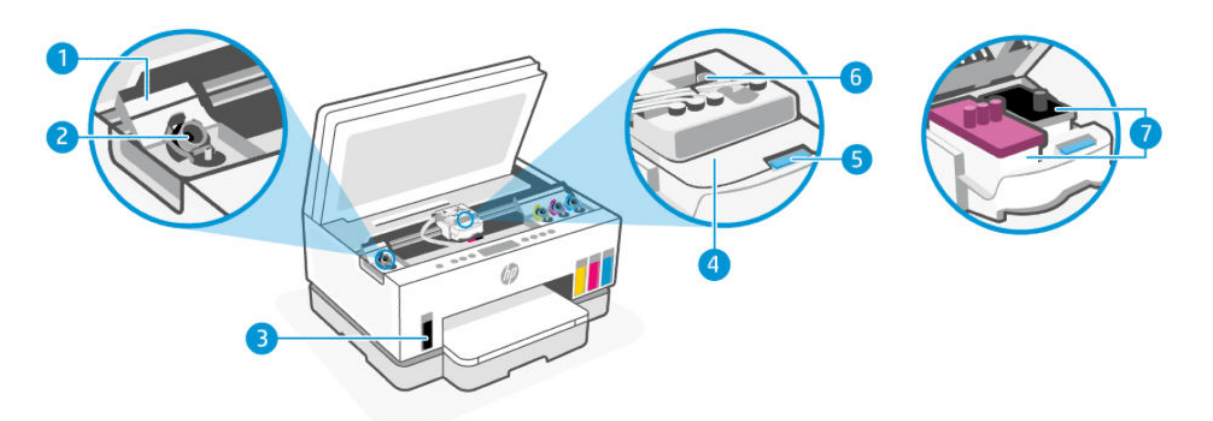

#### Tablica 1-4 Prikaz unutarnje strane pisača

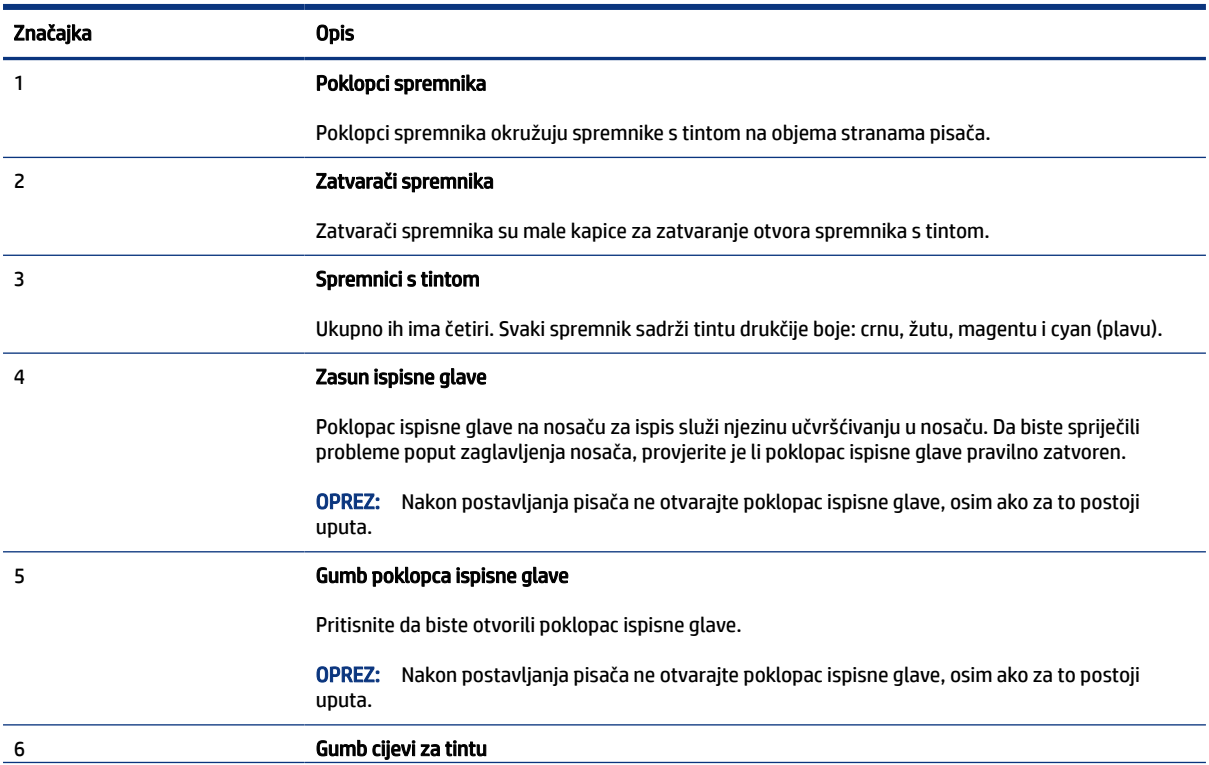

#### <span id="page-13-0"></span>Tablica 1-4 Prikaz unutarnje strane pisača (Nastavak)

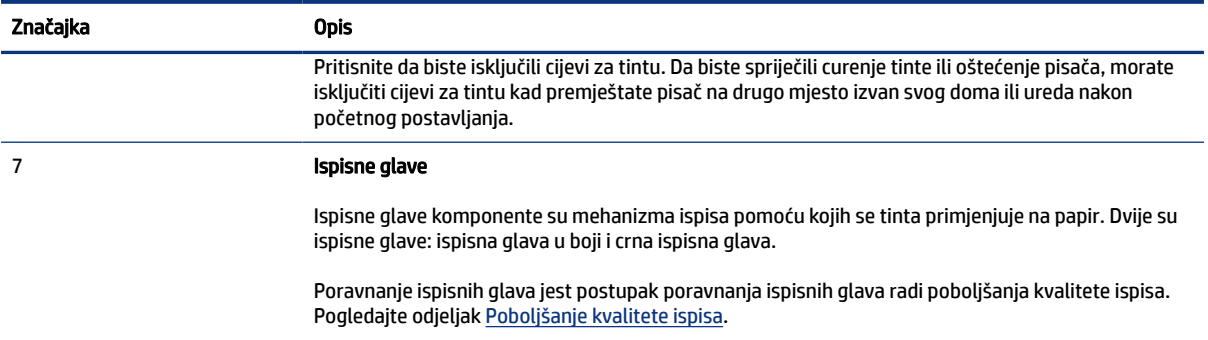

# Značajke upravljačke ploče

U ovom se poglavlju opisuju značajke upravljačke ploče.

## Pregled gumba i žaruljica

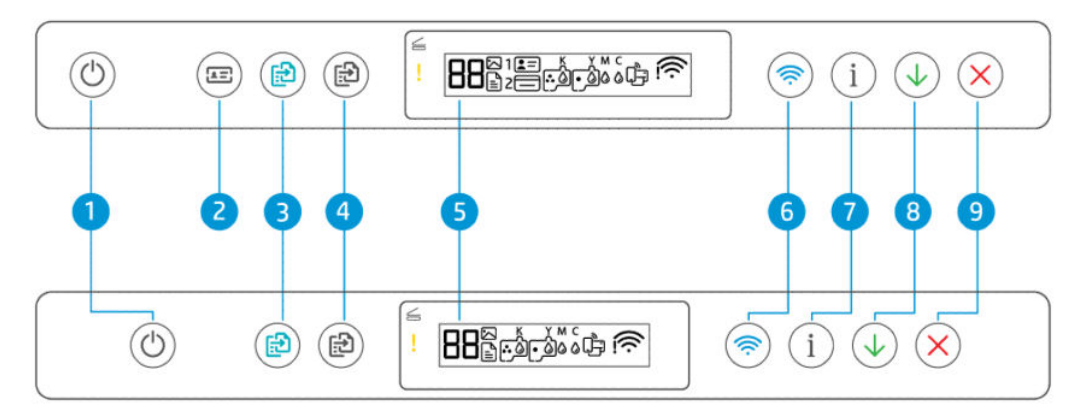

#### Tablica 1-5 Pregled gumba i žaruljica

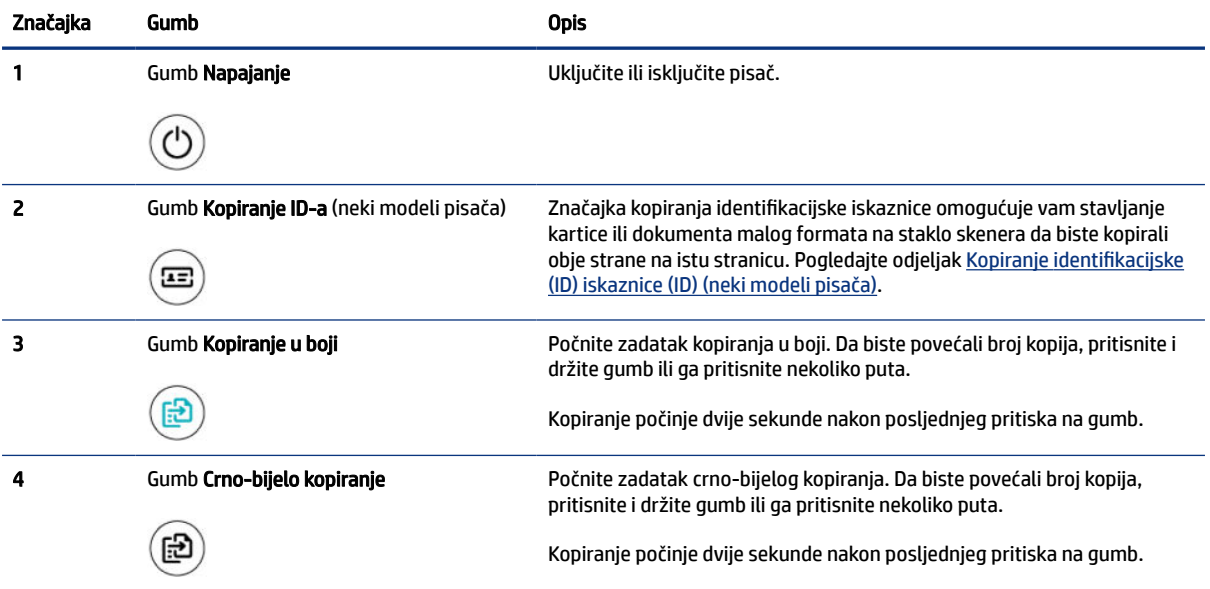

| Značajka | Gumb                     | <b>Opis</b>                                                                                                    |
|----------|--------------------------|----------------------------------------------------------------------------------------------------|
| 5        | Zaslon upravljačke ploče | Prikaz brojača kodova pogreške, različitih načina kopiranja, problemā u<br>vezi s tintom, ispisnim glavama ili papirom i statusa povezanosti na<br>mrežu.<br>Više informacija o ikonama zaslona i kodovima pogreške potražite u<br>Razumijevanje pokazivača na upravljačkoj ploči i ikona zaslona. |
|          | Gumb za Wi-Fi            | Uključite i isključite mogućnost bežičnog povezivanja pisača Pogledajte<br>odjeljak Status mreže Wi-Fi, pokazivač, ikone.                                                                                                    |
|          | Gumb Informacije         | Ispišite stranicu s informacijama. Na stranici s informacijama navedeni su<br>sažetak informacija o pisaču i njegov trenutačni status (uključujući mrežu,<br>Wi-Fi Direct, mrežne servise, tintu i tako dalje).                                                                                    |
| ឧ        | Gumb Nastavi             | Nastavite zadatak nakon prekida (primjerice nakon umetanja papira ili<br>uklanjanja zaglavljenog papira).                                                                                                    |
| 9        | Gumb Odustani            | Zaustavite trenutačni postupak.                                                                                                    |

<span id="page-14-0"></span>Tablica 1-5 Pregled gumba i žaruljica (Nastavak)

## Ikone zaslona upravljačke ploče

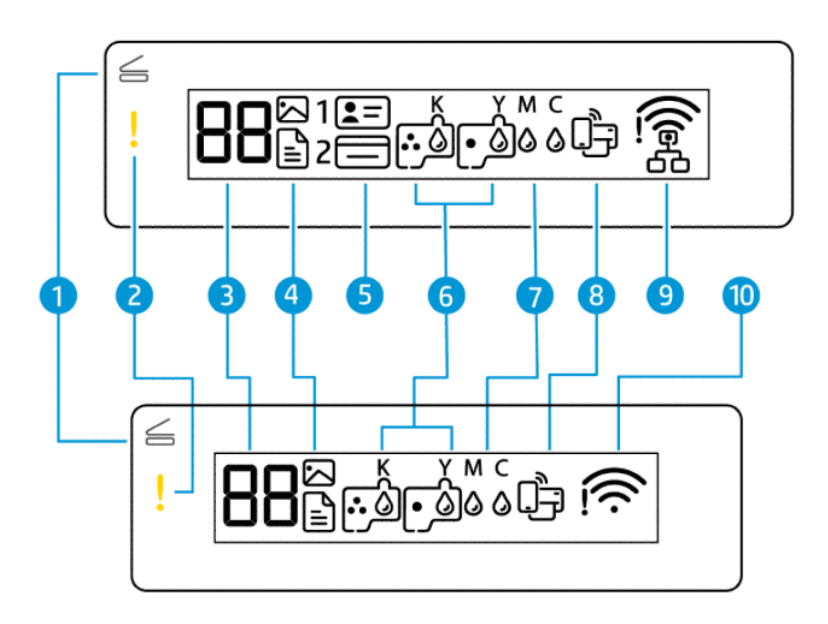

**WAPOMENA:** Više informacija o pokazivačima gumba, ikonama zaslona i kodovima pogreške potražite u [Razumijevanje pokazivača na upravljačkoj ploči i ikona zaslona.](#page-16-0)

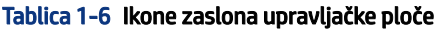

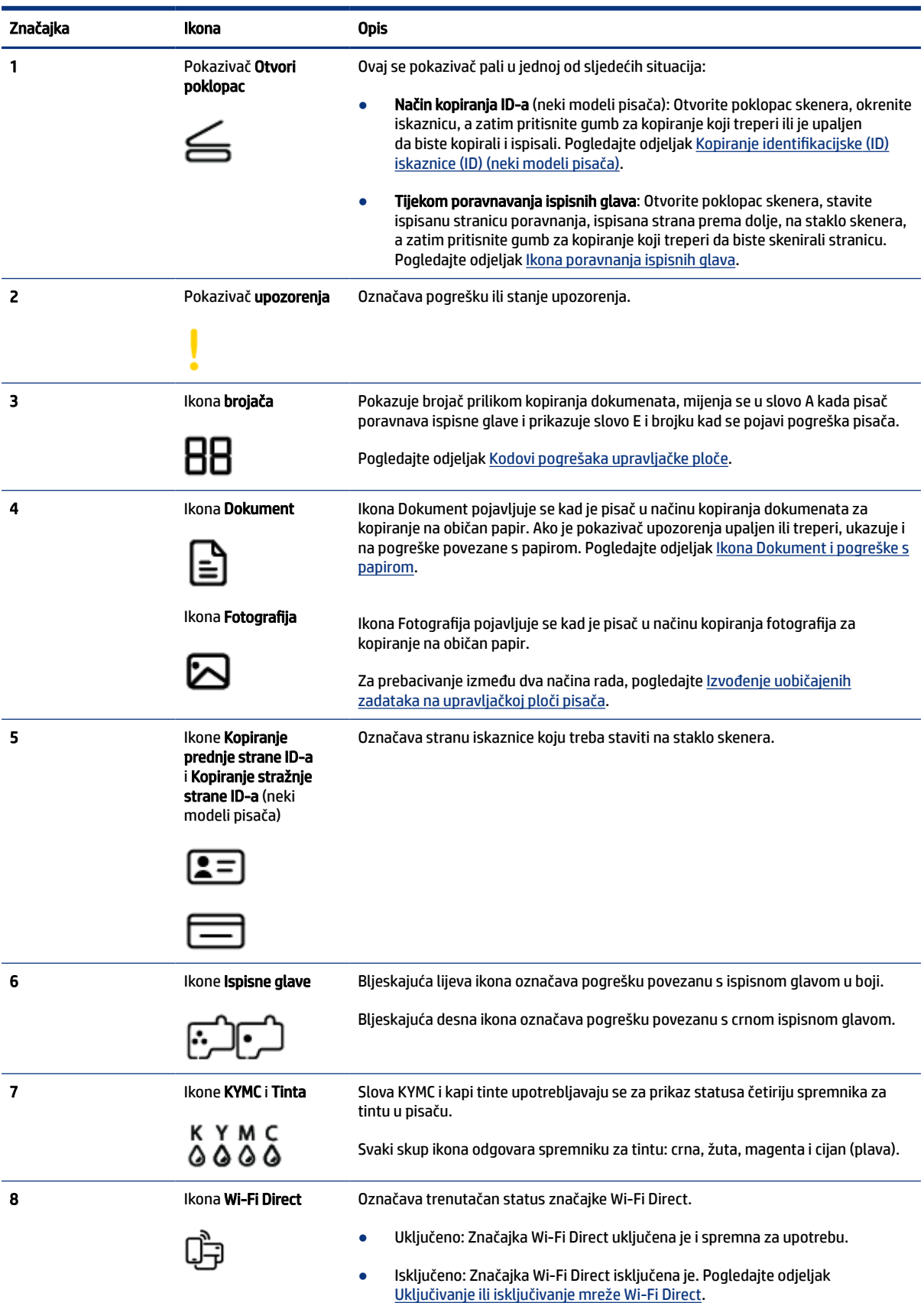

<span id="page-16-0"></span>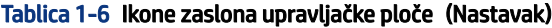

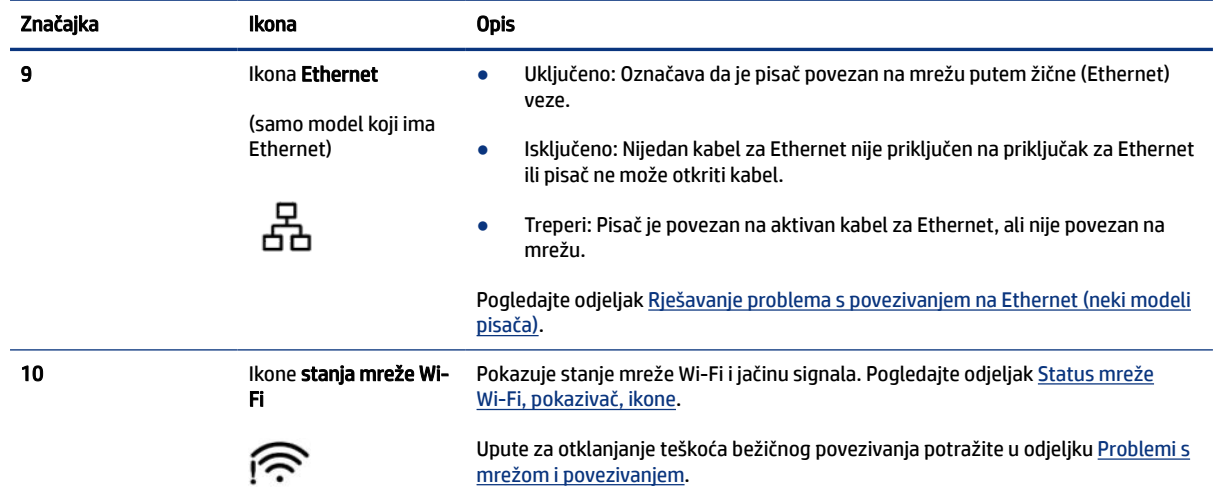

# Razumijevanje pokazivača na upravljačkoj ploči i ikona zaslona

U ovom se poglavlju opisuju značajke upravljačke ploče.

## Kodovi pogrešaka upravljačke ploče

U ovom se poglavlju opisuju šifre pogreški na zaslonu pisača.

Ako se ikona brojača na zaslonu pisača promijeni u slovo E i brojku, pisač ne funkcionira pravilno. Slovo E i brojka označavaju kodove pogrešaka.

Tablica 1-7 Kodovi pogrešaka upravljačke ploče

| Kod pogreške | <b>Uzrok</b>                                                                                                    | Rješenje |                                                                                                    |
|--------------|----------------------------------------------------------------------------------------------------|----------|----------------------------------------------------------------------------------------------------|
| E1/E2        | Ne podudara se veličina papira (E1)<br>ili dužina papira (E2). Pisač će<br>prilikom ispisa otkriti da veličina<br>papira zadatka ispisa ne odgovara<br>širini ili duljini umetnutog papira. | 1.       | Pritisnite gumb Otkaži<br>da biste otkazali ispis.                                                                                                    |
|              |                                                                                                    | 2.       | Umetnite papir koji odgovara veličini stranice koju želite ispisati ili<br>promijenite postavke veličine papira u aplikaciji u skladu s veličinom<br>papira koji koristite. |
|              |                                                                                                    | 3.       | Ponovno ispišite dokument.                                                                                                    |
|              |                                                                                                    |          | Da biste promijenili veličinu papira, pogledajte Promjena postavki<br>pisača iz značajke embedded web server (EWS).                                                         |
| E3           | Nosač se zaglavio u pisaču.                                                                                                    | 1.       | Podignite vratašca za pristup tinti.                                                                                                    |
|              |                                                                                                    | 2.       | Provjerite je li poklopac ispisne glave pravilno zatvoren i može li<br>se nosač spremnika slobodno kretati. Ne otvarajte poklopac ispisne<br>glave.                         |
|              |                                                                                                    | 3.       | Uklonite zaglavljeni papir ili druge predmete koji blokiraju nosač<br>spremnika.                                                                                            |
|              |                                                                                                    | 4.       | Zatvorite vratašca za pristup tinti.                                                                                                    |

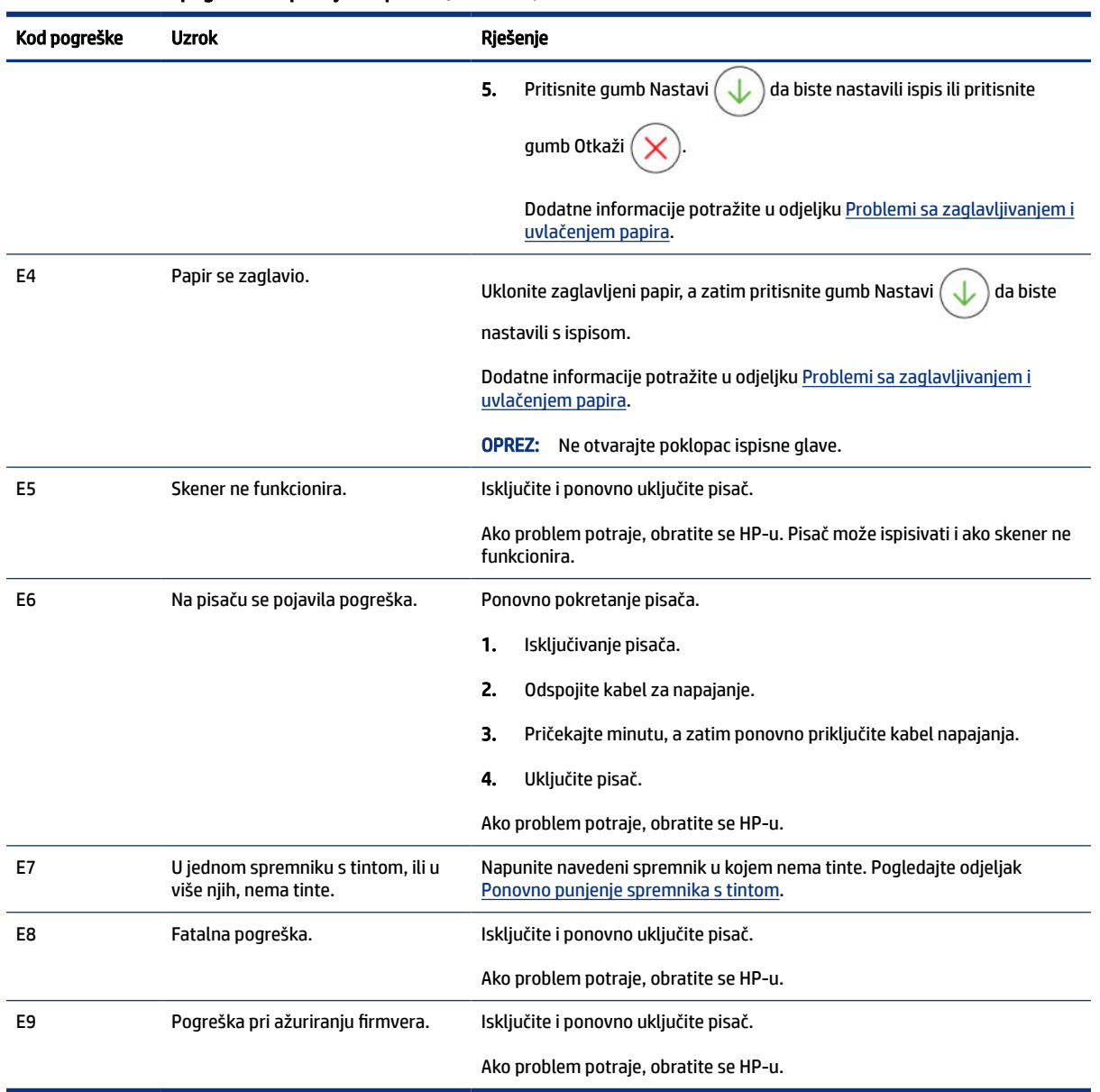

#### <span id="page-17-0"></span>Tablica 1-7 Kodovi pogrešaka upravljačke ploče (Nastavak)

# Žaruljica gumba napajanja

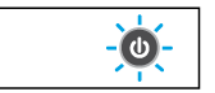

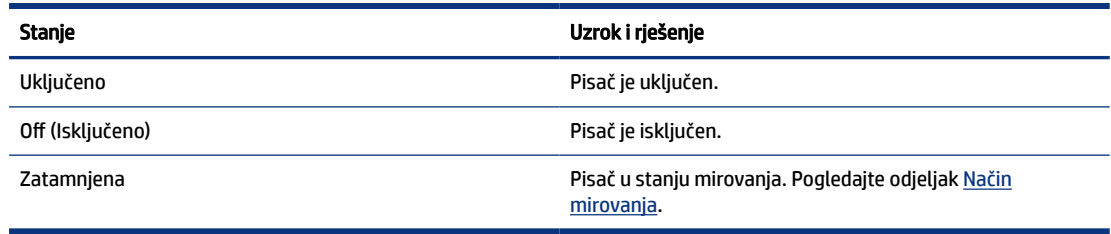

<span id="page-18-0"></span>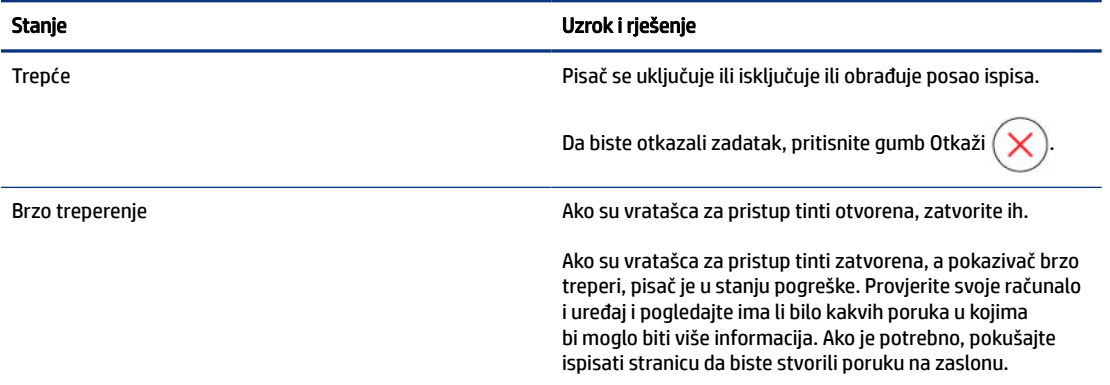

## Ikona Dokument i pogreške s papirom

Informacije o pogreškama u vezi s nepodudaranjem ili zaglavljivanjem papira potražite u Kodovi pogrešaka upravljačke ploče.

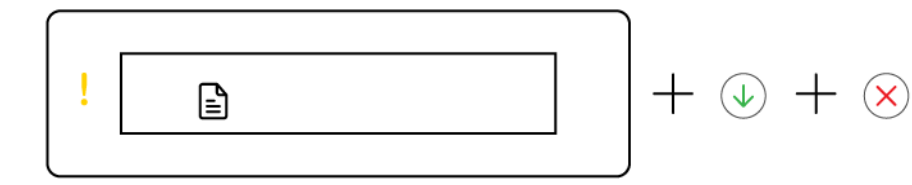

● Pokazivač upozorenja i ikona Dokument trepere.

Uključeni su pokazivač Nastavi i pokazivač Otkaži.

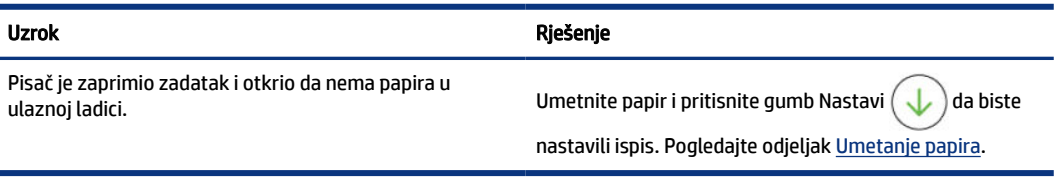

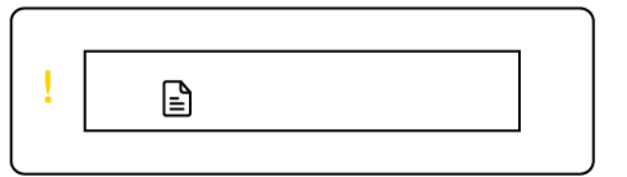

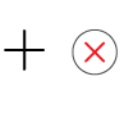

● Pokazivač upozorenja i ikona Dokument trepere.

Pokazivač Nastavi ne svijetli. Možda je uključen pokazivač Otkaži.

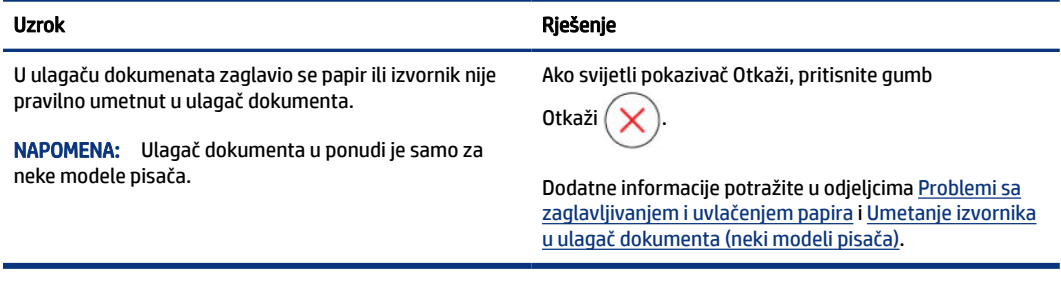

## <span id="page-19-0"></span>Ikone i pogreške ispisne glave

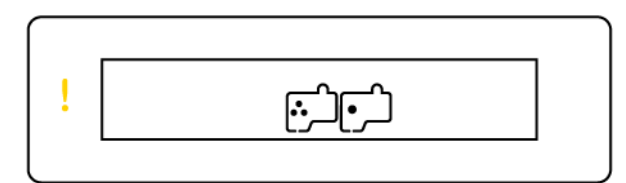

● Trepere pokazivač upozorenja i jedna ikona ispisne glave ili obje.

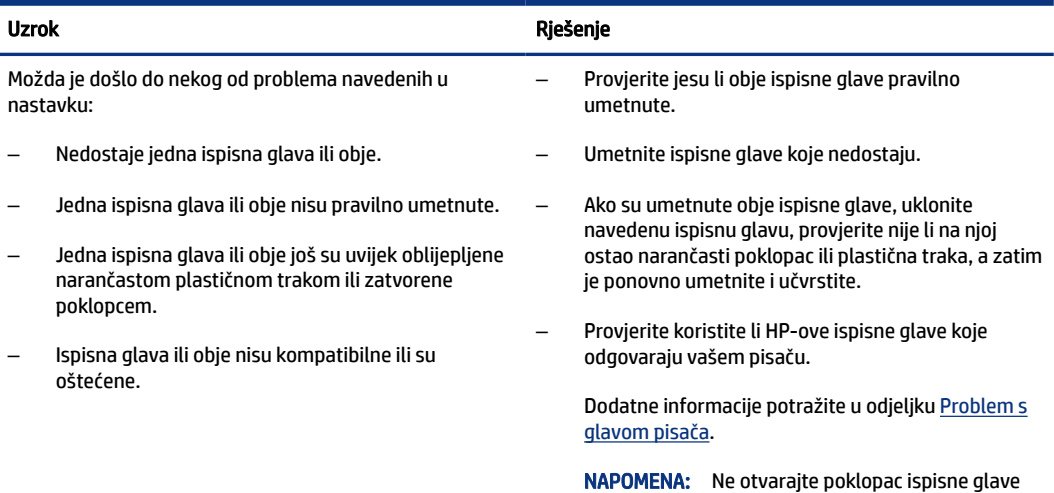

ako se to od vas ne zatraži.

## Ikona poravnanja ispisnih glava

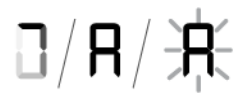

· Ikona Brojač prikazuje A ili A koje treperi ili "animaciju trkaće staze".

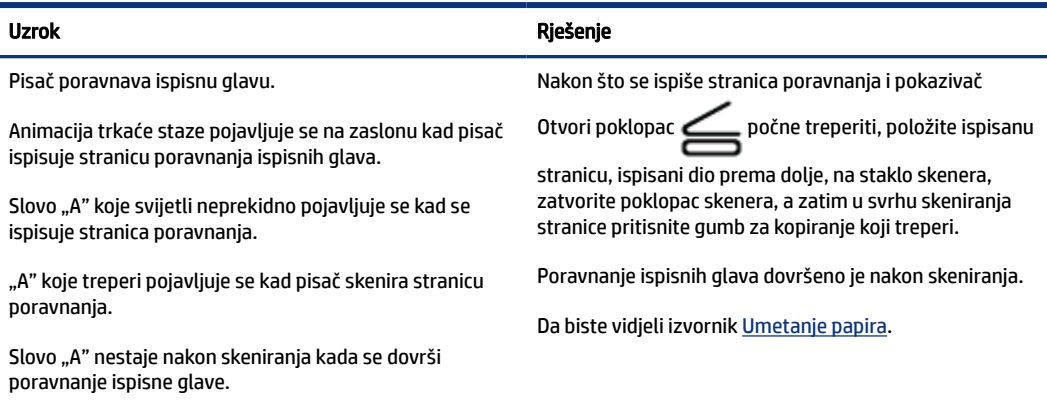

<span id="page-20-0"></span>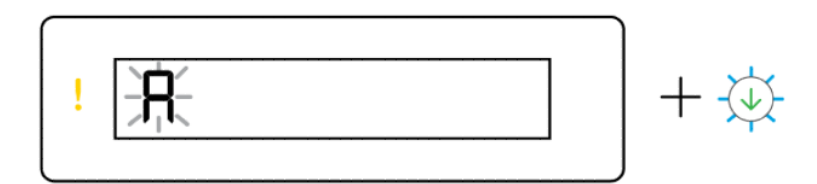

● Ikona Brojač prikazuje A koje treperi. Pokazivač upozorenja i pokazivač Nastavi trepere.

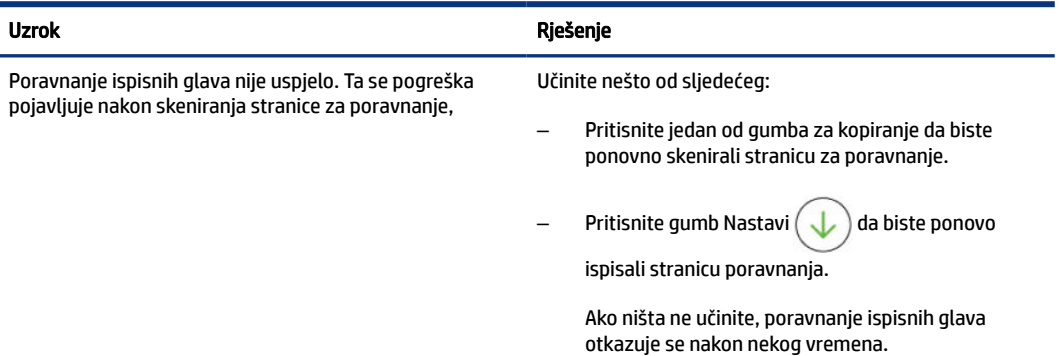

## Ikone tinte i pogreške

Da biste napunili spremnike s tintom, pogledajte [Ponovno punjenje spremnika s tintom.](#page-58-0)

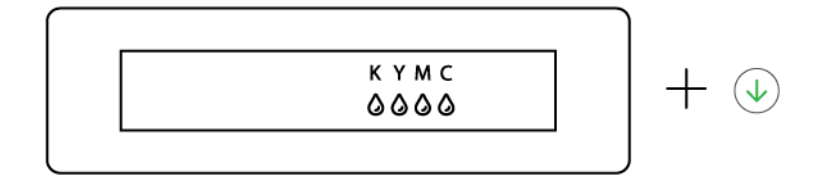

● Svijetle jedna ikona tinte, ili više njih, i pokazivač Nastavi.

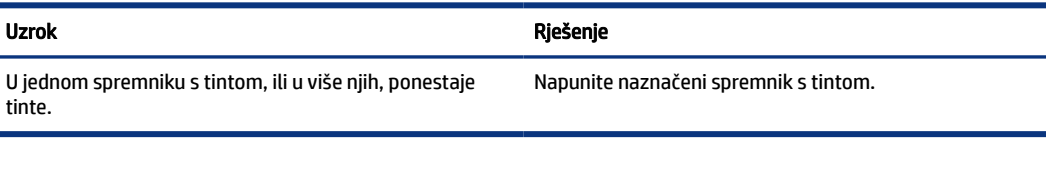

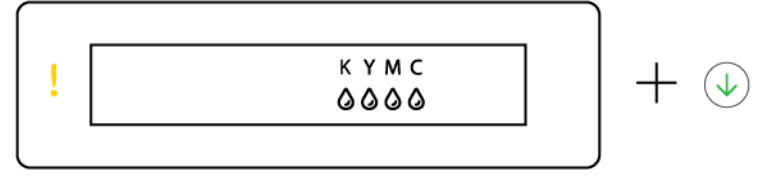

● Pokazivač upozorenja svijetli, jedna ikona tinte, ili više njih, treperi, a pokazivač Nastavi svijetli..

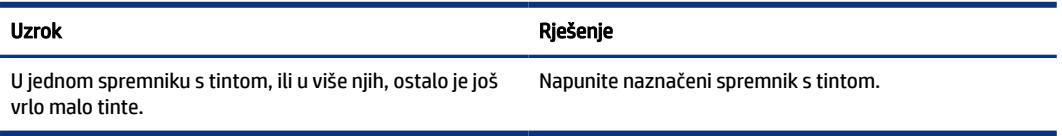

<span id="page-21-0"></span>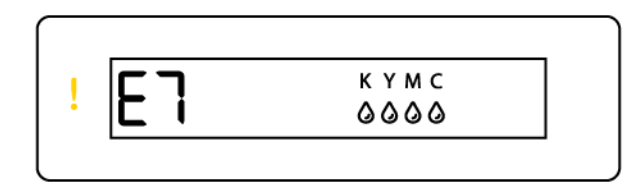

● Pokazivač upozorenja, kôd pogreške E7, i jedna ikona tinte, ili više njih, trepere.

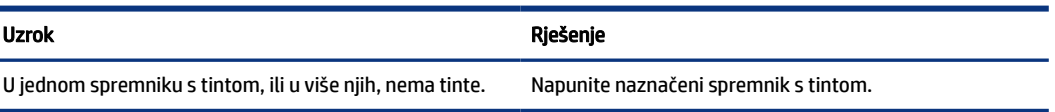

## Status mreže Wi-Fi, pokazivač, ikone

Ikone pokazivača za Wi-Fi i stanja bežične veze na zaslonu upravljačke ploče zajednički pokazuju stanje bežične veze.

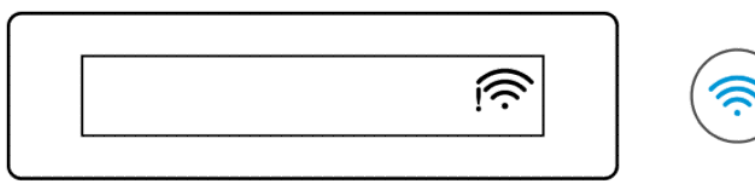

#### Tablica 1-8 Status mreže Wi-Fi, pokazivač, ikone

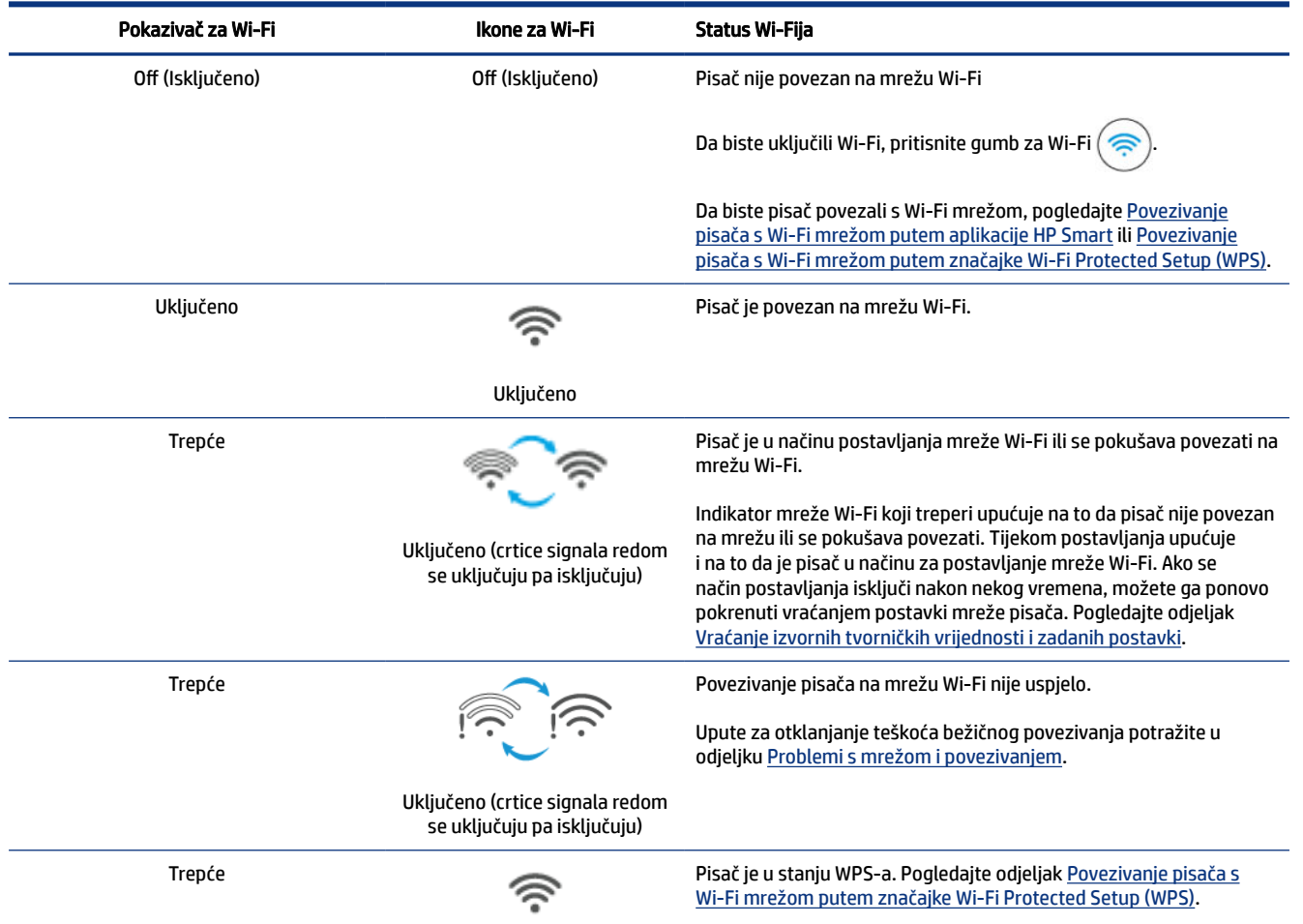

<span id="page-22-0"></span>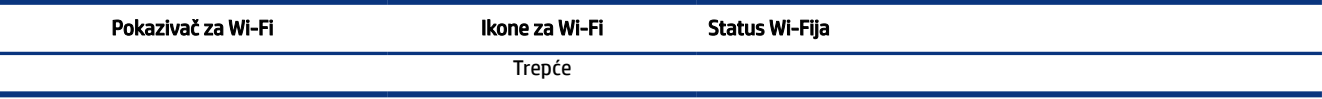

# Izvođenje uobičajenih zadataka na upravljačkoj ploči pisača

#### Uključivanje i isključivanje mogućnosti bežičnog povezivanja pisača

Kad je uključena mogućnost bežičnog povezivanja pisača, gumb za Wi-Fi gumb na upravljačkoj ploči pisača trebao bi svijetliti.

- Ako je plava žaruljica za Wi-Fi isključena, pritisnite gumb za Wi-Fi  $\left(\rightleftarrows\right)$  da biste je uključili.
- Da biste isključili funkciju Wi-Fi, ponovo pritisnite gumb.

#### Ulazak u način rada za konfiguriranje pritiskom tipkala zaštićeno postavljanje mreže Wi-Fi (WPS).

**•** Pritisnite i barem tri sekunde držite gumb za mrežu Wi-Fi  $\left($ 

#### NAPOMENA: Kad je riječ o drugim zadatcima u sljedećoj tablici, svakako postavite pisač u način podrške prije upotrebe bilo kojih kombinacija gumba.

#### Ulazak pisača u način podrške

Pritisnite i barem pet sekundi držite gumb Informacije

Zasvijetlit će gumbi svih pokazivača na upravljačkoj ploči pisača.

#### Izlazak pisača iz način podrške

Pritisnite gumb Otkaži

Gase se gumbi svih pokazivača ako nema pogrešaka pisača.

#### Tablica 1-9 Uobičajeni zadatci s upravljačke ploče pisača

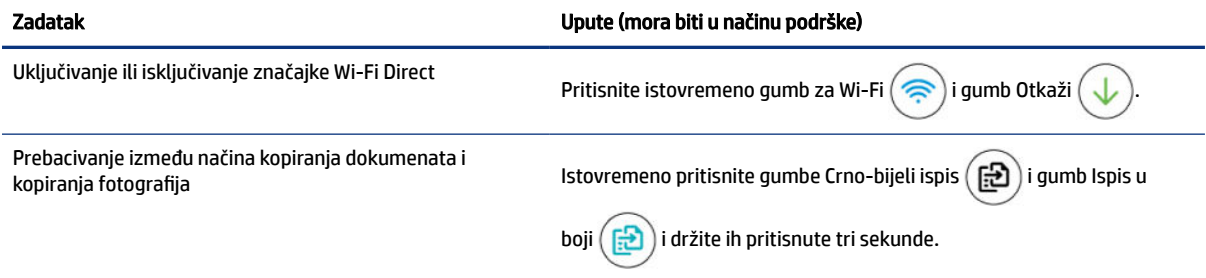

<span id="page-23-0"></span>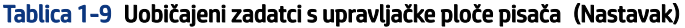

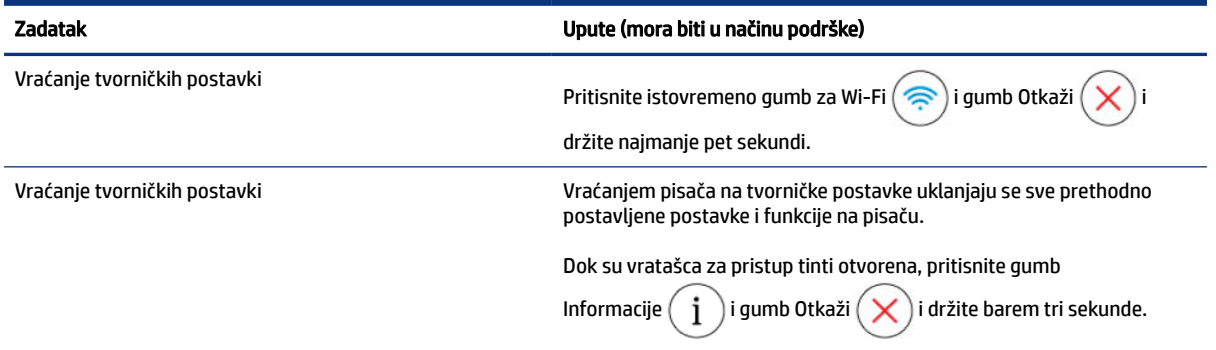

# Ispis izvješćā iz upravljačke ploče pisača

U ovom se poglavlju opisuju izvješća pisača i kako ispisivati.

## Ispis stranice s informacijama o pisaču

Na upravljačkoj ploči pisača pritisnite gumb Informacije  $\binom{1}{1}$ 

Na stranici s informacijama navedeni su sažetak informacija o pisaču i njegov trenutačni status (uključujući mrežu, Wi-Fi Direct, mrežne servise, tintu i tako dalje).

## Ispis drugih izvješća

- 1. Na upravljačkoj ploči pisača stavite pisač u način podrške. Da biste to napravili, pritisnite i držite pritisnutim gumb za informacije  $\binom{\mathbf{i}}{2}$  pet sekundi dok se ne upale gumbi upravljačke ploče.
- 2. Pogledajte sljedeće upute da biste ispisali željeno izvješće

#### Tablica 1-10 Izvješća o ispisu

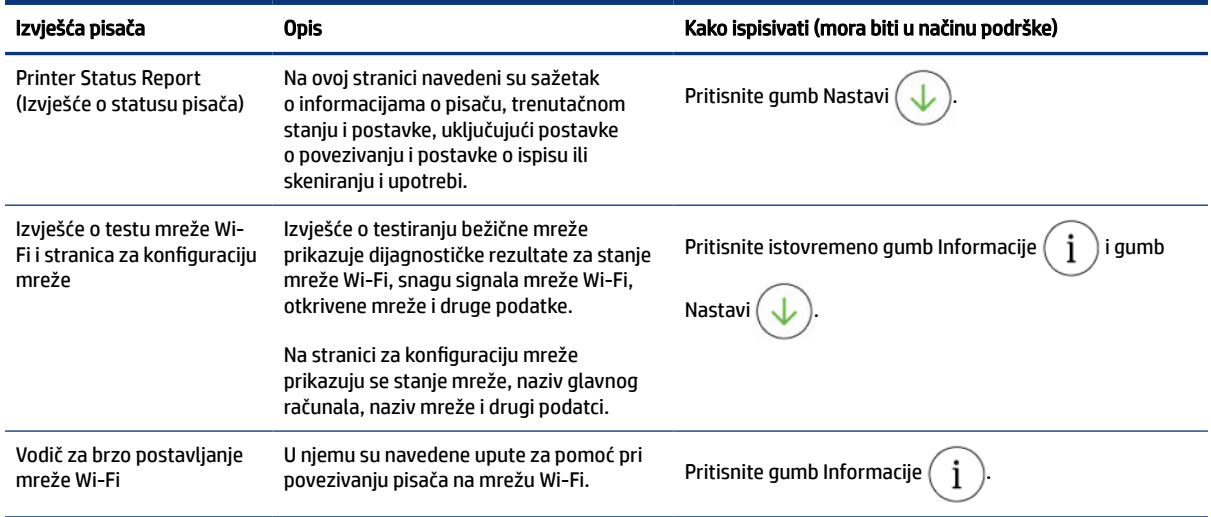

#### <span id="page-24-0"></span>Tablica 1-10 Izvješća o ispisu (Nastavak)

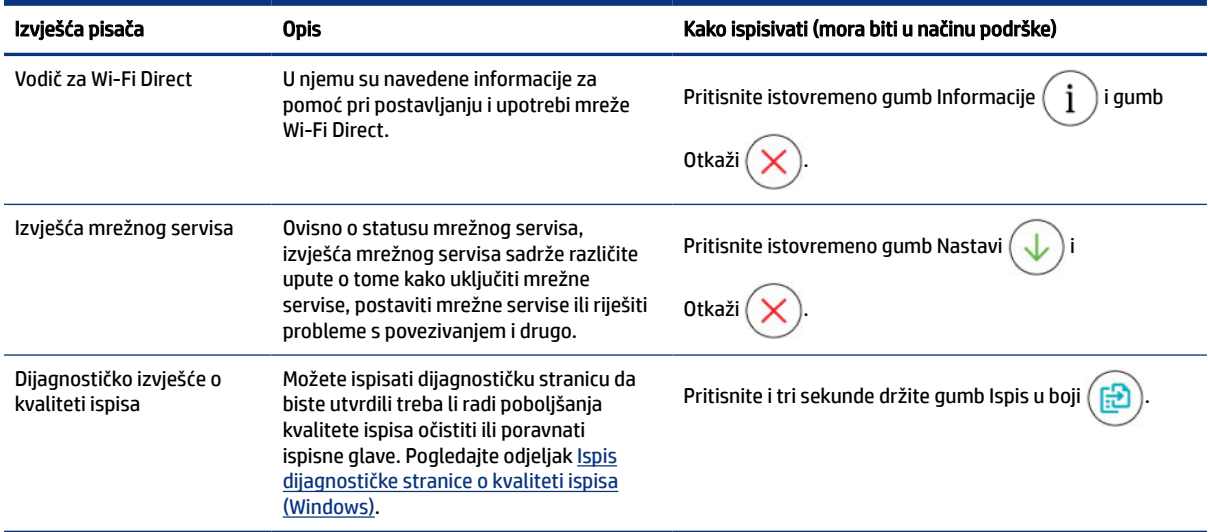

# Promjena postavki pisača

NAPOMENA: Postavke pisača možete prikazati ili promijeniti i iz HP-ova softvera pisača. Pogledajte odjeljak Upotreba HP-ova softvera pisača.

## Promjena postavki pisača pomoću značajke embedded web server (EWS)

- 1. Otvorite EWS. Pogledajte odjeljak [Pristup i upotreba EWS-a.](#page-54-0)
- 2. Pretražujte postavku. Ili kliknite na željenu funkciju ili karticu, a zatim odaberite postavku iz lijevog izbornika.
- 3. Primijenite potrebne promjene.

## Mijenjanje postavki pisača iz aplikacije HP Smart (iOS, Android i Windows 10)

- 1. [Na računalu ili mobilnom uređaju otvorite aplikaciju HP Smart. Pogledajte odjeljak Ispis, skeniranje i](#page-25-0)  upravljanje pomoću aplikacije HP Smart.
- 2. Odaberite svoj pisač pa kliknite na Postavke pisača ili ih dodirnite.
- 3. Odaberite željenu mogućnost i primijenite potrebne promjene.

# Upotreba HP-ova softvera pisača

HP-ov softver pisača možete upotrebljavati za promjenu postavki pisača, provjeru procijenjenih razina tinte, naručivanje potrošnog materijala za ispis, održavanje pisača, rješavanje problema s pisačem i još mnogo više.

- [Ako umjesto softvera pisača upotrebljavate aplikaciju HP Smart, pogledajte Ispis, skeniranje i upravljanje](#page-25-0)  pomoću aplikacije HP Smart.
- Na svakom uređaju mora biti instalirana aplikacija ili instaliran softver da bi mogao ispisivati.

● Servisni paket 1 za Windows 7 (SP1) zahtijeva se za instaliranje HP-ova softvera pisača.

## <span id="page-25-0"></span>Instaliranje HP-ova softvera pisača i otvaranje softvera

- 1. Posjetite Instaliranje HP-ova softvera pisača i otvaranje softvera da biste preuzeli softver i instalirali ga na svoje računalo.
- 2. Otvorite softver.
	- Windows 10: na radnoj površini računala kliknite Start, na popisu aplikacija odaberite HP, a zatim odaberite ikonu s nazivom pisača.
	- Windows 7: Na radnoj površini računala kliknite Start, odaberite All Programs (Svi programi), kliknite HP, a zatim mapu pisača te odaberite ikonu s nazivom pisača.

# Ispis, skeniranje i upravljanje pomoću aplikacije HP Smart

Aplikacija HP Smart omogućuje obavljanje mnogobrojnih različitih zadataka u vezi s pisačem, uključujući sljedeće:

- postavljanje i povezivanje pisača
- ispis i skeniranje dokumenata i fotografija
- slanje dokumenata e-poštom i putem drugih aplikacija
- upravljanje postavkama pisača, provjeru statusa pisača, ispis izvješća i naručivanje potrošnog materijala.

#### **EX NAPOMENA:**

- HP Smart Aplikacija je podržana na mobilnim uređajima i računalima sa sustavima iOS, Android, Windows 10 te macOS (inačice 10.14, 10.15 i 11.0).
- Aplikacija HP Smart možda nije dostupna na svim jezicima. Neke značajke nisu dostupne na svim modelima pisača.

## Instaliranje i otvaranje aplikacije HP Smart

- 1. Posjetite Instaliranje i otvaranje aplikacije HP Smart da biste preuzeli i instalirali HP Smart na svoj uređaj.
- NAPOMENA: za uređaje sa sustavima iOS, Android, Windows 10 i macOS: HP Smart možete preuzeti i iz odgovarajućih trgovina aplikacijama za taj uređaj.
- 2. Otvorite aplikacije HP Smart nakon instalacije.
	- iOS/Android: S radne površine mobilnog uređaja ili u izborniku aplikacije dodirnite HP Smart.
	- Windows 10: na radnoj površini računala kliknite Start (Start), a zatim s popisa aplikacija odaberite HP Smart.
	- macOS: U prozoru za pokretanje odaberite aplikaciju HP Smart.
- 3. [Pomoću aplikacije HP Smart bežično povežite pisač. Pogledajte odjeljak Povezivanje pisača s Wi-Fi](#page-27-0)  mrežom putem aplikacije HP Smart.

<span id="page-26-0"></span>4. Kad se to od vas zatraži, izradite HP-ov račun i registrirajte pisač.

Ako se od vas zatraži lozinka tijekom postupka, upišite PIN koji je naveden na naljepnici u području pristupa tinti ili području pristupa ulošku.

## Zatražite više informacija o aplikaciji HP Smart

Da biste saznali više o povezivanju, ispisu i skeniranju pomoću aplikacije HP Smart, posjetite web-mjesto za svoj uređaj:

- iOS/Android: [www.hp.com/go/hpsmart-help](https://www.hp.com/go/hpsmart-help/)
- Windows 10: [www.hp.com/go/hpsmartwin-help](https://www.hp.com/go/hpsmartwin-help/)
- macOS: [www.hp.com/go/hpsmartmac-help](https://www.hp.com/go/hpsmartmac-help/)

# <span id="page-27-0"></span>2 Povezivanje pisača

U ovom se poglavlju opisuju različiti načini povezivanja pisača.

# Prije početka

**EX NAPOMENA:** 

- [Da biste uključili ili isključili mogućnosti bežičnog povezivanja pisača, pogledajte Izvođenje uobičajenih](#page-22-0)  zadataka na upravljačkoj ploči pisača.
- [Da biste riješili probleme s povezivanjem na mrežu, pogledajte Rješavanje problema s povezivanjem s](#page-81-0)  mrežom.

Provjerite sljedeće:

- Mreža Wi-Fi postavljena je i pravilno funkcionira.
- Pisač i računala koja ga koriste nalaze se na istoj mreži (podmreži).

Tijekom povezivanja pisača od vas se može tražiti upis naziva mreže Wi-Fi (SSID) i lozinke mreže Wi-Fi.

- Naziv mreže Wi-Fi naziv je vaše mreže Wi-Fi.
- Lozinka mreže Wi-Fi sprečava druge osobe u povezivanju na vašu mrežu Wi-Fi bez vašeg dopuštenja. Ovisno o traženoj razini sigurnosti, vaša mreža Wi-Fi može upotrijebiti pristupni izraz WPA ili ključ za WEP.

Ako niste promijenili naziv mreže ni sigurnosni pristupni ključ otkako ste postavili mrežu Wi-Fi, ti se podatci možda nalaze na poleđini ili na bočnoj strani bežičnog usmjerivača.

Ako ne možete pronaći naziv mreže ili sigurnosnu lozinku ili se ne možete sjetiti tih podataka, pogledajte dokumentaciju koju ste dobili uz računalo ili bežični usmjerivač. Ako i dalje ne možete pronaći te podatke, obratite se administratoru mreže ili osobi koja je postavila mrežu Wi-Fi.

# Povezivanje pisača s Wi-Fi mrežom putem aplikacije HP Smart

Instalirajte aplikaciju HP Smart na računalo ili mobilni uređaj pa je upotrijebite da biste postavili pisač ili ga povezali s Wi-Fi mrežom.

[Da biste saznali više o aplikaciji HP Smart te o tome odakle je preuzeti, pogledajte odjeljak Ispis, skeniranje i](#page-25-0)  upravljanje pomoću aplikacije HP Smart.

- 1. Računalo ili mobilni uređaj moraju biti povezani s Wi-Fi mrežom. Na mobilnom uređaju uključite Bluetooth i usluge praćenja lokacije.
- **EX** NAPOMENA: HP Smart upotrebljava Bluetooth za postavljanje pisača. Ne podržava ispis putem tehnologije Bluetooth.
- 2. [Ako je Wi-Fi pisača prethodno bio isključen, obavezno ga uključite. Pogledajte odjeljak Izvođenje](#page-22-0)  uobičajenih zadataka na upravljačkoj ploči pisača.
- <span id="page-28-0"></span>3. Ako pisač više nije u načinu rada za postavljanje mreže Wi-Fi, vratite prijašnje mrežne postavke pisača. Pogledajte odjeljak [Vraćanje postavki mreže pisača putem upravljačke ploče pisača.](#page-82-0)
- **WAPOMENA:** Na nekim pisačima ili modelima ljubičasto svjetlo počinje pulsirati na traci žaruljice stanja ili svjetlo mreže Wi-Fi treperi kad je pisač u načinu rada za postavljanje mreže Wi-Fi. Pogledajte odjeljak [Status mreže Wi-Fi, pokazivač, ikone.](#page-21-0)
- 4. Na računalu ili mobilnom uređaju otvorite aplikaciju HP Smart. Pogledajte odjeljak Ispis, skeniranje i upravljanje pomoću aplikacije HP Smart.
- 5. Kliknite na ikonu Plus  $\leftarrow$  ili Dodaj pisač, ili ih dodirnite, a zatim odaberite mogućnost odabira ili dodavanja pisača.

Slijedite upute na zaslonu da biste dodali pisač u mrežu.

6. Kad se to od vas zatraži, izradite HP-ov račun i registrirajte pisač.

Ako se od vas zatraži lozinka tijekom postupka, upišite PIN koji je naveden na naljepnici u području pristupa tinti ili području pristupa ulošku.

₩ NAPOMENA: Kad se pisač uspješno poveže, žaruljica za Wi-Fi prestaje treperiti i ostaje upaljena.

# Povezivanje pisača na mrežu Wi-Fi pomoću usmjerivača

U ovom se poglavlju opisuje povezivanje pisača s Wi-Fi mrežom putem usmjerivača.

## Povezivanje pisača na mrežu Wi-Fi putem HP-ova softvera pisača

Da biste povezali pisač s integriranom bežičnom mrežom WLAN 802.11, provjerite je li vam dostupno sljedeće:

- Bežična mreža 802.11a/b/g/n/ac koja uključuje bežični usmjerivač ili pristupnu točku.
- **WAPOMENA:** Pisač podržava veze koje koriste 2,4 GHz i 5 GHz.
- računalo koje je već povezano na mrežu Wi-Fi koju želite upotrijebiti za povezivanje pisača.
- Naziv mreže (SSID).
- WEP ključ ili WPA lozinka (po potrebi).

### Povezivanje pisača pomoću HP-ova softvera pisača (Windows)

Ako se pisač povezuje bežično pomoću HP-ova softvera, prebacite ga u način za postavljanje mreže Wi-Fi [vraćanjem postavki mreže pisača. Pogledajte odjeljak Vraćanje izvornih tvorničkih vrijednosti i zadanih](#page-82-0)  postavki.

1. U HP-ovu softveru pisača (koji se nalazi u izborniku Start), kliknite na Alati.

Informacije o softveru potražite u odjeljku [Upotreba HP-ova softvera pisača.](#page-24-0)

- 2. Kliknite Postavljanje uređaja i softver.
- 3. Kliknite na Povezivanje novog uređaja.

<span id="page-29-0"></span>4. Odaberite Ručno postavljanje, odaberite mogućnost bežičnog povezivanja, a zatim slijedite zaslonske upute.

# Povezivanje pisača s Wi-Fi mrežom putem značajke Wi-Fi Protected Setup (WPS)

Taj način postavljanja mreže Wi-Fi može se upotrebljavati ako vaš usmjerivač ima gumb za WPS.

Ako usmjerivač nema taj gumb, preporučuje se da pisač povežete putem aplikacije HP Smart. Pogledajte odjeljak [Rješavanje problema s povezivanjem s mrežom.](#page-81-0)

- 1. Usmjerivač i pisač ne smiju biti previše udaljeni jedan od drugoga.
- 2. Na upravljačkoj ploči pisača pritisnite gumb za Wi-Fi  $\left(\frac{1}{\sqrt{2}}\right)$ i držite najmanje tri sekunde da biste aktivirali WPS.
- 3. Pritisnite WPS gumb na usmjerivaču.

**EX NAPOMENA:** 

- WPS gumb na usmjerivaču obavezno pritisnite u roku od 2 minute.
- Kad se pisač uspješno poveže, žaruljica za Wi-Fi prestaje treperiti i ostaje upaljena.
- 4. Na računalu ili mobilnom uređaju otvorite aplikaciju HP Smart. Pogledajte odjeljak Ispis, skeniranje i upravljanje pomoću aplikacije HP Smart.
- 5. Kliknite na ikonu Plus  $[$  ili Dodaj pisač, ili ih dodirnite, a zatim odaberite mogućnost odabira ili dodavanja pisača.

Slijedite upute na zaslonu da biste dodali pisač u mrežu.

6. Kad se to od vas zatraži, izradite HP-ov račun i registrirajte pisač.

Ako se od vas zatraži lozinka tijekom postupka, upišite PIN koji je naveden na naljepnici u području pristupa tinti ili području pristupa ulošku.

# Povežite pisač na mrežu Ethernet (samo modeli koji imaju Ethernet)

Ako vaša Ethernet mreža nema vezu s internetom, pisač povežite bežično putem aplikacije HP Smart. Pogledajte odjeljak [Povezivanje pisača s Wi-Fi mrežom putem aplikacije HP Smart.](#page-27-0)

- 1. Provjerite je li računalo povezano s usmjerivačem
- 2. Povežite pisač s usmjerivačem pomoću Ethernet kabela. (Ethernet kabel prodaje se zasebno.)

#### **EX NAPOMENA:**

● Kad priključite Ethernet kabel, veza putem Wi-Fija automatski se onemogućuje.

- <span id="page-30-0"></span>● Da biste pisač povezali bežično, iskopčajte kabel za Ethernet i povežite pisač na mrežu Wi-Fi putem [aplikacije HP Smart. Pogledajte odjeljak Povezivanje pisača s Wi-Fi mrežom putem aplikacije HP](#page-27-0)  Smart.
- 3. [Na računalu otvorite aplikaciju HP Smart. Pogledajte odjeljak Ispis, skeniranje i upravljanje pomoću](#page-25-0)  aplikacije HP Smart.
- 4. Kliknite na ikonu Plus  $\left(\begin{matrix} \perp \end{matrix}\right)$ ili **Dodaj pisač**, ili ih dodirnite, a zatim odaberite mogućnost odabira ili dodavanja pisača.

Slijedite upute na zaslonu da biste dodali pisač u mrežu.

5. Kad se to od vas zatraži, izradite HP-ov račun i registrirajte pisač.

Ako se od vas zatraži lozinka tijekom postupka, upišite PIN koji je naveden na naljepnici u području pristupa tinti ili području pristupa ulošku.

# Povezivanje pisača USB kabelom

- 1. Ako je potrebno, uklonite naljepnicu koja prekriva USB priključnicu na stražnjoj strani pisača.
- 2. Pisač spojite s računalom pomoću USB kabela.
- 3. [Na računalu otvorite aplikaciju HP Smart. Pogledajte odjeljak Ispis, skeniranje i upravljanje pomoću](#page-25-0)  aplikacije HP Smart.
- 4. Kliknite na ikonu Plus  $\left| \right|$ ili Dodaj pisač, ili ih dodirnite, a zatim odaberite mogućnost odabira ili dodavanja pisača.

Slijedite upute da biste dodali pisač.

5. Kad se to od vas zatraži, izradite HP-ov račun i registrirajte pisač.

Ako se od vas zatraži lozinka tijekom postupka, upišite PIN koji je naveden na naljepnici u području pristupa tinti ili području pristupa ulošku.

# Promjena vrste veze

U ovom se poglavlju opisuje promjena načina povezivanja pisača.

## Iz USB veze u bežičnu vezu

### Windows 10 / macOS

- 1. Iskopčajte USB kabel iz pisača.
- 2. Računalo ili mobilni uređaj moraju biti povezani s Wi-Fi mrežom. Na mobilnom uređaju uključite Bluetooth i usluge praćenja lokacije.
- 3. Ako je Wi-Fi pisača prethodno bio isključen, obavezno ga uključite. Dodatne informacije o statusu mreže Wi-Fi potražite u odjeljku [Status mreže Wi-Fi, pokazivač, ikone.](#page-21-0)
- <span id="page-31-0"></span>4. Ako pisač više nije u načinu rada za postavljanje mreže Wi-Fi, vratite prijašnje mrežne postavke pisača. Pogledajte odjeljak [Vraćanje postavki mreže pisača putem upravljačke ploče pisača.](#page-82-0)
- 5. Na računalu ili mobilnom uređaju otvorite aplikaciju HP Smart. Pogledajte odjeljak Ispis, skeniranje i upravljanje pomoću aplikacije HP Smart.
- 6. Kad se to od vas zatraži, izradite HP-ov račun i registrirajte pisač.

Ako se od vas zatraži lozinka tijekom postupka, upišite PIN koji je naveden na naljepnici u području pristupa tinti ili području pristupa ulošku.

7. Slijedite upute na zaslonu da biste pisač povezali s Wi-Fi mrežom.

### Windows 7

1. Otvorite softver HP-ova pisača.

Ako na računalu nemate instaliran softver HP-ova pisača, posjetite [123.hp.com](https://123.hp.com) da biste preuzeli i instalirali softver pisača.

NAPOMENA: Servisni paket 1 za Windows 7 (SP1) zahtijeva se za instaliranje HP-ova softvera pisača.

- 2. U softveru softver pisača kliknite Tools (Alati), a zatim Device Setup & Software (Postavljanje uređaja i softver).
- 3. Odaberite Convert a USB connected device to wireless (Pretvori uređaj povezan USB vezom u bežični pisač). Slijedite upute na zaslonu.

## Iz bežične veze u USB vezu

### Windows/macOS

- 1. Ako je potrebno, uklonite naljepnicu koja prekriva USB priključnicu na stražnjoj strani pisača.
- 2. Pisač spojite s računalom pomoću USB kabela.
- 3. [Na računalu otvorite aplikaciju HP Smart. Pogledajte odjeljak Ispis, skeniranje i upravljanje pomoću](#page-25-0)  aplikacije HP Smart.
- 4. Kliknite na ikonu Plus  $\Box$ ili Dodaj pisač, ili ih dodirnite, a zatim odaberite mogućnost odabira ili dodavanja pisača.

Slijedite upute da biste dodali pisač.

5. Kad se to od vas zatraži, izradite HP-ov račun i registrirajte pisač.

Ako se od vas zatraži lozinka tijekom postupka, upišite PIN koji je naveden na naljepnici u području pristupa tinti ili području pristupa ulošku.

# <span id="page-32-0"></span>3 Umetanje osnova o papiru i mediju

U ovom se poglavlju opisuje promjena postavki papira i umetanje različitih medija u pisač.

# Umetanje papira

U ovom se poglavlju opisuje umetanje papira u ulaznu ladicu.

### **EX NAPOMENA:**

- Nemojte umetati papir dok pisač ispisuje.
- Ako u ulaznoj ladici ima papira, izvadite ga prije ulaganja papira druge vrste ili veličine.
- Kad se nakon umetanja papira to od vas zatraži, postavke papira promijenite na upravljačkoj ploči pisača da bi odgovarale papiru koji upotrebljavate.
- Slike i pojedinosti pisača mogu varirati ovisno o modelu pisača i zemlji/regiji.
- Informacije o medijima koje podržava vaš pisač potražite u softveru pisača ili značajci embedded web server (EWS). Da biste otvorili EWS, pročitajte [Pristup i upotreba EWS-a.](#page-54-0)

## Umetanje standardnog papira

1. Otvorite ulaznu ladicu.

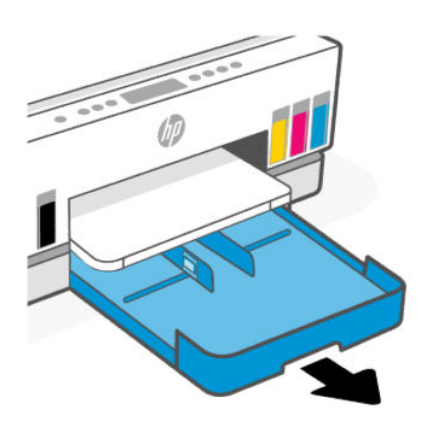

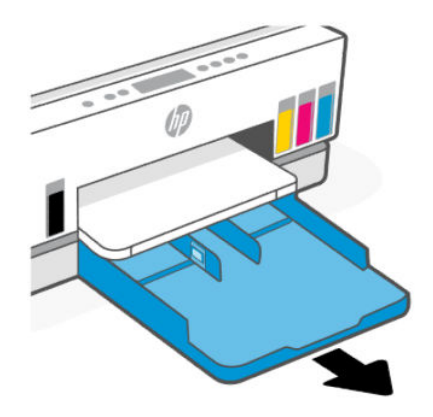

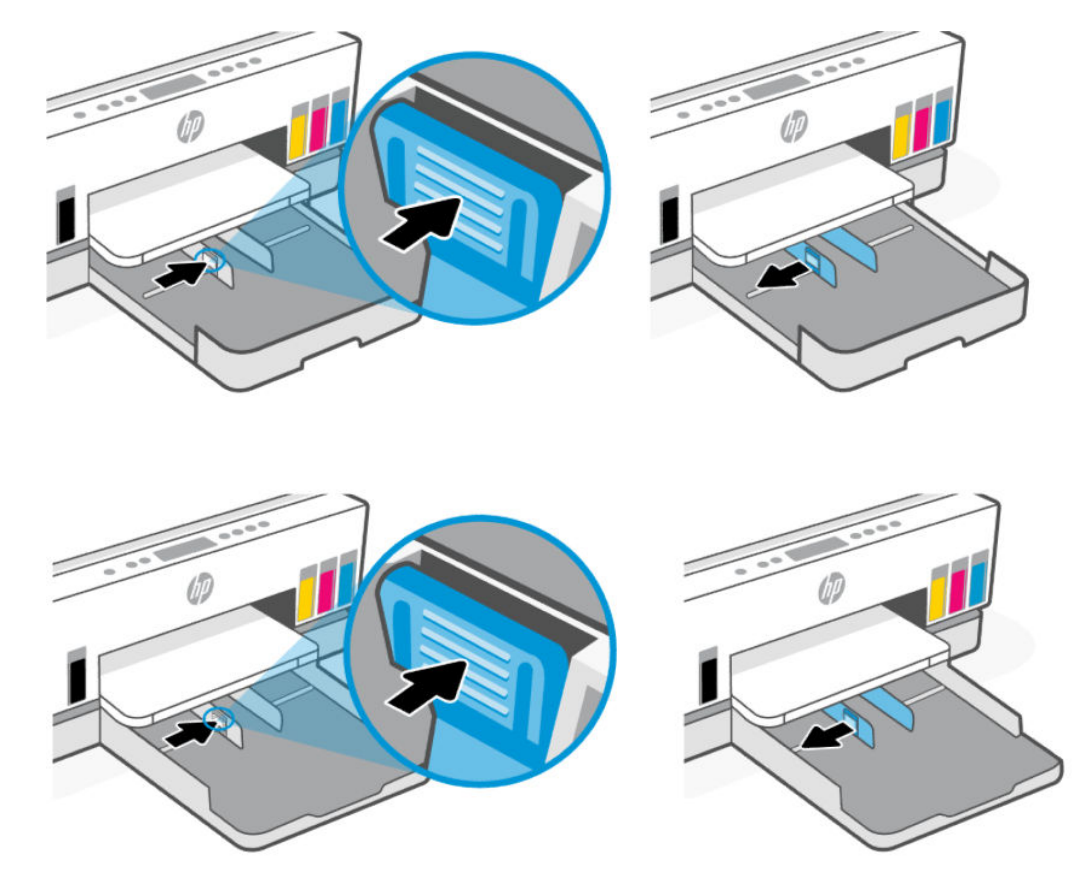

2. Pritisnite i držite gumb na vodilici za širinu papira, a zatim pomaknite vodilice do rubova ladice.

3. Postavite papir u okomitom usmjerenju sa stranom za ispis prema dolje.

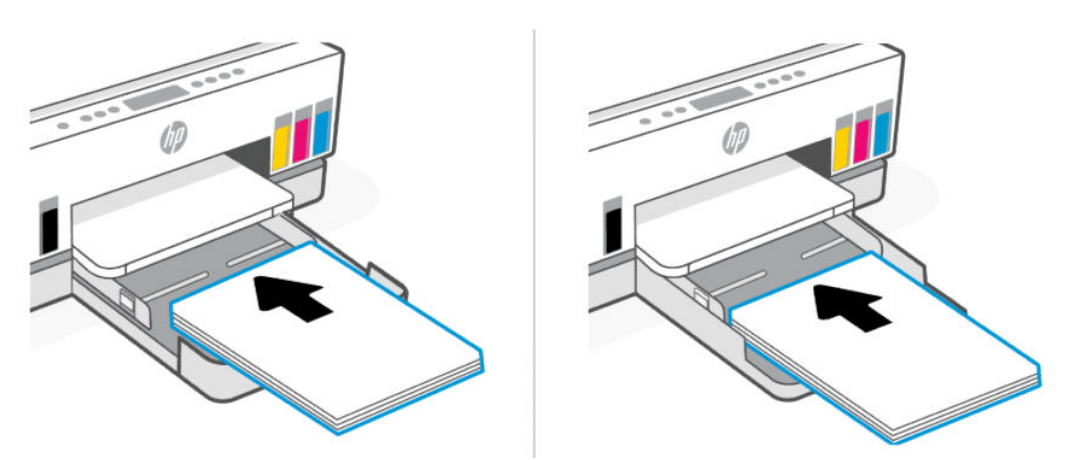

Provjerite je li snop papira poravnat s odgovarajućim oznakama veličine papira u ladici. Uz to provjerite ne prelazi li snop papira oznaku za visinu u ladici.

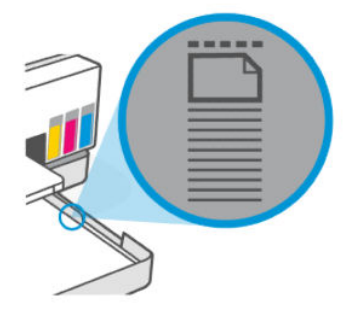

4. Podesite vodilice za širinu papira tako da dodiruju rubove snopa papira.

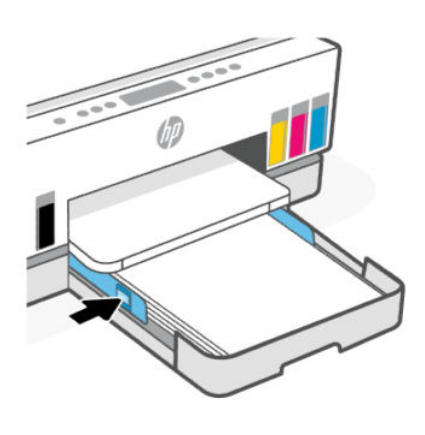

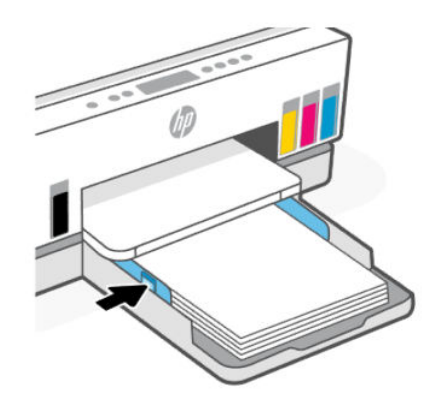

5. Zatvorite ulaznu ladicu.

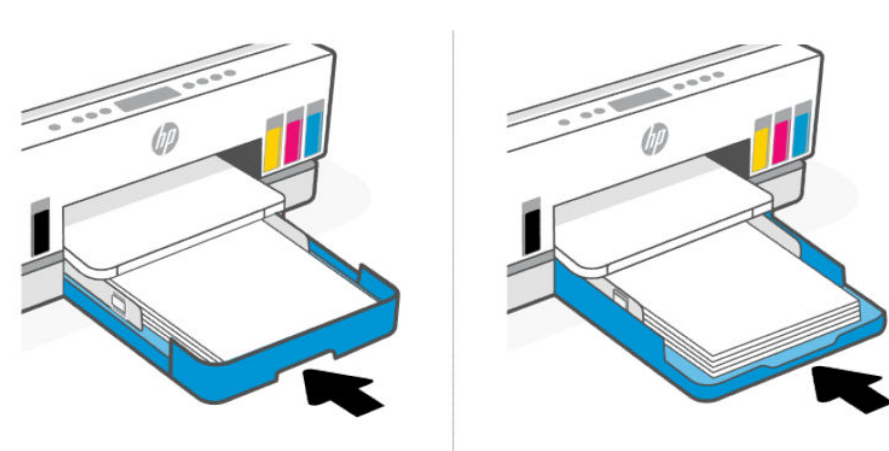

<span id="page-35-0"></span>6. Izvucite produžetak izlazne ladice.

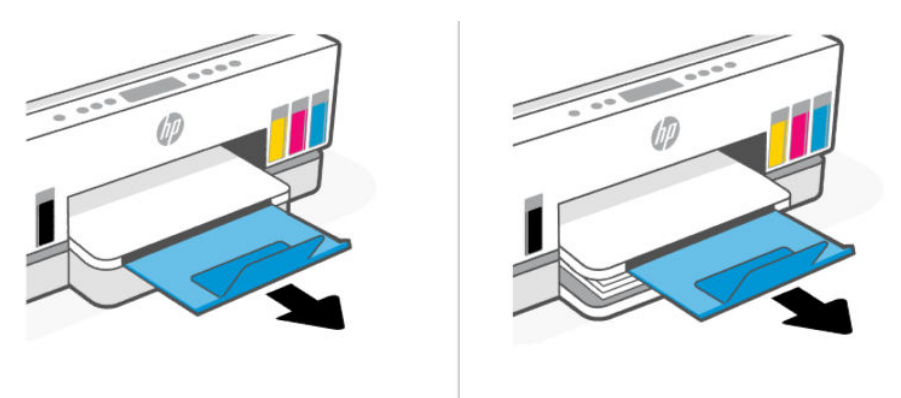

## Umetanje papira formata Legal

- 1. Otvorite ulaznu ladicu.
- 2. Pritisnite i držite gumb na vodilici za širinu papira, a zatim pomaknite vodilice do rubova ladice.
- 3. Produljite ulaznu ladicu.
- **WAPOMENA:** Modelima pisača koji imaju otvorenu ulaznu ladicu nije potrebno produženje ulazne ladice.
	- a. Na prednjem rubu ulazne ladice pritisnite gumb i držite ga pritisnutim da bi se ladica produžila.

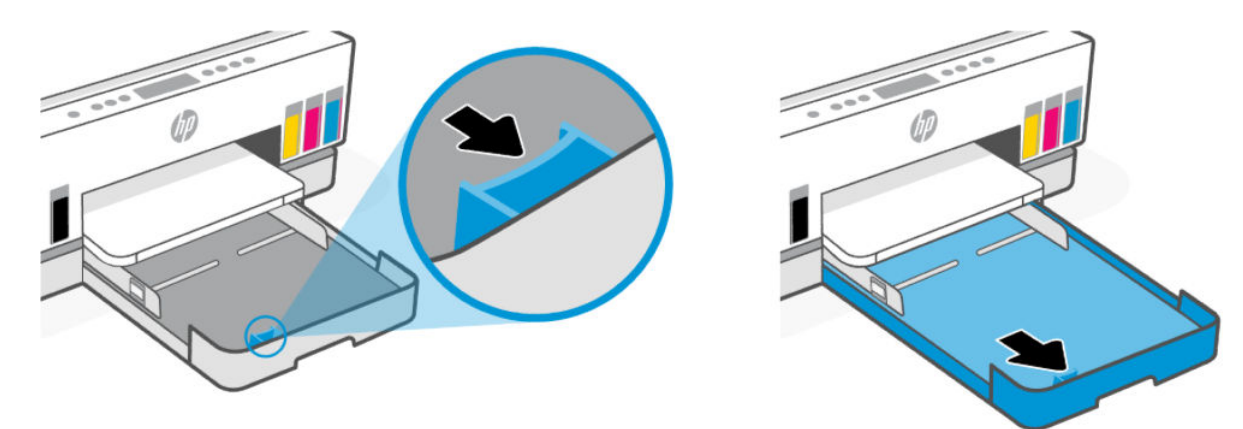

b. Kad je riječ o modelima pisača koji imaju odvojivi poklopac ladice (poklopac protiv prašine), pritisnite gumbe na dnu ladice prema sebi da biste otpustili i uklonili poklopac.

Ne zaboravite ponovo umetnuti poklopac nakon završetka ispisa.
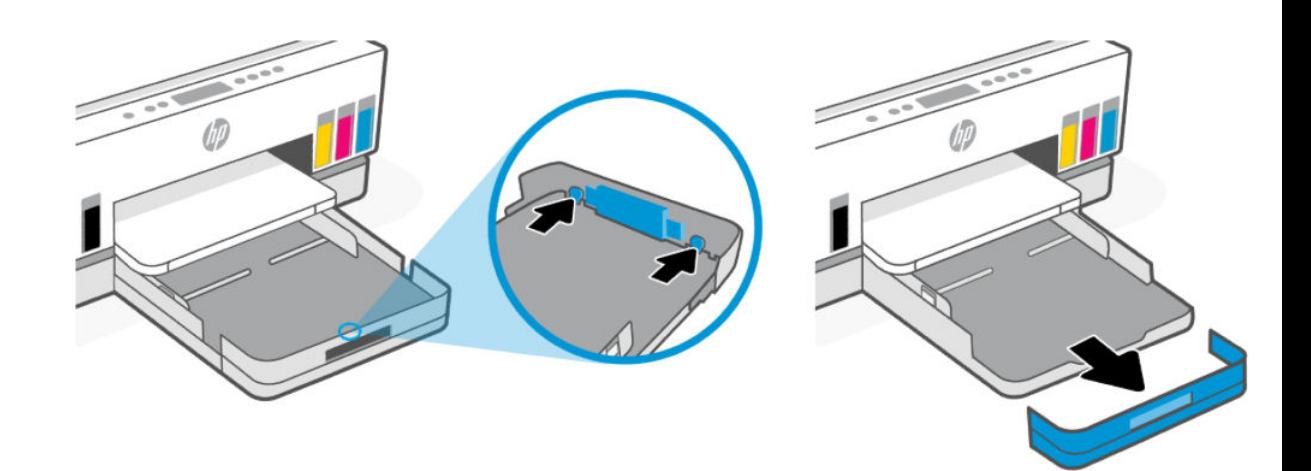

4. Postavite papir u okomitom usmjerenju sa stranom za ispis prema dolje.

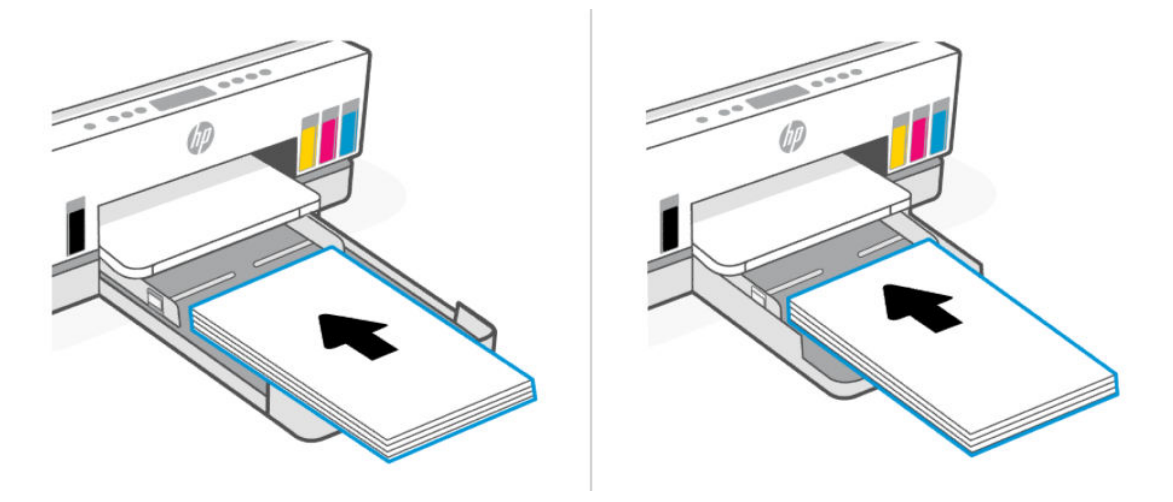

Provjerite je li snop papira poravnat s odgovarajućim oznakama veličine papira u ladici. Uz to provjerite ne prelazi li snop papira oznaku za visinu u ladici.

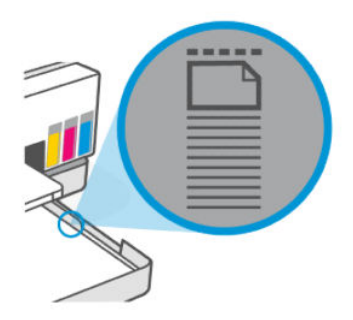

5. Podesite vodilice za širinu papira tako da dodiruju rubove snopa papira.

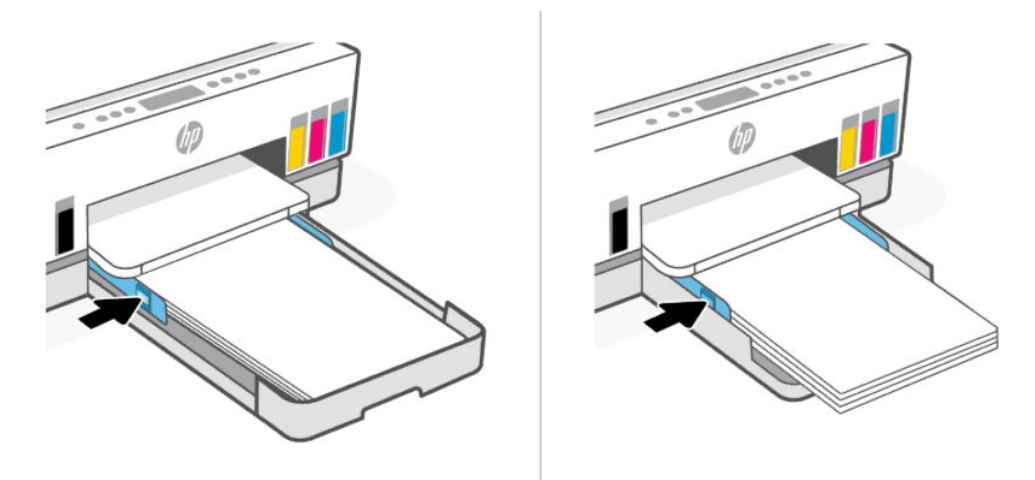

6. Zatvorite ulaznu ladicu.

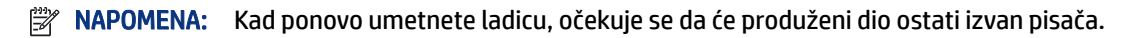

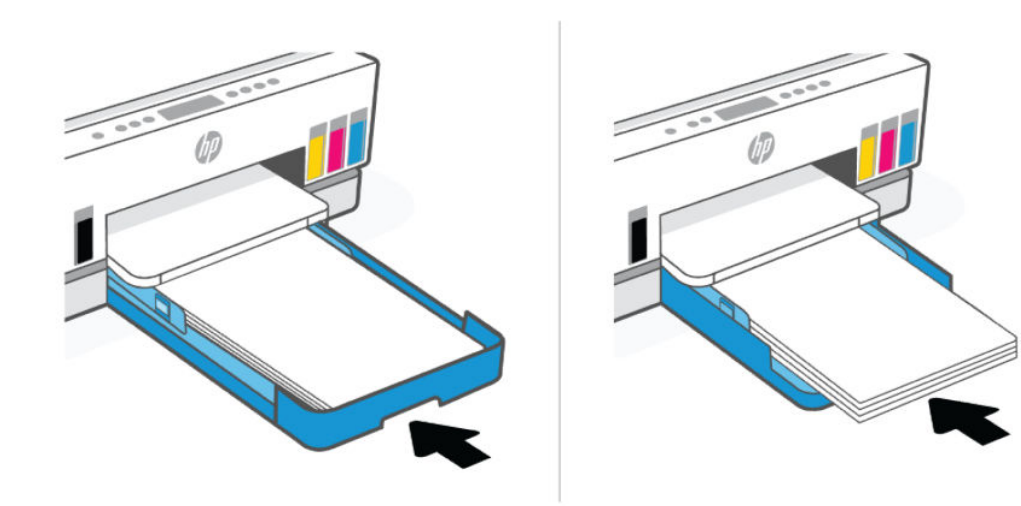

7. Izvucite produžetak izlazne ladice.

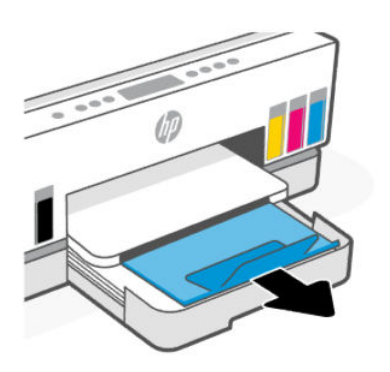

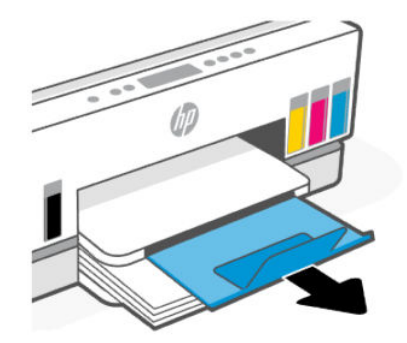

### Umetanje omotnice

- 1. Otvorite ulaznu ladicu.
- 2. Pritisnite i držite gumb na vodilici za širinu papira, a zatim pomaknite vodilice do rubova ladice.
- 3. Postavite papir okomito sa stranom za ispis okrenutom prema dolje.

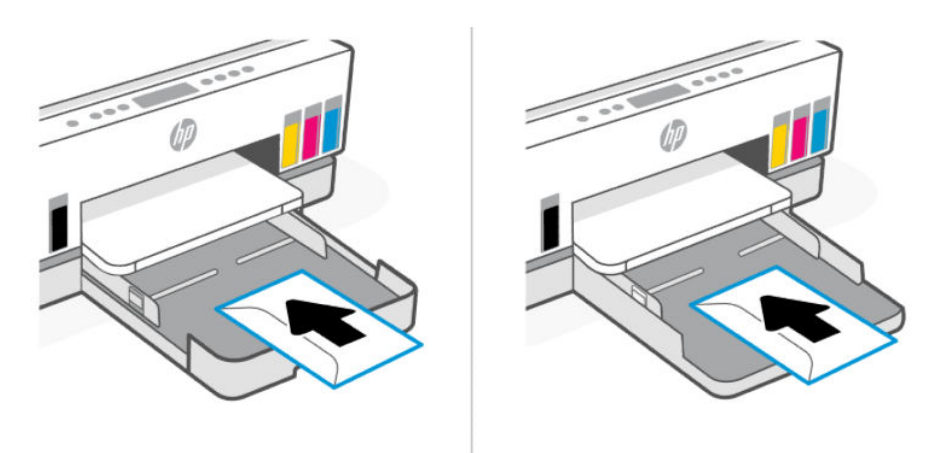

Provjerite je li snop papira poravnat s odgovarajućim oznakama veličine papira u ladici. Uz to provjerite ne prelazi li snop papira oznaku za visinu u ladici.

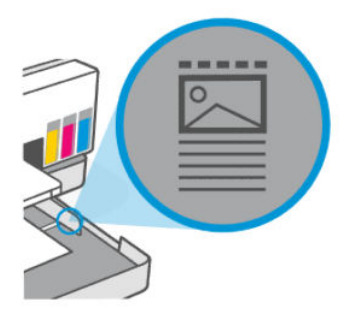

4. Podesite vodilice za širinu papira tako da dodiruju rubove snopa papira.

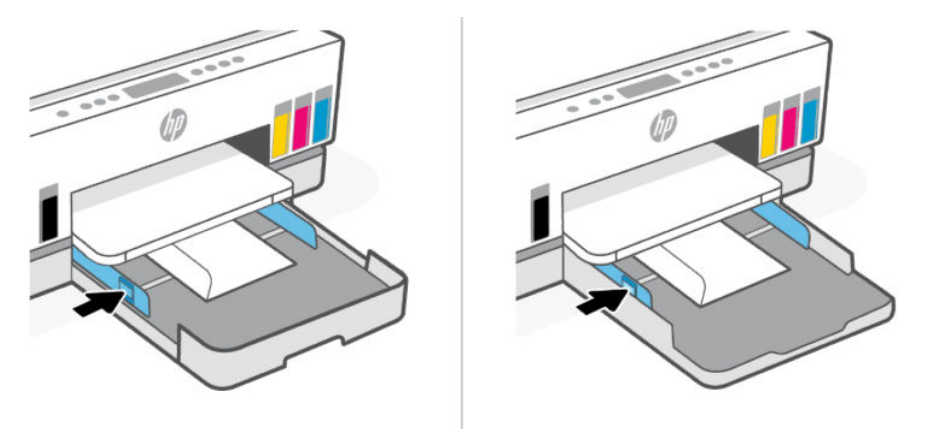

- 5. Zatvorite ulaznu ladicu.
- 6. Izvucite produžetak izlazne ladice.

### Umetanje kartica i fotopapira

- 1. Otvorite ulaznu ladicu.
- 2. Pritisnite i držite gumb na vodilici za širinu papira, a zatim pomaknite vodilice do rubova ladice.
- 3. Kartice ili fotopapir postavite okomito sa stranom za ispis okrenutom prema dolje.

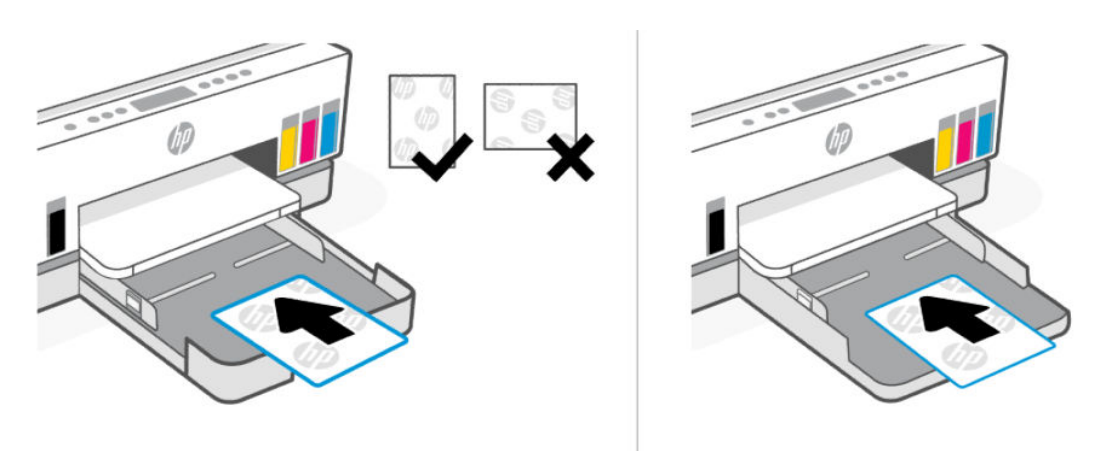

Provjerite je li snop papira poravnat s odgovarajućim oznakama veličine papira u ladici. Uz to provjerite ne prelazi li snop papira oznaku za visinu u ladici.

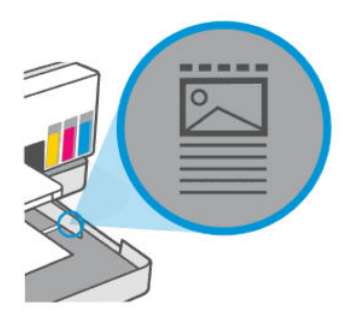

4. Podesite vodilice za širinu papira tako da dodiruju rubove snopa papira.

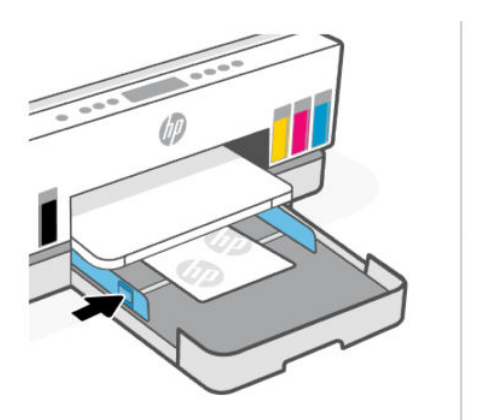

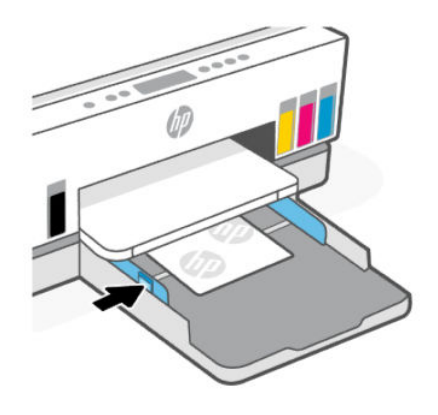

- 5. Zatvorite ulaznu ladicu.
- 6. Izvucite produžetak izlazne ladice.

# <span id="page-40-0"></span>umetanje izvornika

U ovom se poglavlju opisuje umetanje izvornika u pisač.

### Umetanje izvornog dokumenta na staklo skenera

1. Podignite poklopac skenera.

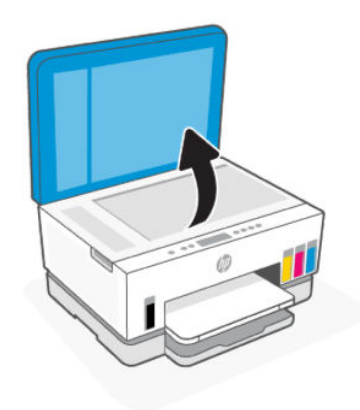

2. Umetnite izvornik, ispisanu stranu prema dolje, na staklo skenera (poravnat do naznačenog kuta).

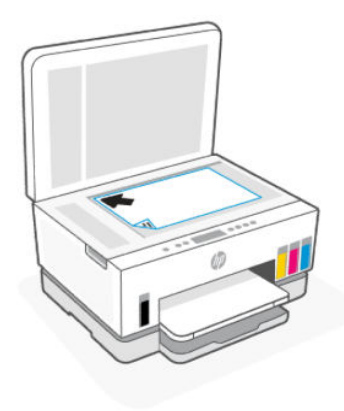

3. Zatvorite poklopac skenera.

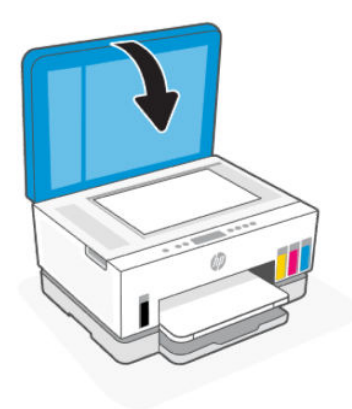

## Umetanje izvornika u ulagač dokumenta (neki modeli pisača)

1. Otvorite produžetak izlazne ladice ulagača dokumenata.

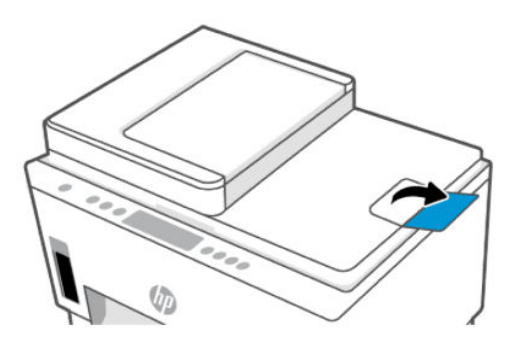

2. Otvorite ulaznu ladicu ulagača dokumenata.

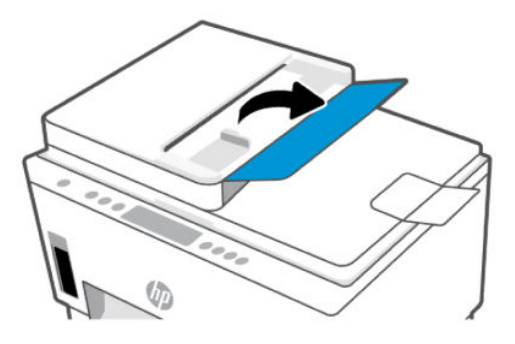

3. Povucite vodilice za širinu papira prema van.

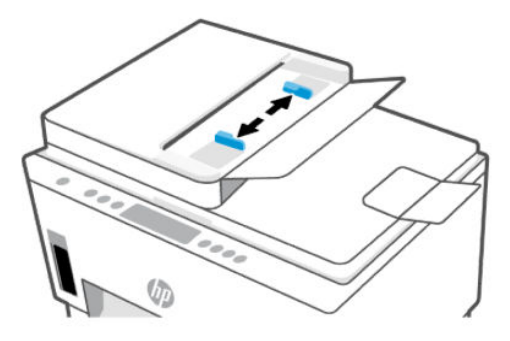

4. Original umetnite u ulagač dokumenata tako da mu je strana za ispis okrenuta prema gore.

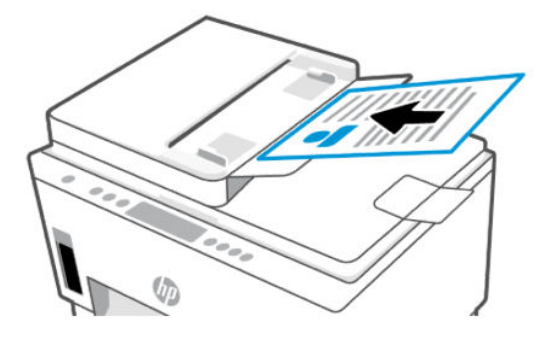

5. Povucite vodilice za širinu papira prema unutra dok se ne zaustave uz rub papira.

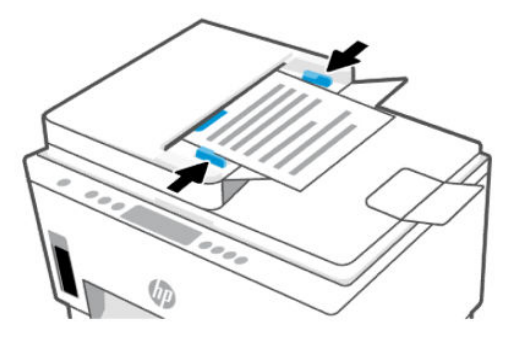

# Promjena postavki pisača iz značajke embedded web server (EWS)

- NAPOMENA: Za vašu sigurnost neke postavke u značajci embedded web server (EWS) zaštićene su lozinkom. Upišite lozinku ako se to od vas zatraži. To je lozinka koju ste postavili u EWS-u ili zadani PIN na naljepnici u području pristupa tinti.
	- 1. Otvorite EWS. Pogledajte odjeljak [Pristup i upotreba EWS-a.](#page-54-0)
	- 2. Kliknite karticu Postavke.
	- 3. U lijevom izborniku kliknite na Preference.
	- 4. Kliknite na Upravljanje ladicom i papirom, a zatim primijenite potrebne promjene.
	- 5. Kliknite Primijeni.

# Osnove o papiru

Ovaj pisač osmišljen je za rad s većinom uredskih papira. Najbolje je testirati raznolikost vrsta papira za ispis prije kupnje velikih količina.

Da biste postigli optimalnu kvalitetu ispisa, koristite HP-ov papir. Dodatne informacije o HP-ovom papiru potražite na HP-ovu web-mjestu na adresi [www.hp.com.](https://www.hp.com)

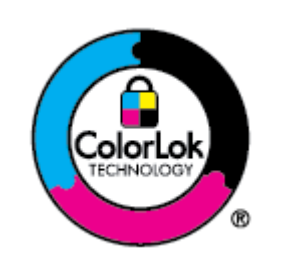

HP za ispisivanje svakodnevnih dokumenata preporučuje obične papire s logotipom ColorLok. Svi papiri s logotipom ColorLok neovisno su testirani radi zadovoljavanja visokih standarda pouzdanosti i kvalitete ispisa. Dokumenti ispisani na takvim papirima odlikuju se jasnim slikama, živopisnim bojama, tamnijim nijansama crne, a suše se brže od uobičajenih običnih papira. Papire s logotipom ColorLok potražite kod velikih proizvođača papira u različitim veličinama i težinama.

### Preporučeni papiri za ispis

Ako želite postići najvišu kvalitetu ispisa, HP preporučuje korištenje HP-ovih papira posebno dizajniranih za vrstu dokumenta koji želite ispisati. Ovisno o državi/regiji, neki od ovih papira možda nisu dostupni.

#### Photo printing (Ispis fotografija)

#### ● HP Advanced Photo Paper

Ovaj sjajni fotopapir odlikuje se trenutačnim sušenjem radi jednostavnog rukovanja bez nastajanja mrlja. Otporan je na vodu, mrlje, otiske prstiju i vlagu. Ispisi izgledaju slični onima dobivenim u foto radnjama. Dostupan je u nekoliko veličina, uključujući A4, 8,5 x 11 inča, 10 x 15 cm (4 x 6 inča), 13 x 18 cm (5 x 7 inča). Da bi fotografije bile dugotrajnije, premaz ne sadrži kiselinu.

#### ● HP Everyday Photo Paper

Svakodnevno ispisujte raznobojne fotografije uz niske troškove korištenjem papira osmišljenog za manje važan fotografski ispis. Ovaj povoljan fotopapir brzo se suši i jednostavan je za rukovanje. Ispisujte jasne, oštre slike kada ovaj papir koristite uz bilo koji tintni pisač. Dostupan je sa sjajnim premazom u nekoliko veličina, uključujući A4, 8,5 x 11 inča, 5 x 7 inča i 4 x 6 inča (10 x 15 cm). Da bi fotografije bile dugotrajnije, premaz ne sadrži kiselinu.

#### ● HP-ovi fotografski paketi vrijednosti

Praktični HP-ovi vrijednosni fotografski paketi sadrže originalne HP-ove uloške za tintu i HP-ov napredni fotopapir kojim ćete uštedjeti vrijeme i izbjeći dvojbe pri ispisu povoljnih fotografija laboratorijske kvalitete na svom HP-ovu pisaču. Originalne HP tinte i HP Advanced Photo papir proizvedeni su za zajedničko korištenje kako bi kod svakog novog ispisa vaše fotografije bile trajne i žive. Sjajno za ispisivanje cijelog kompleta fotografija s dopusta ili više ispisa za zajedničko korištenje.

#### Poslovni dokumenti

#### ● HP-ov poboljšani laserski mat papir 150 g

To je težak laserski mat-papir, idealan za ispis marketinških materijala u profesionalnoj boji, uključujući brošure.

#### ● HP Brochure Paper 180g Glossy ili HP Professional Paper 180 Glossy

Ti su papiri sjajni s obje strane i namijenjeni su za obostranu upotrebu. Ovaj papir je idealan za gotovo fotografske preslike i poslovnu grafiku za naslovnice izvješća, posebne prezentacije, brošure, letke ili kalendare.

#### Svakodnevni ispis

Svi papiri označeni za svakodnevni ispis odlikuju se tehnologijom ColorLok koja osigurava manje zamrljanja, izraženiju crnu boju i živopisne boje.

#### ● HP Bright White Inkjet Paper

HP Bright White Inkjet papir pruža boje s izraženim kontrastom i čist tekst. Dovoljno je nepropustan za uporabu kod obostranog ispisa u boji bez mogućeg prolaska boje, što ga čini idealnim za novine, izvješća i letke.

#### ● HP Printing Paper

HP Printing papir je visokokvalitetan višenamjenski papir. On pruža dokumente koji izgledaju bolje od dokumenata ispisanih na uobičajenim višenamjenskim ili papirima za kopiranje. Da bi fotografije bile dugotrajnije, premaz ne sadrži kiselinu.

#### ● HP Office Paper

HP Office Paper višenamjenski je papir visoke kvalitete. Prikladan je za kopije, skice, memorandume i ostale dokumente za svakodnevno korištenje. Da bi fotografije bile dugotrajnije, premaz ne sadrži kiselinu.

#### ● HP-ov uredski reciklirani papir

HP-ov uredski reciklirani papir visokokvalitetan je višenamjenski papir izrađen od 30% recikliranih vlakana.

### Naručivanje HP-ova papira

Ovaj pisač osmišljen je za rad s većinom uredskih papira. Da biste postigli optimalnu kvalitetu ispisa, koristite HP-ov papir.

Za naručivanje HP-ovog papira i drugog potrošnog materijala idite na [www.hp.com.](https://www.hp.com) Trenutno su neki dijelovi HP-ova web-mjesta dostupni samo na engleskom jeziku.

HP preporučuje korištenje običnog papira s logotipom ColorLok za ispis i kopiranje svakodnevnih dokumenata. Sve papire s logotipom ColorLok testirale su neovisne ustanove kako bi se zadovoljili visoki standardi pouzdanosti i kvalitete ispisa te proizveli dokumenti s oštrim, živim bojama i izraženijom crnom bojom koji se suše brže od običnog papira. Papire s logotipom ColorLok potražite kod velikih proizvođača papira u različitim veličinama i težinama.

# 4 Ispis

U ovom se poglavlju opisuje ispisivanje s različitih uređaja.

Ovaj je pisač osmišljen za rad s aplikacijom HP Smart, softverskom aplikacijom kojom se olakšava ispisivanje, skeniranja i upravljanje vašim pisačem putem pametnog telefona, prijenosnog računala, stolnog računala ili drugih uređaja.

Možete ispisivati i upravljati svojim pisačem sa svih uređaja instalacijom aplikacije na svaki uređaj. Dodatne informacije o aplikaciji potražite u odjeljku [Ispis, skeniranje i upravljanje pomoću aplikacije HP Smart.](#page-25-0)

# Ispis s računala sa sustavom Windows

- 1. [Provjerite jeste li instalirali HP Smart. Pogledajte odjeljak Ispis, skeniranje i upravljanje pomoću aplikacije](#page-25-0)  HP Smart.
- 2. Otvorite dokument koji želite ispisati.
- 3. S izbornika File (Datoteka) u svom softverskom programu odaberite mogućnost Print (Ispis).
- 4. Kliknite gumb kojim se otvara dijaloški okvir Properties (Svojstva).

Ovisno o softverskoj aplikaciji koju koristite, gumb može imati neki od sljedećih naziva: Properties (Svojstva), Options (Mogućnosti), Setup (Postavljanje) ili Preferences (Preference).

- 5. Provjerite je li pisač odabran.
- 6. Promijenite postavke ispisa koje želite i kliknite na U redu.
- 7. Kliknite na Ispis ili na gumb U redu radi ispisa.

# Ispis s Mac računala

- 1. Provjerite jeste li instalirali aplikaciju HP Smart. Pogledajte odjeljak Ispis, skeniranje i upravljanje pomoću aplikacije HP Smart.
- 2. Na računalu otvorite System Preferences (Postavke sustava) i odaberite Printers and Scanners (Pisači i skeneri).
- 3. Kliknite na gumb/ikonu za dodavanje (+), odaberite pisač s popisa te kliknite na Dodaj.
- 4. Kad se veza uspostavi, otvorite dokument koji želite ispisati i upotrijebite naredbu Print (Ispis).
- 5. Provjerite je li odabran željeni pisač.
- 6. Prema potrebi izmijenite ostale postavke ispisa.
- 7. Za ispis dokumenta kliknite Print (Ispis).

# <span id="page-46-0"></span>Ispis s mobilnog uređaja

Dokumente i fotografije s mobilnog uređaja, računa na društvenoj mreži ili iz pohrane u oblaku možete ispisivati putem aplikacije HP Smart.

Pogledajte odjeljak [Ispis, skeniranje i upravljanje pomoću aplikacije HP Smart.](#page-25-0)

Možete ispisivati i izravno sa svojih mobilnih uređaja putem značajki AirPrint (iOS) ili HP Print Service Plugin (Android):

- iOS: na uređajima sa sustavom iOS 4.2 ili novijim AirPrint je unaprijed instaliran.
- Android: iz trgovine Google Play ili svoje omiljene trgovine aplikacijama preuzmite HP Print Service Plugin i omogućite ga na svom uređaju.
- NAPOMENA: Putem aplikacije HP Smart ili značajki AirPrint / HP Print Service Plugin možete ispisivati kad su mobilni uređaj i pisač u istoj mreži, ali i kad su u različitim mrežama (koristeći Wi-Fi Direct).

### Ispis u istoj mreži

Dokumente i fotografije s mobilnog uređaja možete ispisivati kad su uređaj i pisač u istoj Wi-Fi mreži.

Da biste saznali više o mobilnom ispisu, posjetite [www.hp.com/go/mobileprinting.](https://www.hp.com/go/mobileprinting)

NAPOMENA: Provjerite jesu li mobilni uređaj i pisač povezani s istom Wi-Fi mrežom. Pogledajte odjeljak [Povezivanje pisača s Wi-Fi mrežom putem aplikacije HP Smart.](#page-27-0)

### Ispis bez povezivanja s istom Wi-Fi mrežom (Wi-Fi Direct)

Wi-Fi Direct omogućuje da računalo ili mobilni uređaj izravno povežete s pisačem i bežično ispisujete, a da pritom računalo ili mobilni uređaj ne moraju biti povezani s postojećom bežičnom mrežom.

Da biste saznali više o značajki Wi-Fi Direct, posjetite [www.hp.com/go/wifidirectprinting.](https://www.hp.com/go/wifidirectprinting)

#### **EX NAPOMENA:**

- Provjerite je li na pisaču uključena značajka Wi-Fi Direct. Kada je uključena mreža Wi-Fi Direct, ikona Wi-Fi Direct  $\Box$  trebala bi se pojaviti na zaslonu pisača.
- Vezom putem značajke Wi-Fi Direct s pisačem se može povezati do 5 računala i mobilnih uređaja.

#### Uključivanje ili isključivanje mreže Wi-Fi Direct

Kada je uključena mreža Wi-Fi Direct, ikona Wi-Fi Direct [[]] trebala bi se pojaviti na zaslonu pisača. Ako ikona ne svijetli, pratite sljedeće upute.

1. S upravljačke ploče pisača pritisnite i držite pritisnutim gumb za informacije  $(\dagger)$  pet sekundi dok se ne upale gumbi upravljačke ploče.

- 2. Istovremeno pritisnite gumbe Wi-Fi  $\binom{?}{>}$  i Nastavak  $\binom{?}{>}$  i držite ih pritisnute tri sekunde.
- **X NAPOMENA:** Kad prvi put uključite Wi-Fi Direct, pisač automatski ispisuje vodič za Wi-Fi Direct. Taj vodič [sadrži upute o upotrebi značajke Wi-Fi Direct. Pogledajte odjeljak Ispis izvješćā iz upravljačke ploče](#page-23-0)  pisača.

#### Pronalaženje naziva ili lozinke za Wi-Fi Direct

Da biste ispisali stranicu s informacijama o pisaču, pritisnite gumb Informacije  $(i)$ na upravljačkoj ploči pisača.

NAPOMENA: Ispišite stranicu za konfiguraciju mreže radi drugih mrežnih pojedinosti. Pogledajte odjeljak [Ispis izvješćā iz upravljačke ploče pisača.](#page-23-0)

#### Promjena sigurnosnih postavki veze Wi-Fi Direct za pisač pomoću značajke embedded web server (EWS)

- 1. Otvorite EWS. Pogledajte odjeljak [Pristup i upotreba EWS-a.](#page-54-0)
- 2. Kliknite karticu Network (Mreža).
- 3. Na lijevom izborniku kliknite Wi-Fi Direct, a zatim kliknite gumb Edit Settings (Uredi postavke).
- 4. Primijenite potrebne promjene.
- 5. Kliknite Primijeni.

# Kopiranje, skeniranje i faksiranje putem mobilnog uređaja 5

U ovom se poglavlju opisuje kopiranje, skeniranje i upotreba značajki faksiranja putem mobilnog uređaja.

# Kopiranje pomoću pisača

- **WAPOMENA:** Svi se dokumenti kopiraju u načinu normalne kvalitete ispisa. Ne možete promijeniti kvalitetu načina ispisa dok kopirate.
	- 1. Umetnite papir u ulaznu ladicu.

Pogledajte odjeljak [Umetanje papira.](#page-32-0)

2. Umetnite izvornik, ispisanu stranu prema gore u ulagač dokumenta ili ispisanu stranu prema dolje na staklo skenera (poravnat do kuta s ikonom).

Pogledajte odjeljak [umetanje izvornika.](#page-40-0)

3. S upravljačke ploče pisača pritisnite gumb Crno-bijelo kopiranje  $(\bigoplus)$ ili gumb Kopiranje u boji  $(\bigoplus)$ da biste počeli kopirati.

Da biste povećali broj kopija, pritisnite i držite gumb ili ga pritisnite nekoliko puta.

Kopiranje počinje dvije sekunde nakon posljednjeg pritiska na gumb.

# Kopiranje identifikacijske (ID) iskaznice (ID) (neki modeli pisača)

Značajka kopiranja identifikacijske iskaznice omogućuje vam stavljanje kartice ili dokumenta malog formata na staklo skenera da biste kopirali obje strane na istu stranicu.

1. Umetnite papir u ulaznu ladicu.

Pogledajte odjeljak [Umetanje papira.](#page-32-0)

2. Položite iskaznicu bilo gdje na staklo skenera podalje od rubova ili kutova stakla.

3. Zatvorite poklopac skenera.

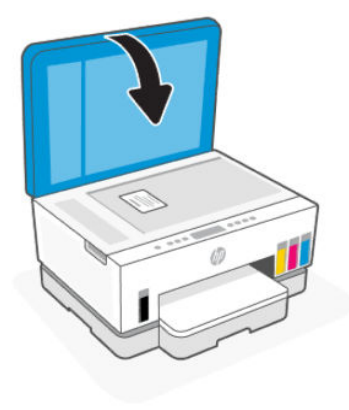

4. Pritisnite gumb Kopiranje ID-a  $\left( \underline{x} \right)$  da biste ušli u način kopiranja ID-a.

Gumb kopiranje u boji  $\left(\frac{1}{k}\right)$ i gumb crno-bijelo kopiranje  $\left(\frac{1}{k}\right)$ trepere ili svijetle.

- 5. Pritisnite bilo koji gumb za kopiranje da biste kopirali jednu stranu iskaznice. Da biste povećali broj kopija, pritisnite i držite gumb ili ga pritisnite nekoliko puta.
- 6. Kad pokazivač Otvori poklopac treperi ili svijetli, otvorite poklopac skenera, okrenite iskaznicu na staklu skenera, a zatim zatvorite poklopac skenera.

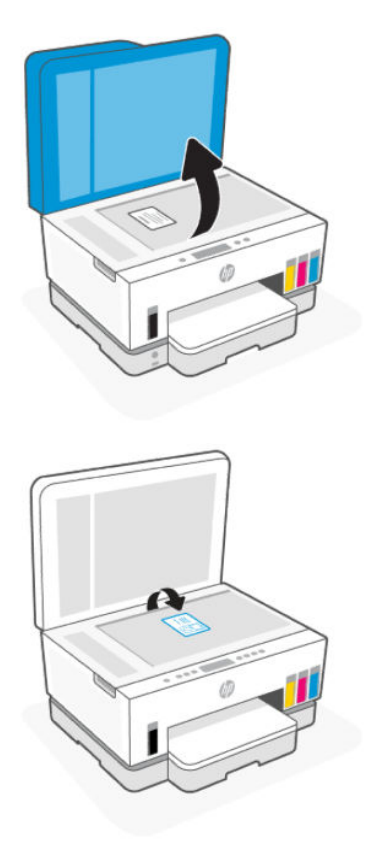

- 7. Pritisnite gumb za kopiranje koji treperi ili svijetli da biste kopirali drugu stranu.
- 8. Pričekajte da se stranica ispiše.

# Skeniranje putem aplikacije HP Smart (iOS, Android, Windows 10 i macOS)

Dokumente i fotografije iz skenera pisača možete skenirati pomoću aplikacije HP Smart ili kamere uređaja. HP Smart sadrži alate za uređivanje koji vam omogućuju da prilagodite skeniranu sliku prije nego što je spremite ili podijelite. Ispisane i skenirane sadržaje možete spremati lokalno ili u oblak te ih dijeliti putem e-pošte, SMS-a, Facebooka, Instagrama i dr. Da biste skenirali pomoću aplikacije HP Smart, slijedite upute u odgovarajućim URL-ovima u nastavku koji se odnose na uređaj koji upotrebljavate.

- iOS/Android: [www.hp.com/go/hpsmart-help](https://www.hp.com/go/hpsmart-help/)
- Windows 10: [www.hp.com/go/hpsmartwin-help](https://www.hp.com/go/hpsmartwin-help/)
- macOS: [www.hp.com/go/hpsmartmac-help](https://www.hp.com/go/hpsmartmac-help/)

# Skenirajte upotrebom HP-ova softvera pisača.

U ovom se poglavlju opisuje skeniranje upotrebom softvera za HP-ov pisač.

### Skeniranje s računala

Prije skeniranja s računala provjerite jeste li već instalirali softver pisača koji HP preporučuje. Pisač i računalo moraju biti povezani i uključeni.

#### Skeniranje dokumenta ili fotografije u datoteku (Windows)

- 1. Umetnite izvornik, ispisanu stranu prema gore u ulagač dokumenta ili ispisanu stranu prema dolje na staklo skenera (poravnat do kuta s ikonom).
- 2. U HP-ovu softveru pisača (dostupnom u izborniku Start), kliknite na Skeniranje, a zatim kliknite na Skeniraj dokument ili fotografiju.
- 3. Odaberite željenu vrstu skeniranja te kliknite na Skeniraj.

Odaberite format datoteke u koji ćete spremiti dokument (ili fotografiju).

- **EX NAPOMENA:** 
	- Kliknite na poveznicu Više u gornjem desnom kutu dijaloškog okvira Skeniranje da biste pregledali i izmijenili postavke skeniranja. Pogledajte odjeljak [Promjena postavki skeniranja \(Windows\).](#page-51-0)
	- Ako je odabrana mogućnost Prikaži Viewer nakon skeniranja, skeniranu sliku možete prilagoditi na zaslonu s pretpregledom.

#### Skeniranje dokumenta ili fotografije u e-poštu (Windows)

1. Umetnite izvornik, ispisanu stranu prema gore u ulagač dokumenta ili ispisanu stranu prema dolje na staklo skenera (poravnat do kuta s ikonom).

- <span id="page-51-0"></span>2. U HP-ovu softveru pisača, dostupnom na izborniku Start, kliknite na Skeniraj, a zatim kliknite na Skeniraj dokument ili fotografiju.
- 3. Odaberite željenu vrstu skeniranja pa kliknite Skeniraj.

#### **EX NAPOMENA:**

- Kliknite na poveznicu Više u gornjem desnom kutu dijaloškog okvira Skeniranje da biste pregledali i izmijenili postavke skeniranja. Pogledajte odjeljak Promjena postavki skeniranja (Windows).
- Ako je odabrana mogućnost Prikaži Viewer nakon skeniranja, skeniranu sliku možete prilagoditi na zaslonu s pretpregledom.

### Promjena postavki skeniranja (Windows)

Možete promijeniti postavke skeniranja samo za jedno korištenje ili spremiti postavke za ubuduće. Te su postavke, primjerice, veličina stranice i usmjerenje, razlučivost skeniranog dokumenta, kontrast i mjesto mape za spremanje skeniranih dokumenata.

- 1. Umetnite izvornik, ispisanu stranu prema gore u ulagač dokumenta ili ispisanu stranu prema dolje na staklo skenera (poravnat do kuta s ikonom).
- 2. U HP-ovu softveru pisača, dostupnom u izborniku Start, kliknite na Skeniraj, a zatim kliknite na Skeniraj dokument ili fotografiju.
- 3. Kliknite vezu Više u gornjem desnom kutu dijaloškog okvira HP Scan.

Zdesna će se pojaviti okno s detaljnim postavkama. Lijevi stupac ukratko prikazuje trenutne postavke svakog odjeljka. Desni stupac omogućuje promjenu postavki istaknutog odjeljka.

4. Kliknite svaki odjeljak s lijeve strane okna s detaljnim postavkama da biste pregledali postavke tog odjeljka.

Pomoću padajućih izbornika možete pregledati i promijeniti većinu postavki.

Neke je postavke lakše urediti u novom oknu. Takve postavke s desne strane imaju znak plusa (+). Kliknite na U redu da biste prihvatili ili na Otkaži da biste otkazali promjene u ovom oknu da biste se vratili na okno s podrobnim postavkama.

- 5. Kad završite s promjenom postavki, učinite nešto od sljedećeg:
	- Kliknite Skeniraj. Od vas će se zatražiti da spremite ili poništite promjene prečaca nakon završetka skeniranja.
	- Kliknite na ikonu za spremanje s desne strane prečaca, a zatim kliknite na Skeniraj.

#### Stvaranje novog prečaca za skeniranje (Windows)

Da biste si olakšali skeniranje, možete stvoriti vlastiti prečac za skeniranje. Primjerice, možda ćete htjeti skenirati i spremati fotografije u formatu PNG umjesto u formatu JPEG.

- 1. Umetnite izvornik, ispisanu stranu prema gore u ulagač dokumenta ili ispisanu stranu prema dolje na staklo skenera (poravnat do kuta s ikonom).
- 2. U HP-ovu softveru pisača, dostupnom na izborniku Start, kliknite na Skeniraj, a zatim kliknite na Skeniraj dokument ili fotografiju.
- 3. Kliknite Stvori novi prečac za skeniranje.
- 4. Upišite opisni naziv, odaberite postojeći prečac prema kojem želite stvoriti novi, a zatim kliknite na Stvori.
- 5. Promijenite postavke novog prečaca prema vlastitim potrebama, a zatim kliknite ikonu za spremanje s desne strane prečaca.
- $\mathbb{P}$  **NAPOMENA:** Kliknite na poveznicu **Više** u gornjem desnom kutu dijaloškog okvira Skeniranje da biste pregledali i izmijenili postavke skeniranja.

Dodatne informacije potražite u odjeljku [Promjena postavki skeniranja \(Windows\).](#page-51-0)

## Skeniranje pomoću značajke Webscan

Webscan je značajka EWS-a koja omogućuje skeniranje slika i dokumenata s pisača na vaš uređaj pomoću mrežnog preglednika.

### Omogućivanje značajke Webscan

- 1. Otvorite EWS. Dodatne informacije potražite u odjeljku [Pristup i upotreba EWS-a.](#page-54-0)
- 2. Kliknite karticu Postavke.
- 3. U lijevom izborniku kliknite na Sigurnost., a zatim odaberite Administratorske postavke.
- 4. Odaberite tu mogućnost da biste omogućili značajku Webscan.
- 5. Kliknite Primijeni.

#### Skeniranje pomoću značajke Webscan

Skeniranje pomoću značajke Webscan nudi osnovne mogućnosti skeniranja. Dodatne mogućnosti skeniranja primijenite skeniranjem iz softvera HP-ova pisača.

- 1. Umetnite izvornik, ispisanu stranu prema gore u ulagač dokumenta ili ispisanu stranu prema dolje na staklo skenera (poravnat do kuta s ikonom). Pogledajte odjeljak [umetanje izvornika.](#page-40-0)
- 2. Otvorite EWS. Dodatne informacije potražite u odjeljku [Pristup i upotreba EWS-a.](#page-54-0)
- 3. Kliknite karticu Skeniranje.
- 4. U lijevom izborniku kliknite na Webscan.
- 5. Odaberite željene mogućnosti, a zatim kliknite na Početak skeniranja.

# Savjeti za uspješno skeniranje i kopiranje

Koristite sljedeće savjete da biste uspješno kopirali i skenirali:

- Redovito čistite staklo i stražnju stranu poklopca. Sve što se nalazi na staklu skener prepoznaje kao dio slike.
- Stavite izvornik, ispisanu stranu prema dolje, na staklo skenera (poravnat do kuta s ikonom).

NAPOMENA: Neke su postavke u EWS-u zaštićene lozinkom radi vaše sigurnosti. Upišite lozinku ako se to od vas zatraži. To je lozinka koju ste postavili u EWS-u ili zadani PIN na naljepnici u području pristupa tinti.

- Da biste napravili veliku kopiju malog originala, skenirajte original na računalo, promijenite veličinu slike u softveru za skeniranje, a zatim ispišite kopiju uvećane slike.
- Da biste izbjegli pogrešno skeniran tekst ili tekst koji nije skeniran, u softveru postavite odgovarajuću svjetlinu.
- Obavezno odaberite točan izvor (na primjer, staklo skenera) za skeniranje kad upotrebljavate HP-ov softver.

# Faksiranje putem mobilnog uređaja

Upotrijebite aplikaciju HP Smart za brzo skeniranje i faksiranje više stranica odjednom s vašeg mobilnog uređaja ili računala.

Dodatne informacije o faksiranju putem mobilnog uređaja, posjetite [HP Smart website.](https://www.hpsmart.com/us/en/mobile-fax)

### Upotreba faksiranja putem mobilnog uređaja u aplikaciji HP Smart

- 1. Pobrinite se da je vaš mobilni uređaj, ili računalo, povezan na mrežu. Pokrenite aplikaciju HP Smart i prijavite se u vlastiti račun HP ili ga izradite.
- 2. Odabir pločice faksiranja putem mobilnog uređaja.

Ako ne vidite pločicu Mobile Fax (Faksiranje putem mobilnog uređaja), omogućite je na sljedeći način:

- Na mobilnom uređaju: Dodirnite Personalize Tiles (Prilagodi pločice), dodirnite gumb za naizmjenično korištenje Mobile Fax (Faksiranje putem mobilnog uređaja) da biste omogućili pločicu, a zatim se vratite na početni zaslon.
- Na uređaju sa sustavom Windows 10: Kliknite na Settings (Postavke), odaberite Personalize Tiles (Prilagodi pločice), a zatim kliknite na gumb za naizmjenično korištenje Mobile Fax (Faksiranje putem mobilnog uređaja) da biste omogućili pločicu. Zatim se vratite na početni zaslon.
- Na uređajima sa sustavom Mac: Na traci izbornika odaberite HP Smart >Personalize Tiles (Prilagodi pločice). Postavite mogućnost faksiranja putem mobilnog uređaja na Uključeno.
- NAPOMENA: Faksiranje putem mobilnog uređaja dostupno je u određenim državama/regijama. Ako ne vidite mogućnost faksiranja putem mobilnog uređaja u prilagođenom izborniku, faksiranje putem mobilnog uređaja možda neće biti dostupno u vašoj državi/regiji.
- 3. Unesite potrebne informacije za faksiranje putem mobilnog uređaja.
- 4. Da biste dodati naslovnu stranu, dodirnite gumb za naizmjenično korištenje Add a cover page (Dodaj naslovnu stranu), a zatim unesite predmet i poruku.
- 5. Skenirajte stavku koju želite faksirati upotrebom kamere vašeg pisača ili mobilnog uređaja ili priložite podržanu vrstu dokumenta. Pošaljite faks kada bude spremni.

Vaš će se faks sigurno dostaviti, a vi možete pratiti status u aplikaciji HP Smart.

# <span id="page-54-0"></span>6 Konfiguracija pisača

U ovom se poglavlju opisuje konfiguracija pisača.

# Konfiguriranje pisača pomoću značajke embedded web server (EWS)

Upotrijebite embedded web server (EWS) da biste upravljali funkcijama ispisa sa svog računala.

- Pregledavajte informacije o stanju pisača
- Provjera informacija o potrošnom materijalu i njegova statusa
- Primanje obavijesti o pisaču i potrošnom materijalu
- Pregled i promjena mreže i postavki pisača

### Pristup i upotreba EWS-a

EWS možete otvoriti na neki od sljedećih načina:

- Aplikacija HP Smart
- softver za HP-ov pisač
- web-preglednik putem IP adrese
- web-preglednik putem veze Wi-Fi Direct.

#### Napomene u vezi s pristupom EWS-u

- Ako web-preglednik prikaže poruku u kojoj se navodi da web-mjesto nije sigurno, odaberite mogućnost nastavka. Pristupom web-mjestu nećete naštetiti svom uređaju.
- Zadano je korisničko ime "admin".
- Neke su postavke na početnoj stranici pisača ili u EWS-u zaštićene lozinkom radi vaše sigurnosti.
	- Kad prvi put budete pristupali EWS-u, upišite PIN ako se to od vas zatraži. Taj osobni identifikacijski broj (eng. PIN) možete naći na naljepnici u pisaču.
	- Otvorite vratašca za pristup tinti ili vratašca za pristup ulošku da biste pronašli naljepnicu.
	- Kad uspostavite pristup EWS-u, možete promijeniti lozinku iz EWS-a.

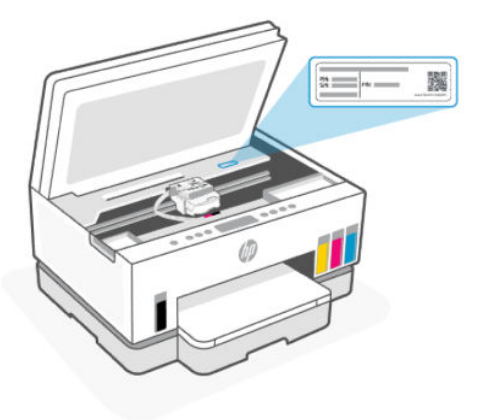

- Ovisno o načinu na koji je pisač povezan, neke značajke EWS-a možda neće biti dostupne.
- EWS-u se ne može pristupiti ako se nalazite izvan mrežnog vatrozida.

#### Otvaranje EWS-a putem aplikacije HP Smart (iOS, Android i Windows 10)

- 1. [Na računalu ili mobilnom uređaju otvorite aplikaciju HP Smart. Pogledajte odjeljak Ispis, skeniranje i](#page-25-0)  upravljanje pomoću aplikacije HP Smart.
- 2. U aplikaciji HP Smart odaberite svoj pisač pa kliknite ili dodirnite Advanced Settings (Napredne postavke).

#### Otvaranje EWS-a pomoću IP adrese (veza Wi-Fijem ili Ethernetom)

- 1. Saznajte IP adresu. Pritisnite gumb Informacije  $\binom{1}{1}$ na pisaču da biste ispisali stranicu s informacijama.
- 2. Otvorite web-preglednik, na adresnoj traci utipkajte IP adresu ili ime računala pa kliknite ili dodirnite Enter (Unos).

#### Otvaranje EWS-a pomoću IP adrese (Wi-Fi Direct veza)

- 1. Uređaj i pisač moraju biti povezani putem značajke Wi-Fi Direct. Pogledajte odjeljak [Ispis u istoj mreži.](#page-46-0)
- 2. Otvorite web-preglednik, na adresnoj traci utipkajte sljedeću IP adresu ili ime pisača pa kliknite ili dodirnite Enter (Unos).

IP Address (IP adresa): 192.168.223.1

#### Otvaranje EWS-a putem softvera HP-ova pisača (Windows 7)

- 1. Na radnoj površini računala pritisnite Start, odaberite Svi programi, pritisnite HP, pritisnite mapu za pisač, odaberite ikonu s nazivom pisača, a zatim otvorite HP Printer Assistant.
- NAPOMENA: Servisni paket 1 za Windows 7 (SP1) zahtijeva se za instaliranje HP-ova softvera pisača.
- 2. U softveru HP Printer Assistant odaberite karticu Print (Ispis).
- 3. Odaberite Printer Home Page (EWS) (Početna stranica pisača (EWS)).

### Konfiguriranje postavki IP mreže

Sljedeće odjeljke koristite za konfiguriranje mrežnih postavki pisača.

Ako se od vas zatraži lozinka, upišite PIN koji je naveden na naljepnici u području pristupa ulošku. Pogledajte odjeljak [Napomene u vezi s pristupom EWS-u.](#page-54-0)

#### Prikaz i promjena mrežnih postavki

Putem značajke embedded web server (EWS) možete pregledati ili promijeniti postavke konfiguracije IP-a.

- 1. Otvorite EWS. Pogledajte odjeljak [Pristup i upotreba EWS-a.](#page-54-0)
- 2. Kliknite karticu Mreža da biste dobili informacije o mreži. Postavke možete promijeniti prema potrebi.

#### Promjena naziva pisača na mreži

Putem značajke embedded web server (EWS) možete promijeniti naziv pisača na mreži da biste ga mogli lakše pronaći.

- 1. Otvorite EWS. Pogledajte odjeljak [Pristup i upotreba EWS-a.](#page-54-0)
- 2. Kliknite karticu Network (Mreža).
- 3. U lijevom izborniku kliknite na Općenito.
- 4. Kliknite na Identifikacija mreže.
- 5. Primijenite potrebne promjene, a zatim kliknite na Primijeni.

#### Ručno konfiguriranje IPv4 TCP/IP parametara

Pomoću značajke embedded web server (EWS) ručno postavite adresu IPv4, masku podmreže i zadani pristupnik.

- 1. Otvorite EWS. Pogledajte odjeljak [Pristup i upotreba EWS-a.](#page-54-0)
- 2. Kliknite karticu Network (Mreža).
- 3. U lijevom izborniku kliknite na Žično.
- 4. Kliknite na Konfiguracija IPv4.
- 5. Napravite potrebne promjene, a zatim kliknite na Primijeni.

### Dodjeljivanje ili promjena lozinke sustava putem značajke embedded web server (EWS)

Odredite ili promijenite lozinku za pristup pisaču i EWS-u da neovlašteni korisnici ne mogu promijeniti postavke pisača.

- 1. Otvorite EWS. Pogledajte odjeljak [Pristup i upotreba EWS-a.](#page-54-0)
- 2. Kliknite karticu Postavke.
- 3. U lijevom izborniku kliknite na Sigurnost.
- 4. Kliknite na Postavke lozinke.
- 5. Primijenite potrebne promjene, a zatim kliknite na Primijeni.
- **EX** NAPOMENA: Zabilježite lozinku i spremite je na sigurno mjesto.

# Ažuriranje pisača

U ovom se poglavlju opisuje ažuriranje firmvera pisača.

HP periodično objavljuje ažuriranja firmvera kako bi poboljšali funkcionalnost proizvoda i popravili probleme. Zadanom postavkom, ako je pisač povezan s internetom, pisač automatski provjerava ima li ažuriranja redovitim intervalima.

### Ažuriranje pisača ili promjena postavki iz značajke embedded web server (EWS)

- 1. Otvorite EWS. Pogledajte odjeljak [Pristup i upotreba EWS-a.](#page-54-0)
- 2. Kliknite karticu Tools (Alati).
- 3. U lijevom izborniku kliknite na Ažuriranja pisača, a zatim odaberite Ažuriranja firmvera.
- 4. Odaberite željene mogućnosti i kliknite Apply (Primijeni).

# Korištenje web-servisa

U ovom se poglavlju opisuje upotreba web-servisa.

### Postavljanje mrežnih servisa pomoću značajke embedded web server (EWS-a)

- 1. Otvorite EWS. Pogledajte odjeljak [Pristup i upotreba EWS-a.](#page-54-0)
- 2. Kliknite karticu Web-servisi.
- 3. Iz lijevog izbornika kliknite na Postavke mrežnih servisa.
- 4. Kliknite na Postavljanje, odaberite relevantnu mogućnost ili gumb radi nastavka i slijedite upute na zaslonu da biste prihvatili odredbe upotrebe.
- **WAPOMENA:** Ako se zatraže postavke proxy poslužitelja i ako ih vaša mreža koristi, postavite ih slijedeći upute na zaslonu. Ako nemate detalje o proxyju, obratite se mrežnom administratoru ili osobi koja je postavila mrežu.
- 5. Kada se poveže s poslužiteljem, pisač će ispisati stranicu s podacima. Da biste dovršili postavljanje, slijedite upute na stranici s informacijama.

### Uklanjanje mrežnih servisa putem značajke embedded web server (EWS)

- 1. Otvorite EWS. Pogledajte odjeljak [Pristup i upotreba EWS-a.](#page-54-0)
- 2. Kliknite karticu Web-servisi.
- 3. Na lijevom izborniku kliknite Web Services Settings (Postavke web-servisa) kliknite Remove Web Services (Ukloni web-servise), a zatim pratite upute na zaslonu.

<sup>&</sup>lt;sup>2</sup> NAPOMENA: Za vašu sigurnost neke postavke u značajci embedded web server (EWS) zaštićene su lozinkom. Upišite lozinku ako se to od vas zatraži. To je lozinka koju ste postavili u EWS-u ili zadani PIN na naljepnici u području pristupa tinti.

# <span id="page-58-0"></span>7 Upravljanje tintom i ispisnim glavama

U ovom se odjeljku opisuje kako upravljati tintom i ispisnim glavama.

# Provjera razine tinte

Razine tinte možete provjeriti u spremnicima s tintom u pisaču. Pomoću HP-ova softvera pisača ili upravljačke ploče pisača utvrdite kada je potrebno ponovno napuniti spremnike.

Ako upotrebljavate aplikaciju HP Smart, procijenjene razine tinte odabranog pisača prikazuju se na početnom zaslonu.

### Provjera procijenjenih razina tinte putem softvera pisača (Windows)

- 1. U HP-ovu softveru pisača (dostupnom na izborniku Start) pri vrhu prozora kliknite Procijenjene razine.
- 2. U alatnom okviru kliknite na karticu Procijenjene razine.

# Ponovno punjenje spremnika s tintom

**X** NAPOMENA: Servis uređaja ili popravci potrebni zbog nepravilnog punjenja spremnika s tintom ili korištenja tinte koju nije proizveo HP nisu pokriveni jamstvom.

### Ponovno punjenje spremnika s tintom

1. Otvorite vratašca za pristup tinti i poklopce spremnika.

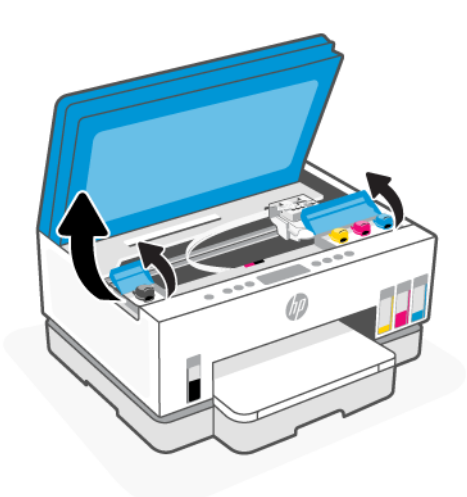

2. Otvorite zatvarač spremnika s tintom koji planirate ponovno napuniti.

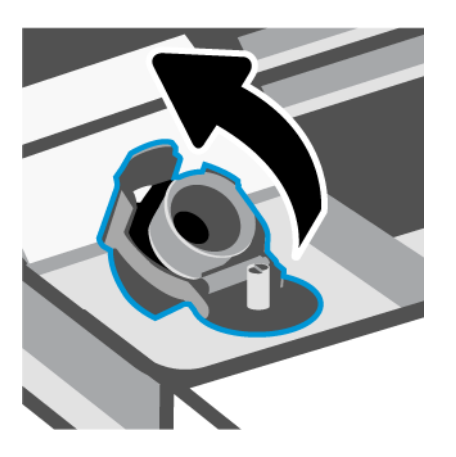

- 3. Ovisno o vrsti bočica s tintom koje imate, učinite nešto od sljedećeg:
	- Bočice s navojnim poklopcem: Zakrenite zatvarač da biste otvorili bočicu s tintom.

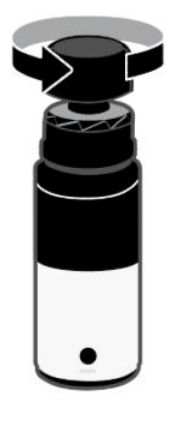

Bočice s brtvenim poklopcem: Zakrenite zatvarač da biste otvorili bočicu s tintom, uklonite brtvu s boce, ponovno zavijte poklopac i stegnite ga. Zatim pritisnite gornji dio poklopca i otvorite ga.

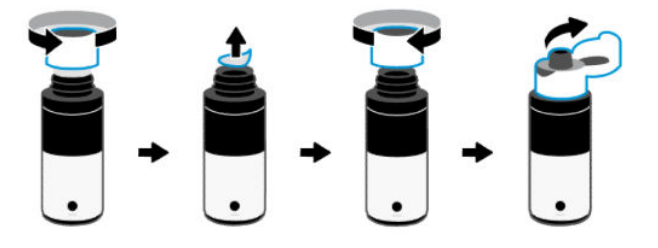

4. Uskladite boju bočice s tintom s bojom spremnika s tintom.

Stavite bočicu odozgo prema dolje (naopako) na spremnik i pazite da vrh bočice pravilno nalegne na mlaznicu spremnika.

#### **EX NAPOMENA:**

● Ako je riječ o bočicama s navojnim poklopcem, vrh bočice mora škljocnuti kad se nježno pritisne prema dolje na mlaznicu spremnika.

- Prilikom punjenja tinte nemojte stiskati bočice s tintom. Bočice s tintom koje imate mogu se razlikovati.
- Ako u bočici preostane tinte, čuvajte je u uspravnom položaju na hladnom i suhom mjestu.

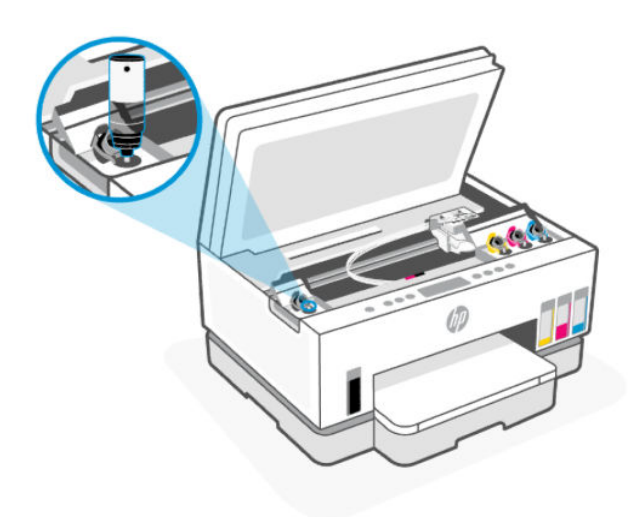

5. Neka se tinta počne cijediti u spremnik dok spremnik ne bude pun.

Ako se tinta ne počne odmah cijediti, uklonite bočicu i pravilno je ponovno postavite u spremnik.

6. Čvrsto zatvorite zatvarač spremnika.

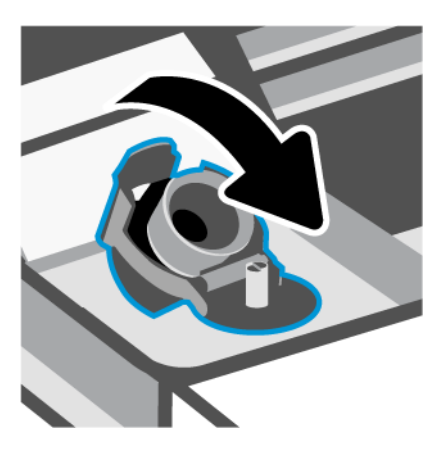

7. Ponovite korake od 2. do 6. da biste ponovno napunili druge spremnike s tintom.

8. Zatvorite poklopce spremnika i vratašca za pristup tinti.

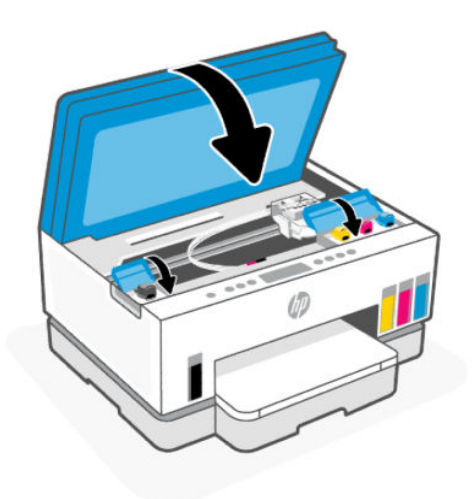

#### Mjere opreza pri radu s bočicama s tintom

Pri radu s bočicama s tintom imajte u vidu sljedeće savjete:

- Držite bočice s tintom izvan dohvata djece.
- Bočicu s tintom otvarajte samo kada namjeravate puniti spremnike s tintom.
- Nemojte naginjati, tresti ni stiskati bočicu s tintom kada je otvorena da ne bi došlo do curenja tinte.
- Bočice s tintom čuvajte na hladnom i mračnom mjestu.
- Nemojte je gutati ni stavljati u usta.

# Naručivanje zaliha tinte

Prije naručivanja bočica s tintom vizualno provjerite naljepnice na njima i pronađite brojeve bočica s tintom. Te informacije možete naći i na naljepnici u području pristupa tinti.

Da biste naručili originalni HP-ov potrošni materijal za pisač, idite na [www.hp.com/buy/supplies.](https://www.hp.com/buy/supplies) Ako se to od vas zatraži, odaberite državu/regiju pa slijedite upute da biste pronašli bočice s tintom koje odgovaraju vašem pisaču.

 $\mathbb{P}$  NAPOMENA: Kupnja bočica s tintom na internetu nije podržana za sve države/regije. Ako usluga nije dostupna u vašoj zemlji ili regiji, ipak možete pogledati informacije o potrošnom materijalu i ispisati referentni popis za kupnju kod lokalnog prodavatelja HP materijala.

# Ispis samo crnom tintom (Windows)

- 1. U softveru odaberite Ispis.
- 2. Provjerite je li pisač odabran.

<span id="page-62-0"></span>3. Kliknite gumb kojim se otvara dijaloški okvir Properties (Svojstva).

Ovisno o aplikaciji koju koristite, gumb može imati naziv Properties (Svojstva), Options (Mogućnosti), Printer Setup (Postavljanje pisača), Printer Properties (Svojstva pisača), Printer (Pisač) ili Preferences (Preference).

- 4. Odaberite odgovarajuće mogućnosti.
	- **Windows 10** 
		- Kliknite karticu Paper/Quality (Papir/kvaliteta).
		- U odjeljku Print in Grayscale (Crno-bijeli ispis) s popisa odaberite Black Ink Only (Samo crna tinta) pa odaberite OK (U redu).
	- **Windows 7** 
		- Na kartici Layout (Izgled) ili Paper/Quality (Papir/kvaliteta) klikom na gumb Advanced (Napredno) otvorite dijaloški okvir Advanced Options (Dodatne mogućnosti).
		- Na padajućem popisu crno-bijeli ispis odaberite Samo crna tinta, a zatim kliknite na U redu.

# Poboljšanje kvalitete ispisa

Možete ispisati dijagnostičku stranicu da biste utvrdili treba li radi poboljšanja kvalitete ispisa očistiti ili poravnati ispisne glave.

Da biste ispisali dijagnostičku stranicu o kvaliteti ispisa, pogledajte *Ispis izvješćā iz upravljačke ploče pisača* 

Možete i upotrijebiti aplikaciju HP Smart da biste poboljšali kvalitetu ispisa. Informacije o toj aplikaciji potražite u odjeljku [Ispis, skeniranje i upravljanje pomoću aplikacije HP Smart.](#page-25-0)

### Ispis dijagnostičke stranice o kvaliteti ispisa (Windows)

- 1. U ulaznu ladicu umetnite nekorišteni, obični bijeli papir veličine letter ili A4.
- 2. U HP-ovu softveru pisača (dostupnom u izborniku Start) kliknite na Ispis i skeniranje pri vrhu prozora.
- 3. U odjeljku Ispis kliknite na Održavanje pisača da biste pristupili okviru s alatima.
- 4. U alatnom okviru kliknite na karticu Usluge uređaja, a zatim kliknite na mogućnost ispisa stranice.

### <span id="page-63-0"></span>Razumijevanje stranice za dijagnostiku kvalitete ispisa.

1. Pregledajte okvire crne, cijan, magenta i žute boje i preostali sadržaj na dijagnostičkoj stranici.

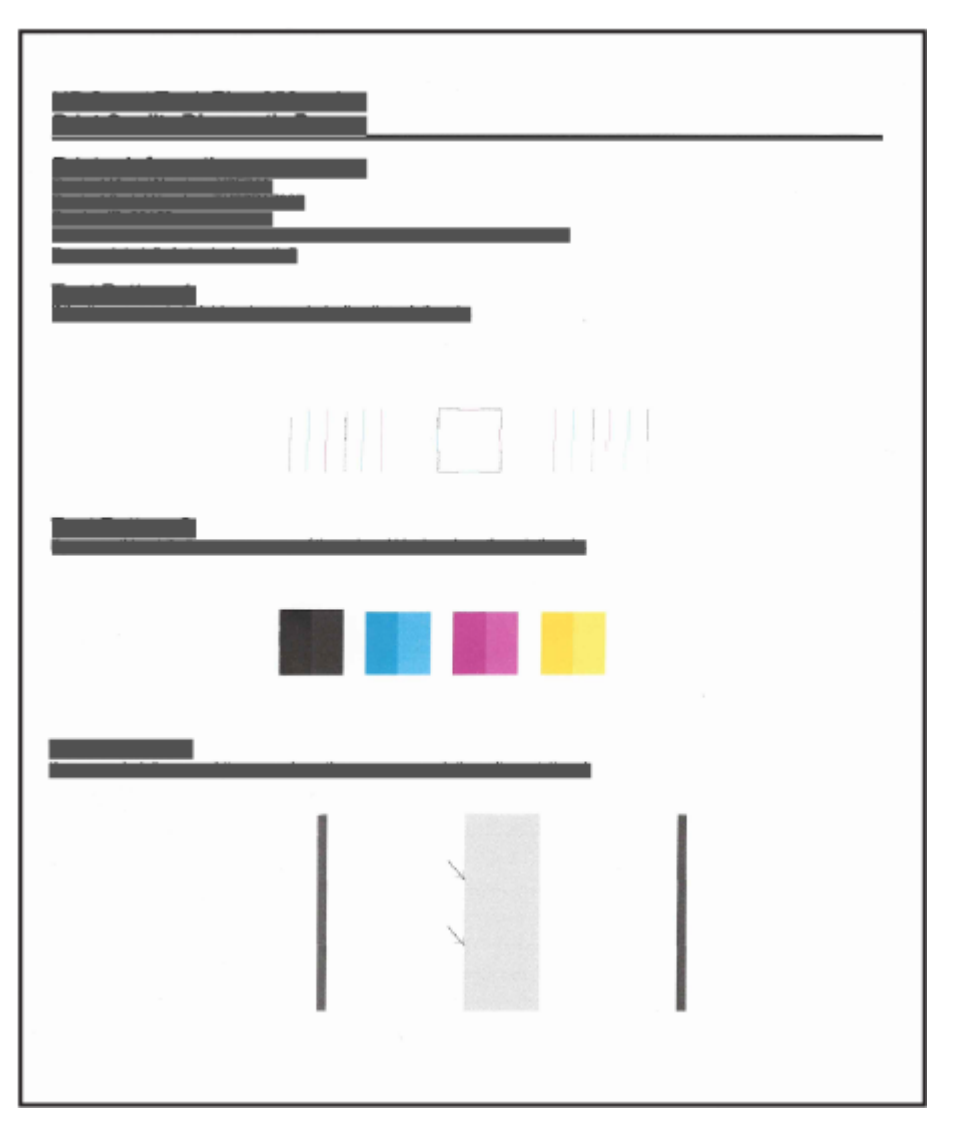

2. Ako su na dijagnostičkoj stranici vidljive pruge ili u okvirima s bojom i crnim okvirima nedostaju dijelovi, izvedite automatsko čišćenje ispisnih glava.

Pogledajte odjeljak Poravnavanje i čišćenje ispisnih glava.

3. Ako ravne linije izgledaju zakrivljene na ispisu ili se na dijagnostičkoj stranici pojavi naznaka za poravnavanje ispisnih glava, automatski poravnajte ispisne glave.

Pogledajte odjeljak Poravnavanje i čišćenje ispisnih glava.

4. Ako su problemi s kvalitetom ispisa prisutni i nakon poravnavanja i čišćenja ispisnih glava, obratite se HP-ovoj službi za podršku.

# Poravnavanje i čišćenje ispisnih glava

Pisač ima značajku za automatsko poravnavanje ili čišćenje ispisnih glava.

Da biste utvrdili preporučuje li se poravnavanje ili čišćenje, možete provjeriti dijagnostičku stranicu o kvaliteti ispisa. Pogledajte odjeljak [Razumijevanje stranice za dijagnostiku kvalitete ispisa..](#page-63-0)

- Poravnavanje ispisnih glava: Poravnavanjem ispisnih glava moguće je poboljšati kvalitetu ispisa. Ako na ispisanom sadržaju ili dijagnostičkoj stranici o kvaliteti ispisa uočite krivo poravnanje boja ili linija, potrebno je provesti poravnavanje.
- Čišćenje ispisnih glava: Ako je ispis isprugan, ima pogrešne boje ili pak boje nedostaju, možda bi trebalo očistiti glave pisača.

**EX NAPOMENA:** 

- Postupak čišćenja ispisuje jednu stranicu u pokušaju čišćenja ispisnih glava.
- Ispisne glave čistite samo kada je to nužno. Nepotrebnim čišćenjem troši se tinta i smanjuje vijek trajanja ispisnih glava.

### Poravnavanje ili čišćenje ispisnih glava iz stavke embedded web server (EWS)

- 1. Otvorite EWS. Pogledajte odjeljak [Pristup i upotreba EWS-a.](#page-54-0)
- 2. Kliknite karticu Tools (Alati).
- 3. U lijevom izborniku kliknite na Uslužni servisi, a zatim odaberite Alatni okvir za kvalitetu ispisa.
- 4. Kliknite na gumb pokraj mogućnosti da biste poravnali ili očistili ispisne glave.

### Poravnavanje ili čišćenje ispisnih glava (Windows)

- 1. U ulaznu ladicu umetnite nekorišteni, obični bijeli papir veličine letter ili A4.
- 2. U HP-ovu softveru pisača (dostupnom na izborniku Start) pri vrhu prozora kliknite Ispis i skeniranje.
- 3. U odjeljku **Ispis** kliknite na **Održavanje pisača** da biste pristupili alatnom okviru.
- 4. U alatnom okviru kliknite na karticu Servisi uređaja, zatim željenu mogućnost, a potom pratite upute na zaslonu.

# Čišćenje pisača

Putem softvera pisača možete pokrenuti rutinu čišćenja da biste spriječili stvaranje mrlja na poleđini stranice.

### Čišćenje pisača putem softvera pisača (Windows)

- 1. U ulaznu ladicu umetnite nekorišteni, obični bijeli papir veličine letter ili A4.
- 2. U HP-ovu softveru pisača (dostupnom na izborniku Start) pri vrhu prozora kliknite Ispis i skeniranje.
- 3. U odjeljku Ispis kliknite na Održavanje pisača da biste pristupili okviru s alatima.
- 4. U okviru s alatima kliknite na karticu Servisi uređaja, zatim željenu mogućnost, a potom pratite upute na zaslonu.

# Savjeti za rad s tintom i ispisnim glavama

### Savjeti za ispisnu glavu

U radu s ispisnim glavama imajte na umu sljedeće savjete:

- Koristite originalne HP-ove ispisne glave.
- Pažljivo rukujte ispisnim glavama. Ne bacajte ispisne glave na pod i ne dodirujte električne kontakte ili ispisne mlaznice na bilo kojoj površini.
- Da biste ispisne glave zaštitili od isušivanja, pisač uvijek isključujte pomoću gumba za napajanje i pričekajte da se žaruljica gumba za napajanje isključi.
- Ne otvarajte i ne odljepljujte ispisne glave dok ih ne budete spremni instalirati budući da tako mogu nastati problemi s kvalitetom ispisa. Ostavljanjem trake na ispisnim glavama usporava se hlapljenje tinte.
- [Pravilno umetnite ispisne glave i za crnu tintu i tintu u boji. Pogledajte odjeljak Provjera jesu li ispisne](#page-75-0)  glave pravilno umetnute.
- Nakon postavljanja pisača ne otvarajte poklopac ispisne glave, osim ako za to postoji uputa.
- Možete poravnati ispisne glave da biste unaprijedili kvalitetu ispisa. Dodatne informacije potražite u odjeljku [Poboljšanje kvalitete ispisa.](#page-62-0)
- Ako iz bilo kojeg razloga uklonite ispisnu glavu iz pisača, nastojte je ponovno umetnuti što je prije moguće. Ako ispisnu glavu ostavite nezaštićenu izvan pisača, može se početi isušivati.

### Savjeti za korištenje tinte

U radu s tintom imajte na umu sljedeće savjete:

- Prije ispisa provjerite nije li razina tinte u spremnicima niska. Pogledajte odjeljak [Provjera razine tinte.](#page-58-0)
- Napunite spremnike s tintom kada je razina tinte u njima niska. Ispisivanjem uz nisku razinu tinte možete oštetiti pisač.
- Ne naginjite pisač.
- $\mathbb{P}$  NAPOMENA: Originalne HP-ove ispisne glave i tinte osmišljene su i testirane na HP-ovim pisačima i papirima za stalnu vrhunsku kvalitetu ispisa.

HP ne može jamčiti kvalitetu ili pouzdanost potrošnog materijala koji nije HP-ov proizvod. Servis uređaja ili popravci potrebni zbog korištenja tinte koja nije HP-ova nisu pokriveni jamstvom.

# Premještanje pisača

Da biste spriječili oštećenje pisača ili curenje tinte, pratite sljedeće upute.

Ako pisač premještate unutar doma ili ureda, poklopac ispisne glave mora ostati zatvoren, a pisač u vodoravnom položaju.

Da biste premjestili pisač na drugu lokaciju izvan doma ili ureda, pogledajte upute u kutiji za premještanje pisača ili posjetite [hp.com/support.](https://hp.com/support)

# 8 Rješavanje problema

U ovom se odjeljku predlažu rješenja uobičajenih problema.

Ako se prijedlozima ne riješe problemi, pokušajte zatražiti pomoć upotrebom jedne od podržanih usluga, pogledajte [HP support.](https://hp.com/support)

Pomoć možete zatražiti i putem aplikacije HP Smart i upravljačke ploče pisača.

- HP Smart: Upozorava na probleme s pisačem (zaglavljenja i druge probleme) i sadrži veze na sadržaj za pomoć te mogućnosti za obraćanje podršci radi dodatne pomoći. Pogledajte odjeljak Ispis, skeniranje i upravljanje pomoću aplikacije HP Smart.
- Upravljačka ploča pisača: Pogledajte odjeljak Razumijevanje pokazivača na upravljačkoj ploči i ikona zaslona.

# Problemi sa zaglavljivanjem i uvlačenjem papira

Ovo vam poglavlje pomaže pri rješavanju problemi sa zaglavljivanjem i uvlačenjem papira.

### Uklanjanje zaglavljenog papira ili otklanjanje zaglavljenja nosača ispisnog spremnika

Papir se u pisaču može zaglaviti na nekoliko mjesta. U slučaju zaglavljenja nosača ispisnog spremnika, uklonite sve predmete, uključujući papir, koji blokiraju nosač ispisnog spremnika u području za pristupanje tinti.

<sup>2</sup> NAPOMENA: Nemojte koristiti nikakav alat ni druge uređaje da biste uklonili zaglavljene predmete. Uvijek pažljivo uklanjajte zaglavljene papire iz unutrašnjosti pisača

#### Uklanjanje zaglavljenog papira iz ladice

- 1. Skinite ulaznu ladicu.
- 2. Uklonite izlaznu ladicu.

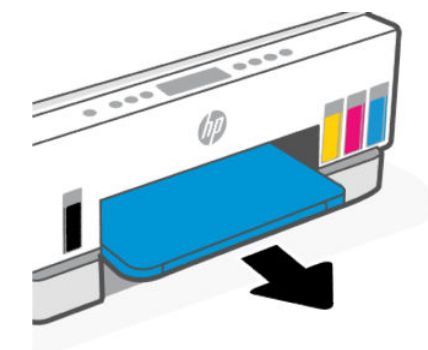

3. Uklonite ploču uređaja za dvosmjernu komunikaciju. U tu svrhu trebate pažljivo ruku uvući u otvor gdje su bile ladice i izvući ploču.

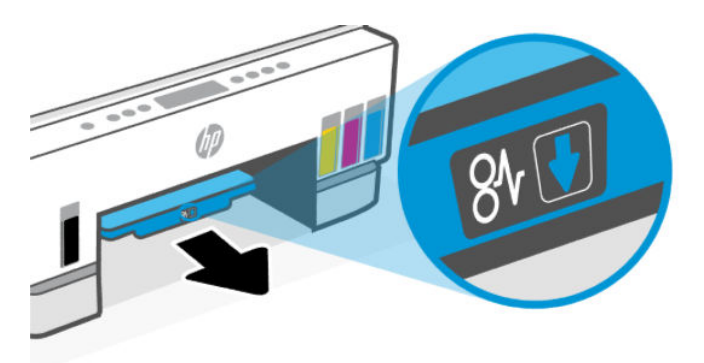

4. Uklonite zaglavljeni papir.

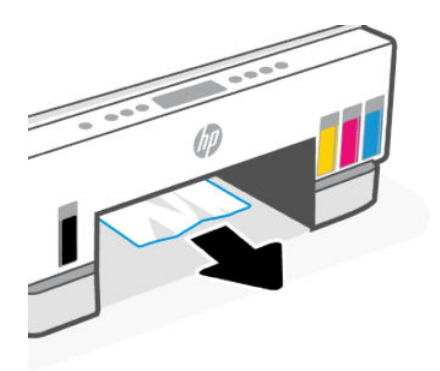

5. Vratite ploču uređaja za dvosmjernu komunikaciju, izlaznu ladicu, a zatim i ulaznu ladicu.

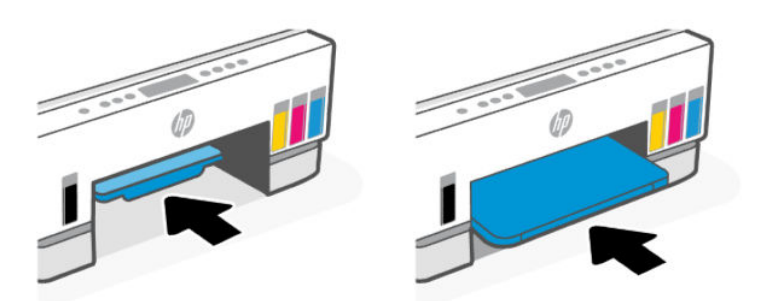

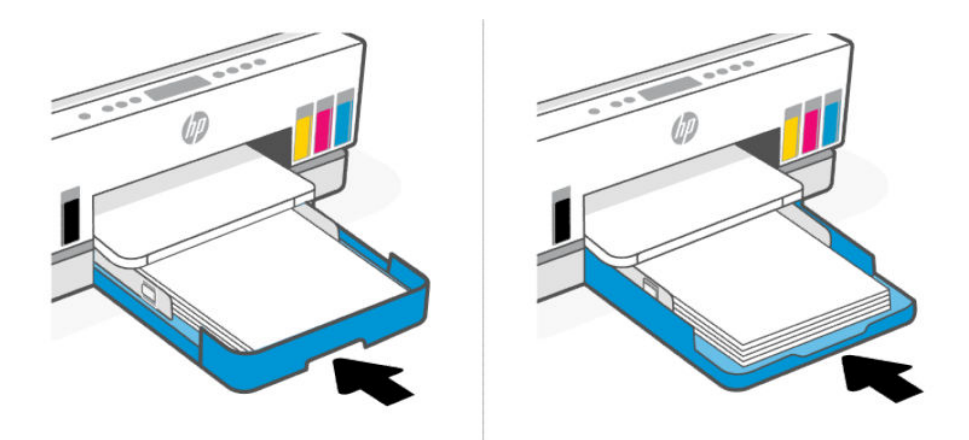

## Uklanjanje zaglavljenog papira iz unutarnje strane pisača

1. Podignite vratašca za pristup tinti.

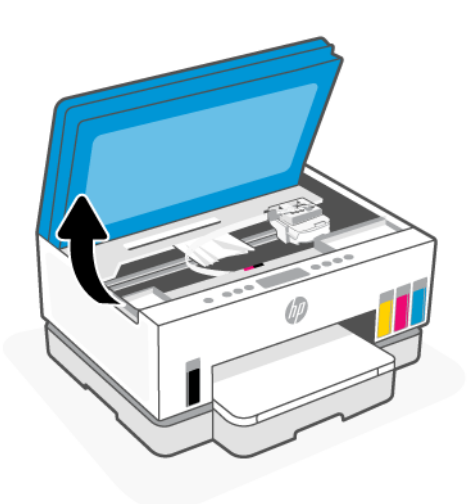

2. Uklonite zaglavljeni papir.

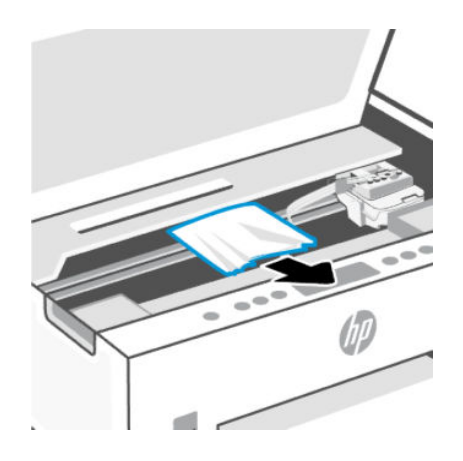

3. Zatvorite vratašca za pristup tinti.

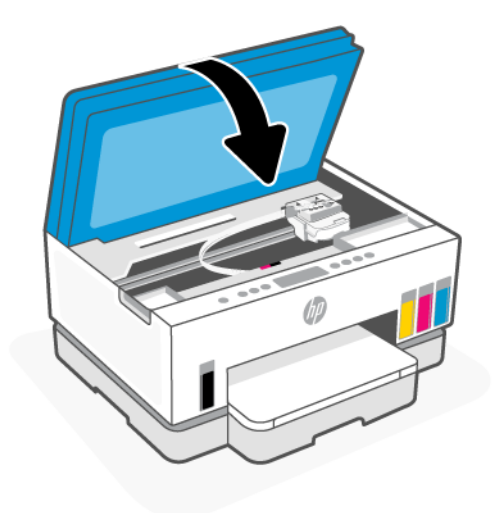

### Uklanjanje zaglavljenog papira sa stražnje strane pisača

1. Otvorite vratašca na stražnjoj strani pisača.

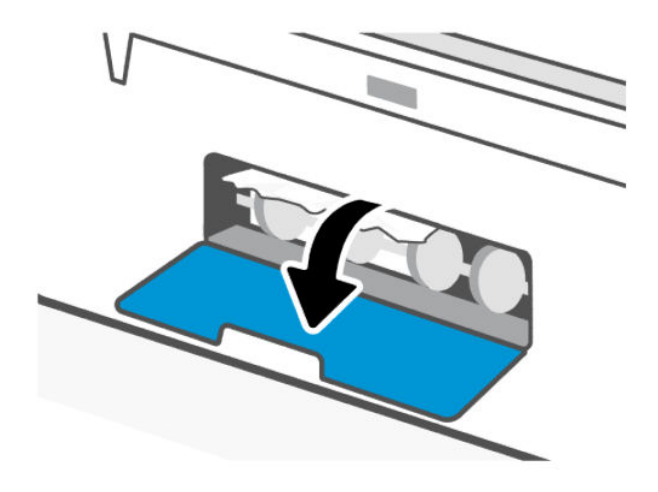

2. Uklonite zaglavljeni papir.

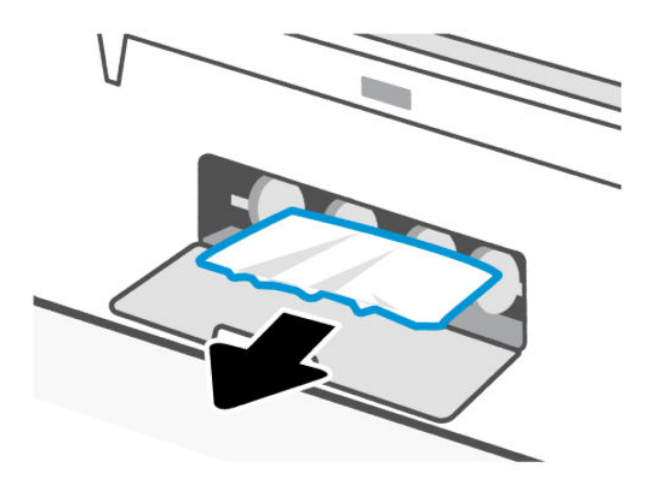

3. Zatvorite stražnja vratašca.

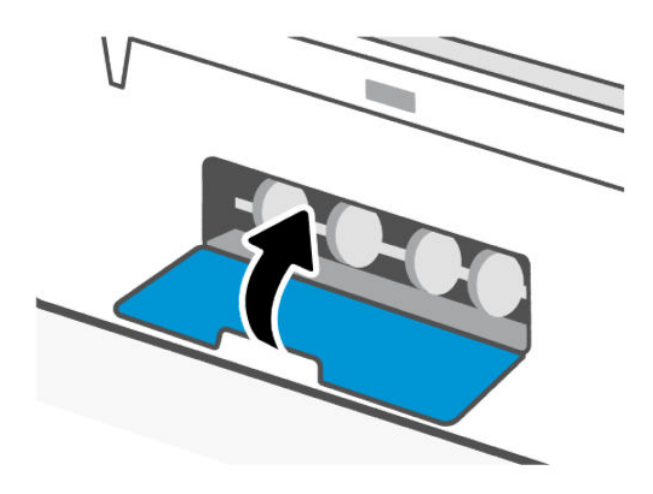

### Uklanjanje zaglavljenog papira iz ulagača dokumenata (neki modeli pisača)

**WAPOMENA:** Ako se papir zaglavljuje često kad upotrebljavate ulagač dokumenata, a drugi načini sprečavanja zaglavljivanja papira ne pomažu, pokušajte očistiti područje stakla ulagača dokumenata suhom [krpom koja ne ostavlja dlačice. Pogledajte odjeljak Čišćenje područja stakla ulagača dokumenata \(neki](#page-85-0)  modeli pisača).

1. Otvorite poklopac ulagača dokumenata.

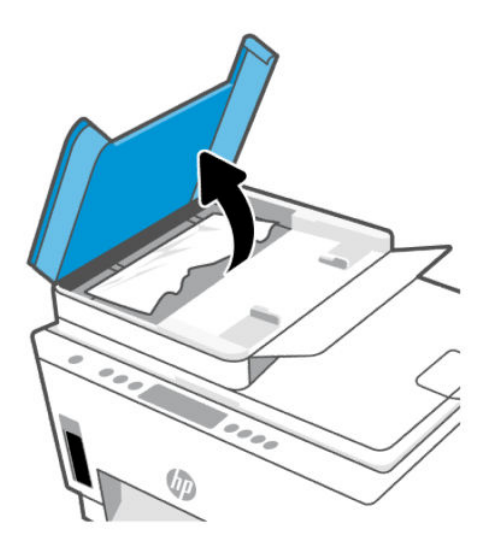

2. Uklonite zaglavljeni papir.

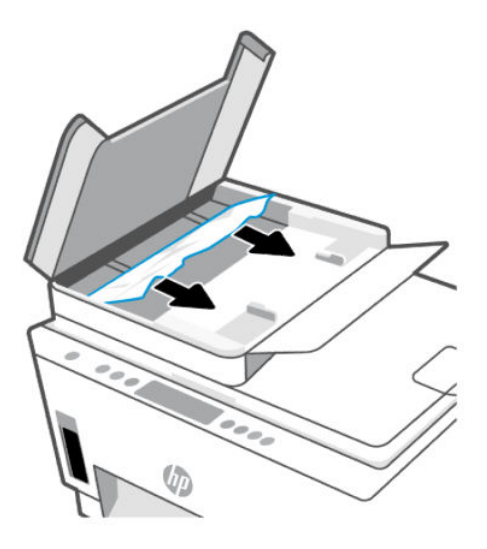
3. Zatvorite poklopac ulagača dokumenata.

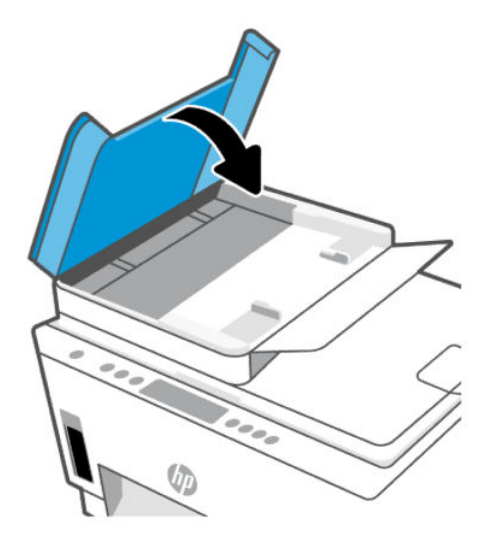

### Izbjegavanje zaglavljivanja papira

Da biste spriječili zaglavljivanje papira, pridržavajte se ovih smjernica.

- Da biste dobili najbolje rezultate, nemojte umetati previše papira u ulaznu ladicu, no u njoj mora biti najmanje pet listova.
- Zaštitite pisač od prašine i prljavštine vađenjem papira i zatvaranjem ulazne ladice u trenucima kada pisač ne koristite.
- Često vadite ispisani papir iz izlazne ladice.
- Pazite da papir umetnut u ulaznu ladicu leži ravno te da rubovi nisu savijeni ili poderani.
- Ne kombinirajte različite vrste i veličine papira u ulaznoj ladici; cijeli snop papira u ulaznoj ladici mora biti iste veličine i vrste.

Da biste postigli optimalne performanse, koristite HP-ov papir. Dodatne informacije o HP-ovu papiru potražite u odjeljku [Osnove o papiru.](#page-42-0)

- Prilagodite vodilice širine papira u ulaznoj ladici tako da prianjaju uz papir. Vodilice širine papira ne smiju savijati papir u ulaznoj ladici.
- Papir nemojte gurati predaleko u ladicu za papir.
- Ne stavljajte papir dok pisač ispisuje. Pričekajte signal pisača prije umetanja papira.

### Rješavanje problema s uvlačenjem papira

Na kakve probleme nailazite?

- Papir nije povučen iz ulazne ladice
	- Provjerite je li papir umetnut u ulaznu ladicu. Pogledajte odjeljak [Umetanje papira.](#page-32-0)
	- Prilagodite vodilice širine papira u ulaznoj ladici tako da prianjaju uz papir. Vodilice širine papira ne smiju savijati papir u ulaznoj ladici.
- Provjerite nije li papir u ladici savijen. Ako je papir savijen, izravnajte ga savijanjem u suprotnom smjeru.
- Spriječite savijanje ili gužvanje papira čuvanjem svih neiskorištenih medija u vrećici koja se može zatvarati više puta.
- Po dovršetku ispisa, izvadite neupotrijebljeni fotopapir iz ulazne ladice. Spremite papir da se ne bi počeo savijati, što može smanjiti kvalitetu ispisa.
- Očistite valjke za papir.

#### ● Stranice su ukošene

- Provjerite je li papir umetnut u ulaznu ladicu poravnat s vodilicama širine papira. Ako je potrebno, izvucite ulaznu ladicu iz pisača i ponovno ispravno umetnite papir, pritom pazeći da su vodilice papira ispravno poravnate.
- Papir umećite u pisač samo kada ispis nije u tijeku.
- Provjerite jesu li stražnja pristupna vratašca dobro zatvorena.

#### ● Pisač uvlači veći broj stranica

- Prilagodite vodilice širine papira u ulaznoj ladici tako da prianjaju uz papir. Vodilice širine papira ne smiju savijati papir u ulaznoj ladici.
- Provjerite nije li ulazna ladica pretrpana papirom.
- Provjerite nisu li se listovi umetnutog papira zalijepili jedan za drugi.
- Koristite HP-ov papir za optimalne performanse i učinkovitost.
- Očistite valjke za papir.

#### Ručno čišćenje valjaka za papir

- 1. Prikupite sljedeće materijale:
	- Dugački, pamučni štapić koji ne ostavlja dlačice
	- Destiliranu, filtriranu ili flaširanu vodu (voda iz slavine može oštetiti pisač)
- 2. Pritisnite gumb Napajanje  $\binom{1}{2}$  da biste isključili pisač.
- 3. Odvojite kabel napajanja sa stražnje strane pisača.
- 4. Odspojite bilo koje druge kabele iz pisača.
- 5. Skinite ulaznu ladicu.

6. Uklonite izlaznu ladicu.

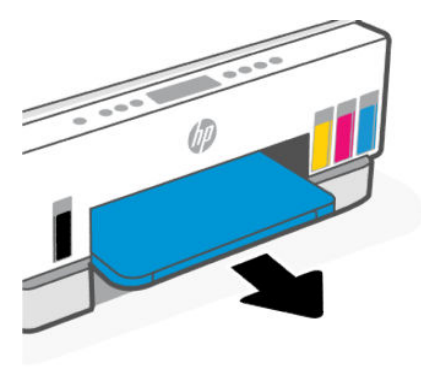

- 7. Pogledajte u otvor gdje su bile ladice i nađite sive valjke za povlačenje papira. Možda će vam biti potrebna svjetiljka da biste osvijetlili područje.
- 8. Dugački, pamučni štapić navlažite flaširanom ili destiliranom vodom te istisnite suvišnu vodu iz krpe.
- 9. Štapić pritisnite na valjke, a zatim valjke prstima vrtite dalje od sebe. Blago pritišćite da biste uklonili nakupljenu prašinu ili prljavštinu.
- 10. Pričekajte 10 do 15 minuta neka se valjci osuše.
- 11. Ponovo umetnite izlaznu ladicu i ulaznu ladicu.

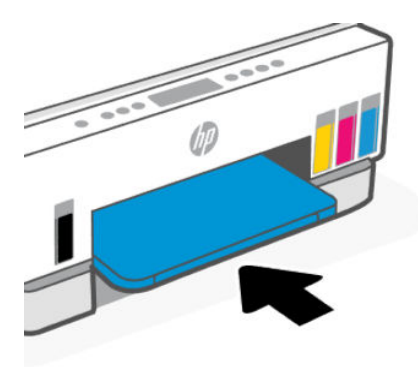

- 12. Ponovno priključite kabel za napajanje u stražnju stranu pisača.
- 13. Ponovno priključite bilo koji kabel u pisač ako je potrebno.
- 14. Da biste uključili pisač, pritisnite gumb Power (Napajanje).

# Problem s glavom pisača

Ovo vam poglavlje pomaže pri rješavanju problema ispisne glave.

- 1. Provjerite je li navedena ispisna glava pravilno postavljena.
- 2. Očistite kontakte ispisne glave.
- 3. Zatražite pomoć HP-ove podrške. Idite na mrežno mjesto [hp.com/support.](https://hp.com/support)

### Provjera jesu li ispisne glave pravilno umetnute

**EX NAPOMENA:** 

- Ove upute vrijede samo u ovom odjeljku. Nakon postavljanja pisača ne otvarajte poklopac ispisne glave, osim ako za to postoji uputa.
- Pažljivo rukujte ispisnim glavama. Ne bacajte ispisne glave na pod i ne dodirujte električne kontakte ili ispisne mlaznice na bilo kojoj površini.
- 1. Provjerite je li pisač uključen.
- 2. Podignite vratašca za pristup tinti. Pričekajte da se nosač ispisnog spremnika pomakne u sredinu i zaustavi.
- **WAPOMENA:** Nakon postavljanja pisača ne otvarajte poklopac ispisne glave, osim ako za to postoji uputa.
- 3. Izvadite pa ponovno umetnite ispisnu glavu.
	- a. Pritisnite plavi gumb da biste otvorili poklopac ispisne glave.
	- b. Izvadite glavu za ispis iz nosača.

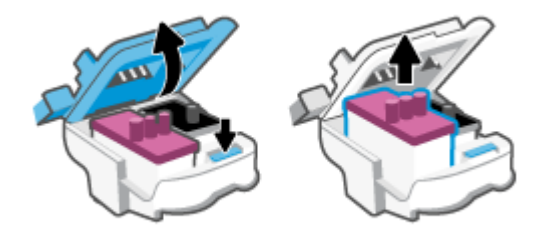

c. Ako na ispisnoj glavi pronađete bilo koji narančasti poklopac ili vrpcu, uklonite ih.

 $\triangle$  OPREZ: Ne dodirujte električne kontakte ili ispisne mlaznice.

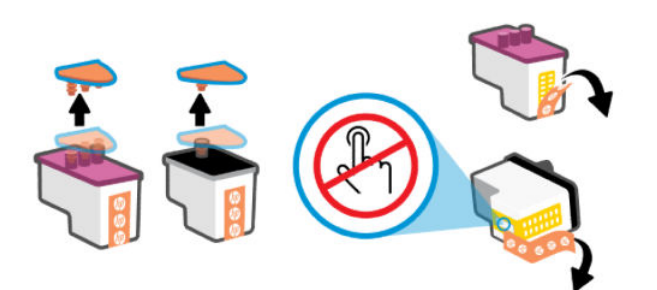

d. Umetnite ispisnu glavu u utor na način da škljocne na mjesto.

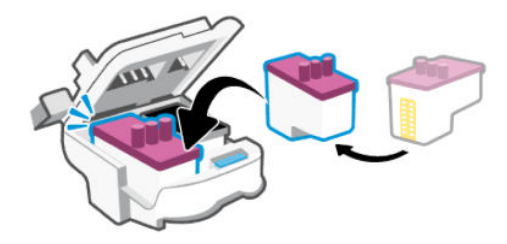

e. Zatvorite poklopac ispisne glave.

Provjerite je li pravilno zatvoren da biste spriječili probleme poput zaglavljenja nosača.

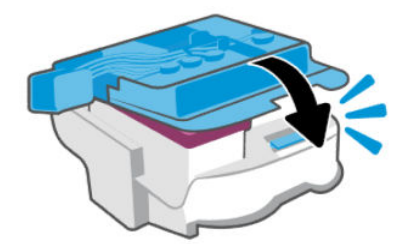

4. Zatvorite vratašca za pristup tinti.

### Čišćenje kontakata ispisne glave

- **EX NAPOMENA:** 
	- Otvorite poklopac ispisne glave i očistite kontakte ispisne glave samo kada je to potrebno, primjerice, ako ispisnu glavu nije moguće pronaći.

Ove upute vrijede samo u ovom odjeljku. Nakon postavljanja pisača ne otvarajte poklopac ispisne glave, osim ako za to postoji uputa.

- Postupak čišćenja traje samo nekoliko minuta. Obavezno što je prije moguće ponovno umetnite ispisne glave u pisač. Ne preporučujemo ostavljanje ispisnih glava izvan pisača dulje od 30 minuta. Ispisne bi se glave time mogle oštetiti.
- Pažljivo rukujte ispisnim glavama. Ne bacajte ispisne glave na pod i ne dodirujte električne kontakte ili ispisne mlaznice na bilo kojoj površini.
- 1. Provjerite je li pisač uključen.
- 2. Podignite vratašca za pristup tinti.
- ₩ NAPOMENA: Nakon postavljanja pisača ne otvarajte poklopac ispisne glave, osim ako za to postoji uputa.
- 3. Pritisnite plavi gumb da biste otvorili poklopac ispisne glave.

4. Uklonite ispisnu glavu navedenu u poruci o pogrešci.

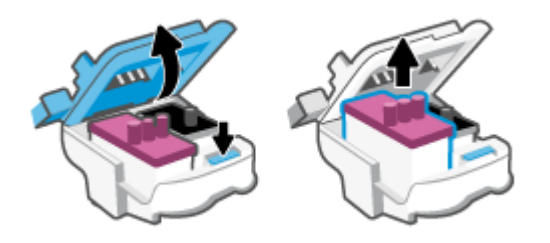

- 5. Očistite kontakte ispisne glave i kontakte pisača.
	- a. Uhvatite ispisnu glavu s obje strane, a zatim pronađite električne kontakte.

Električni su kontakti točkice zlatne boje na ispisnoj glavi.

NAPOMENA: Ne dodirujte električne kontakte ili ispisne mlaznice.  $\mathbb{R}$ 

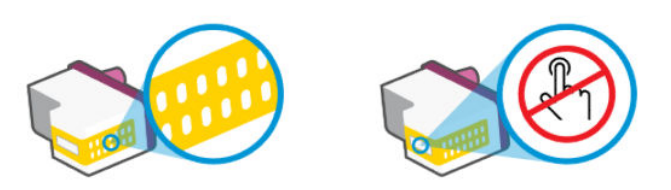

- b. Obrišite samo kontakte suhim štapićem za uši ili krpicom koja ne ostavlja dlačice.
- NAPOMENA: Pazite da obrišete samo kontakte i ne razmrljate tintu ili druge ostatke po  $\mathbb{R}$ kontaktima.
- c. U unutrašnjosti pisača pronađite kontakte za ispisnu glavu.

Kontakti pisača skup su izbočina zlatne boje postavljenih tako da dodiruju kontakte na ispisnoj glavi.

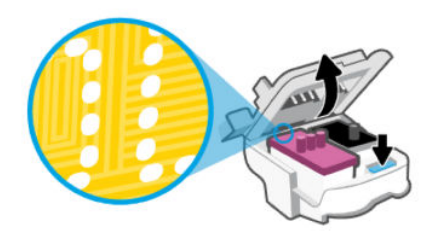

- d. Obrišite kontakte suhim štapićem za uši ili krpicom koja ne ostavlja dlačice.
- NAPOMENA: Pazite da obrišete samo kontakte i ne razmrljate tintu ili druge ostatke po ₩ kontaktima.

6. Umetnite ispisnu glavu u utor na način da škljocne na mjesto.

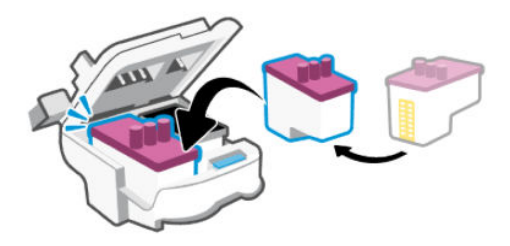

7. Zatvorite poklopac ispisne glave.

Provjerite je li pravilno zatvoren da biste spriječili probleme poput zaglavljenja nosača.

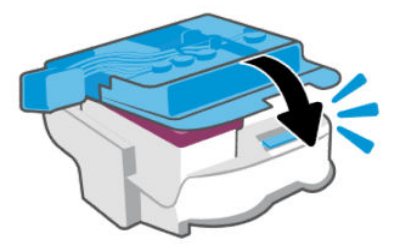

- 8. Zatvorite vratašca za pristup tinti.
- 9. Provjerite je li nestala poruka o pogrešci.

Ako se poruka o pogrešci i dalje pojavljuje, isključite i ponovno uključite pisač.

# Problemi s ispisom

Ovo vam poglavlje pomaže pri rješavanju problema s ispisom.

- Upotrijebite alat [HP Print and Scan Doctor](https://www.hp.com/support/PSDr) radi lakšeg dijagnosticiranja i automatskog rješavanja problemā.
- NAPOMENA: Alat je namijenjen operativnom sustavu Windows i u ponudi je na samo nekoliko jezika.
- Da biste izbjegli probleme s kvalitetom ispisa, pisač uvijek isključite pomoću gumba za napajanje i pričekajte da se žaruljica gumba isključi prije no što izvučete utikač ili isključite strujnu letvu. To pisaču omogućuje premještanje ispisnih glava u zatvoreni položaj, što ih štiti od isušivanja.

Da biste poboljšali kvalitetu, pročitajte [Poboljšanje kvalitete ispisa.](#page-62-0)

### Rješavanje problema s ispisom (Windows)

Provjerite je li pisač uključen te ima li papira u ulaznoj ladici. Ako i dalje ne možete ispisivati, pokušajte učiniti sljedeće navedenim redoslijedom:

- 1. Provjerite jesu li u softveru pisača prikazane poruke o pogreškama i ispravite ih pomoću uputa na zaslonu.
- 2. Ako je računalo povezano s pisačem putem USB kabela, odspojite kabel i ponovno ga povežite.

Ako je vaše računalo povezano s pisačem putem bežične veze, provjerite funkcionira li veza.

3. Provjerite nije li proizvod privremeno zaustavljen ili isključen.

#### Provjera je li proizvod privremeno zaustavljen ili isključen

- a. Ovisno o operacijskom sustavu učinite nešto od sljedećeg:
	- Windows 10: u izborniku Start sustava Windows na popisu aplikacija odaberite Sustav Windows, zatim Upravljačka ploča pa kliknite Prikaz uređaja i pisača u odjeljku Hardver i zvuk
	- Windows 7: na izborniku Start sustava Windows kliknite Uređaji i pisači.
- b. Dvokliknite ili desnom tipkom miša kliknite ikonu pisača i odaberite See what's printing (Pogledajte što se ispisuje) da biste otvorili red čekanja na ispis.
- c. Na izborniku Printer (Pisač) provjerite da nema potvrdnih oznaka kraj mogućnosti Pause Printing (Zaustavi ispis) ili Use Printer Offline (Koristi pisač izvanmrežno).
- d. Ako ste nešto promijenili, pokušajte ponovno ispisati.
- 4. Provjerite je li uređaj postavljen kao zadani pisač.

#### Provjera je li pisač postavljen kao zadani pisač.

- a. Ovisno o operacijskom sustavu učinite nešto od sljedećeg:
	- Windows 10: U izborniku Start sustava Windows na popisu aplikacija odaberite Sustav Windows, zatim Upravljačka ploča pa kliknite Prikaz uređaja i pisača u odjeljku Hardver i zvuk
	- Windows 7: na izborniku Start sustava Windows kliknite Uređaji i pisači.
- b. Provjerite je li odgovarajući pisač postavljen kao zadani.

Kraj zadanog pisača nalazi se kvačica u zelenom ili crnom krugu.

- c. Ako je kao zadani pisač postavljen krivi proizvod, desnom tipkom miša kliknite pravi proizvod i odaberite Postavi kao zadani pisač.
- d. Pokušajte ponovno koristiti pisač.
- 5. Ponovno pokrenite prikupljanje ispisa.

#### Ponovno pokretanje prikupljanja ispisa

- a. Ovisno o operacijskom sustavu učinite nešto od sljedećeg:
	- Windows 10: na izborniku Start kliknite Windows System (Sustav Windows), a zatim Control Panel (Upravljačka ploča).
	- Windows 7: na izborniku Start sustava Windows kliknite Control Panel (Upravljačka ploča).
- b. Kliknite System and Security (Sustav i sigurnost), a zatim Administrative Tools (Administrativni alati).
- c. Dvokliknite Servisi.
- d. Desnom tipkom miša kliknite Usmjerivač ispisa, a potom kliknite Svojstva.
- e. Na kartici General (Općenito) provjerite je li mogućnost Automatic (Automatski) odabrana na padajućem popisu Startup type (Vrsta pokretanja).
- f. U odjeljku Status servisa provjerite status.
	- Ako servis nije pokrenut, kliknite Start (Pokreni).
	- Ako je servis pokrenut, kliknite Stop (Zaustavi), a zatim kliknite Start (Pokreni) da biste ponovno pokrenuli servis.

Zatim kliknite U redu.

- 6. Ponovno pokrenite računalo.
- 7. Očistite red čekanja na ispis.

#### Čišćenje reda čekanja na ispis

- a. Ovisno o operacijskom sustavu učinite nešto od sljedećeg:
	- Windows 10: na izborniku Start kliknite Windows System (Sustav Windows), a zatim Control Panel (Upravljačka ploča). U odjeljku Hardver i zvuk kliknite Prikaz uređaja i pisača.
	- Windows 7: na izborniku Start sustava Windows kliknite Uređaji i pisači.
- b. Desnom tipkom miša kliknite pisač, a zatim odaberite mogućnost da biste vidjeli što se ispisuje.
- c. Na izborniku Printer (Pisač), kliknite Cancel all documents (Poništi sve dokumente) ili Purge Print Document (Ukloni ispis dokumenta), a zatim za potvrdu kliknite Yes (Da).
- d. Ako još uvijek ima dokumenata u redu čekanja, ponovno pokrenite računalo i pokušajte ponovno ispisati nakon što se računalo pokrene.
- e. Ponovno provjerite red čekanja na ispis kako biste provjerili je li prazan, a zatim ponovno probajte ispisati.

### Rješavanje problema s ispisom (macOS)

- 1. Provjerite ima li poruka o pogreškama i riješite ih.
- 2. Isključite i ponovno priključite USB kabel.
- 3. Provjerite je li proizvod privremeno zaustavljen ili izvan mreže.
	- a. U odjeljku Preference sustava kliknite Pisači i skeneri.
	- b. Kliknite gumb Otvori red čekanja na ispis.
	- c. Klikom odaberite zadatak ispisa.

Zadatkom ispisa upravljajte pomoću sljedećih gumba:

- Izbriši: poništavanje odabranog zadatka ispisa.
- Zadrži: privremeno zaustavljanje odabranog posla ispisa.
- Nastavi: nastavak zaustavljenog zadatka ispisa.
- Zaustavi pisač: privremeno zaustavljanje svih poslova ispisa na čekanju.
- d. Ako ste nešto promijenili, pokušajte ponovno ispisati.
- 4. Ponovno pokrenite računalo.

# <span id="page-81-0"></span>Problemi s kopiranjem i skeniranjem

Ovo vam poglavlje pomaže pri rješavanju problema s kopiranjem i skeniranjem.

- Pogledajte odjeljak [Savjeti za uspješno skeniranje i kopiranje.](#page-52-0)
- Upotrijebite alat [HP Print and Scan Doctor](https://www.hp.com/support/PSDr) radi lakšeg dijagnosticiranja i automatskog rješavanja problemā.

 $\mathbb{R}^n$  **NAPOMENA:** Alat je namijenjen operativnom sustavu Windows i u ponudi je na samo nekoliko jezika.

# Problemi s mrežom i povezivanjem

Ovo vam poglavlje pomaže pri rješavanju problema s mrežom i povezivanjem.

### Rješavanje problema s povezivanjem s mrežom

Odaberite neku od sljedećih mogućnosti otklanjanja poteškoća.

- [Vratite mrežne postavke i ponovno povežite pisač. Pogledajte odjeljak Vraćanje izvornih tvorničkih](#page-82-0)  vrijednosti i zadanih postavki.
- Ispišite i provjerite izvješće o testu bežične mreže i stranicu mrežne konfiguracije kao pomoć u [dijagnosticiranju problema s povezivanjem na mrežu. Pogledajte odjeljak Ispis izvješćā iz upravljačke](#page-23-0)  ploče pisača.
- Pobrinite se da vatrozidovi i sigurnosni softver (uključujući antivirusni program i program za sprečavanje špijunskog softvera) ne utječu na povezivanje pisača na vašu mrežu.

Više informacija potražite na poveznici [www.hpsmart.com/wireless-printing.](https://www.hpsmart.com/wireless-printing)

● Upotrijebite alat [HP Print and Scan Doctor](https://www.hp.com/support/PSDr) (samo za operativni sustav Windows) da biste lakše dijagnosticirali i automatski riješili probleme s povezivanjem na mrežu.

Alat možete upotrijebiti i da biste pronašli mrežne postavke, na primjer naziv mreže (SSID) i lozinku (mrežni ključ).

### Riješite problem veze Wi-Fi Direct

- 1. Pogledajte odjeljak [Ispis bez povezivanja s istom Wi-Fi mrežom \(Wi-Fi Direct\).](#page-46-0)
- 2. [Provjerite svijetli li ikona Wi-Fi Direct na zaslonu pisača. Pogledajte odjeljak Uključivanje ili isključivanje](#page-46-0)  mreže Wi-Fi Direct.
- 3. Na bežičnom računalu ili mobilnom uređaju uključite bežičnu vezu (Wi-Fi), zatim potražite naziv za Wi-Fi Direct vašeg pisača i povežite se na njega.
- 4. Kada se to zatraži, unesite lozinku za Wi-Fi Direct.
- 5. Ako koristite mobilni uređaj, provjerite jeste li instalirali kompatibilnu aplikaciju za ispis. Dodatne informacije o ispisu preko mobitela potražite na [www.hp.com/go/mobileprinting.](https://www.hp.com/go/mobileprinting)

### Rješavanje problema s povezivanjem na Ethernet (neki modeli pisača)

U ovom se poglavlju opisuje rješavanje problema veze Ethernet.

<span id="page-82-0"></span>Provjerite sljedeće:

- Mreža funkcionira, a mrežni koncentrator, preklopnik ili usmjerivač uključen je.
- Je li Ethernet kabel pravilno povezan s pisačem i usmjerivačem. Ethernet kabel priključen je u Ethernet priključak na pisaču te svjetlo pokraj priključka svijetli kada je veza ostvarena.
- Pobrinite se da vatrozidovi i sigurnosni softver (uključujući antivirusni program i program za sprečavanje špijunskog softvera) ne utječu na povezivanje pisača na vašu mrežu.

Više informacija potražite na poveznici [www.hpsmart.com/wireless-printing.](https://www.hpsmart.com/wireless-printing)

● Upotrijebite alat [HP Print and Scan Doctor](https://www.hp.com/support/PSDr) (samo za operativni sustav Windows) da biste lakše dijagnosticirali i automatski riješili probleme s povezivanjem.

# Vraćanje izvornih tvorničkih vrijednosti i zadanih postavki

U ovom se poglavlju opisuje vraćanje izvornih tvorničkih vrijednosti i zadanih postavki.

- Ako ste promijenili postavke pisača ili mreže, možete vratiti originalne tvorničke postavke ili postavke mreže pisača.
- Ako su prošla više od dva sata otkako ste prvi put uključili pisač i niste postavili bežičnu vezu pisača, pisač postavite u način za postavljanje mreže Wi-Fi vraćanjem izvornih postavki pisača. Način za postavljanje traje dva sata.
- Probleme s mrežnom vezom možete riješiti vraćanjem postavki mreže pisača.
- Ako vratite postavke mreže pisača, pisač ćete morati ponovno povezati na mrežu upotrebom aplikacije HP Smart. Pogledajte odjeljak [Povezivanje pisača s Wi-Fi mrežom putem aplikacije HP Smart.](#page-27-0)

### Vraćanje zadanih tvorničkih postavki pisača putem upravljačke ploče pisača

- 1. Pritisnite i držite pritisnutim gumb Informacije  $\binom{1}{1}$  pet sekundi dok se ne upale gumbi upravljačke ploče.
- 2. Podignite vratašca za pristup tinti.
- 3. Istovremeno pritisnite gumb Informacije  $(i)$ i gumb Otkaži  $(\times)$ i držite najmanje tri sekunde.

### Vraćanje postavki mreže pisača putem upravljačke ploče pisača

- 1. Pritisnite i držite pritisnutim gumb Informacije  $\binom{1}{1}$  pet sekundi dok se ne upale gumbi upravljačke ploče.
- 2. Pritisnite istovremeno gumb za Wi-Fi  $\circledR$  i gumb Otkaži  $(\times)$ i držite najmanje pet sekundi dok pokazivač za Wi-Fi ne počne treperiti plavo.

U načinu postavljanja za Wi-Fi pokazivač za Wi-Fi treperi plavo, crtice signala za Wi-Fi redom se [uključuju pa isključuju, a ikona upozorenja za Wi-Fi isključena je. Pogledajte odjeljak Status mreže Wi-Fi,](#page-21-0)  pokazivač, ikone.

### Vraćanje tvorničkih postavki pisača ili postavki mreže putem značajke embedded web server (EWS)

- 1. Otvorite EWS. Pogledajte odjeljak [Pristup i upotreba EWS-a.](#page-54-0)
- 2. Kliknite karticu Postavke.
- 3. Kliknite Restore Defaults (Vrati zadane postavke) i odaberite mogućnost vraćanja tvorničkih zadanih postavki ili postavki mreže.
- 4. Kliknite gumb na odabranoj stranici da biste nastavili.

# Rješavanje problema web-servisa

Ako nailazite na probleme kada koristite web-servise, provjerite sljedeće:

- Provjerite je li pisač povezan s internetom putem podržane mrežne veze.
- Provjerite jesu li na pisač instalirana najnovija ažuriranja proizvoda.
- Provjerite jesu li web-servisi omogućeni na pisaču. Pogledajte odjeljak [Korištenje web-servisa.](#page-57-0)
- Provjerite jesu li mrežno čvorište, prekidač ili usmjerivač uključeni te funkcioniraju li ispravno.
- Ako pisač povezujete putem bežične veze, provjerite funkcionira li mreža Wi-Fi pravilno. Dodatne informacije potražite u odjeljku [Problemi s mrežom i povezivanjem.](#page-81-0)
- Ako vaša mreža koristi proxy postavke pri povezivanju s internetom, provjerite jeste li upisali valjane proxy postavke:
	- Provjerite koje postavke koristi web-preglednik koji koristite (primjerice Internet Explorer, Firefox ili Safari).
	- Obratite se IT administratoru ili osobi koja je postavila vatrozid.

Ako su se postavke proxyja koje upotrebljava vatrozid promijenile, te postavke morate ažurirati na upravljačkoj ploči pisača ili u značajci embedded web server (EWS). Ako te postavke nisu ažurirane, nećete moći koristiti web-servise.

Dodatne informacije potražite u odjeljku [Korištenje web-servisa.](#page-57-0)

# Hardverski problemi s pisačem

Ovo vam poglavlje pomaže pri rješavanju problema s hardverom pisača.

#### Zatvorite sve poklopce i sva vrata

● Pobrinite se da su poklopci spremnika, poklopac ispisne glave i vratašca za pristup tinti pravilno zatvoreni.

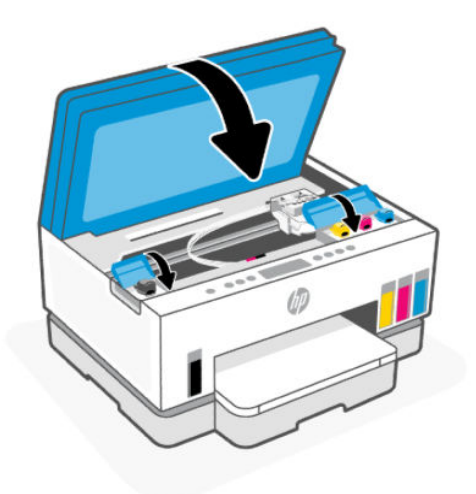

#### Pisač se neočekivano isključuje

- Provjerite napajanje i veze kabela za napajanje.
- Provjerite je li kabel napajanja pisača čvrsto priključen u ispravnu utičnicu.
- **WAPOMENA:** Kada omogućite automatsko isključivanje, pisač se automatski isključuje nakon dva sata [neaktivnosti radi smanjenja potrošnje energije. Dodatne informacije potražite u odjeljku Automatsko](#page-89-0)  isključivanje.

#### Otklonite kvar pisača

Isključite i uključite pisač. Ako to ne riješi problem, obratite se HP-u.

# Održavanje pisača

U ovom se poglavlju opisuje održavanje pisača.

## Čišćenje stakla skenera

Prašina ili prljavština na staklu skenera, pozadini poklopca skenera ili okviru skenera mogu usporiti rad, smanjiti kvalitetu skeniranja i utjecati na preciznost posebnih značajki, kao što je prilagođavanje kopija određenoj veličini stranice.

#### Čišćenje stakla skenera

⚠ UPOZORENJE! Prije čišćenja isključite pisač pritiskom gumba za uključivanje  $(')$ ), a zatim izvucite kabel napajanja iz strujne utičnice.

<span id="page-85-0"></span>1. Podignite poklopac skenera.

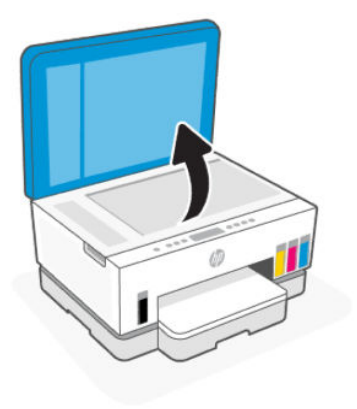

2. Očistite staklo skenera i njegov poklopac suhom i mekanom krpom koja ne ostavlja dlačice.

Poprskajte krpu blagim sredstvom za čišćenje stakla i očistite samo staklo.

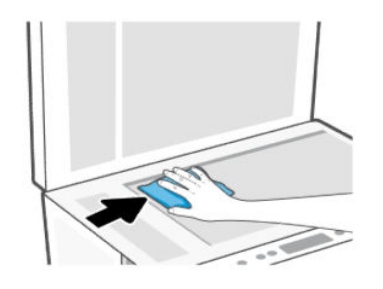

#### A OPREZ:

- Ne čistite pozadinu poklopca skenera nečim mokrim da ne biste oštetili zaštitni sloj.
- Za čišćenje stakla skenera koristite samo sredstvo za čišćenje stakla. Izbjegavajte sredstva za čišćenje koja sadrže abrazive, benzen i ugljiko-tetrakloride jer ta sredstva mogu oštetiti staklo skenera. Nemojte koristite izopropilni alkohol jer na staklu skenera može ostaviti pruge.
- Sredstvo za čišćenje stakla ne prskajte izravno na staklo skenera. Ako nanesete previše sredstva za čišćenje stakla, ono bi moglo procuriti ispod stakla te oštetiti skener.
- 3. Spustite poklopac skenera i uključite pisač.

### Čišćenje područja stakla ulagača dokumenata (neki modeli pisača)

Ako se papir zaglavljuje često kad upotrebljavate ulagač dokumenata, a drugi načini sprečavanja zaglavljivanja papira ne pomažu, pokušajte očistiti područje stakla ulagača dokumenata suhom krpom koja ne ostavlja dlačice.

1. Podignite poklopac skenera.

2. Suhom i mekanom krpom koja ne ostavlja dlačice očistite staklo ulagača dokumenata i naznačeno područje na poklopcu skenera.

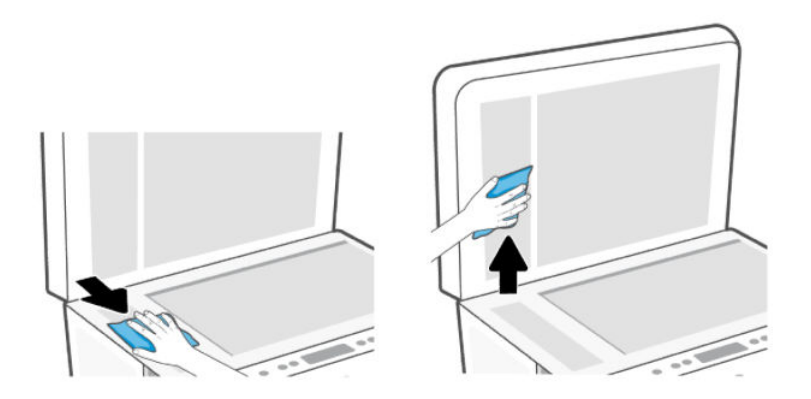

### Čišćenje vanjskog dijela

⚠ UPOZORENJE! Prije čišćenja isključite pisač pritiskom gumba za uključivanje  $(')$  i izvucite kabel napajanja

iz strujne utičnice.

Prašinu i mrlje s kućišta obrišite vlažnom mekanom krpom koja ne ostavlja dlačice. Nemojte dopustiti prodor tekućine u unutrašnjost i na upravljačku ploču pisača.

### Čišćenje ulagača dokumenata (neki modeli pisača)

Ako ulagač dokumenata povlači više stranica odjedanput ili ako ne povlači običan papir, očistite valjke i jastučić za odvajanje.

NAPOMENA: Ako naiđete na zaglavljenje papira ili loše rezultate prilikom kopiranja ili skeniranja upotrebom ulagača dokumenata, možda trebate očistiti staklo ulagača dokumenata (neki modeli pisača), pogledajte [Čišćenje područja stakla ulagača dokumenata \(neki modeli pisača\).](#page-85-0)

#### Čišćenje valjaka i jastučića za odvajanje

- Δ UPOZORENJE! Prije čišćenja isključite pisač pritiskom gumba za uključivanje  $(')$ ), a zatim izvucite kabel napajanja iz strujne utičnice.
	- 1. Uklonite sve izvornike iz ladice za umetanje dokumenata.

2. Otvorite poklopac ulagača dokumenata.

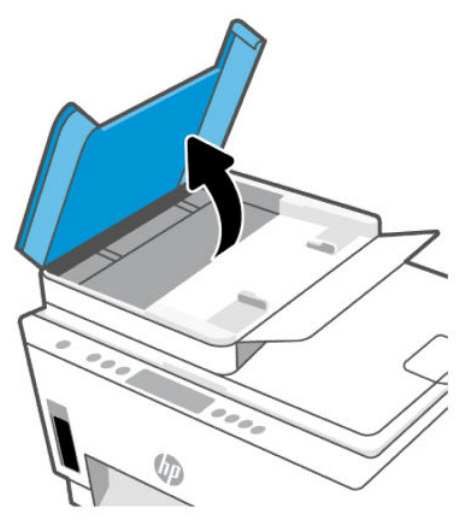

To pruža jednostavan pristup valjcima (1) i jastučiću za odvajanje (2).

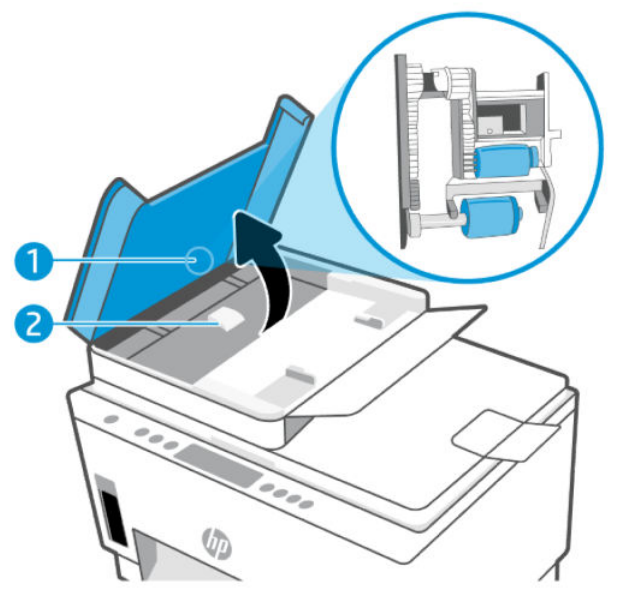

Tablica 8-1 Valjci i jastučići za odvajanje

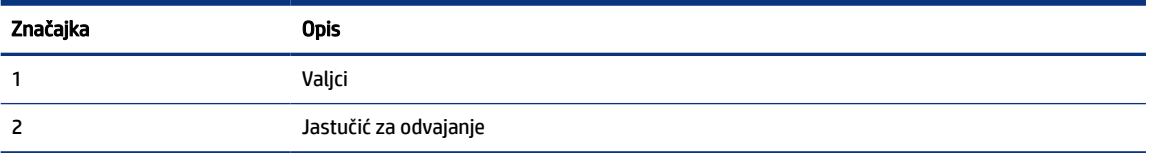

- 3. Blago navlažite čistu tkaninu koja ne pušta vlakna destiliranom vodom i ocijedite višak vode.
- 4. Vlažnom tkaninom obrišite talog s valjaka ili jastučića za odvajanje.
- **WAPOMENA:** Ako ne možete očistiti talog destiliranom vodom, pokušajte s alkoholom za čišćenje.
- 5. Zatvorite poklopac ulagača dokumenata.

# HP podrška

HP-ova mrežna podrška nudi mnoštvo mogućnosti za pomoć u radu pisača. Najnovija ažuriranja proizvoda i informacije o podršci potražite na adresi [hp.com/support.](https://hp.com/support)

NAPOMENA: Aplikaciju HP Smart možete upotrebljavati i za provjeru pogrešaka pisača i dobivanje pomoći za uklanjanje teškoća. Informacije o toj aplikaciji potražite u odjeljku Ispis, skeniranje i upravljanje pomoću aplikacije HP Smart.

### Obratite se HP-u

Ako vam je u rješavanju problema potrebna pomoć HP-ova predstavnika tehničke podrške, idite na [web-mjesto tehničke podrške.](https://hp.com/support) Sljedeće mogućnosti za kontaktiranje besplatno su dostupne korisnicima čiji su proizvodi još uvijek pokriveni jamstvom (HP-ova podrška za proizvode kojima je isteklo jamstvo može zatražiti nadoplatu):

- Porazgovarajte s HP-ovim djelatnikom korisničke podrške na internetu.
- Nazovite HP-ova djelatnika korisničke podrške.

Prije kontaktiranja HP-ove podrške, pripremite sljedeće informacije:

- Naziv proizvoda (nalazi se na pisaču)
- Broj proizvoda i serijski broj (na naljepnici u području pristupa spremniku)

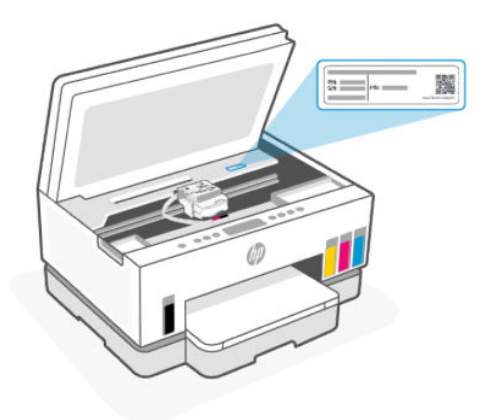

### Registracija pisača

Ako odvojite nekoliko minuta da biste se registrirali, možete uživati u bržoj usluzi, učinkovitijoj podršci te upozorenjima vezanima uz podršku za proizvod.

Ako niste registrirali pisač tijekom instalacije softvera, možete se sad registrirati na adresi [register.hp.com.](https://www.register.hp.com)

#### Dodatne mogućnosti jamstva

Raspoloživi su dopunski servisni nacrti za pisač po dodatnoj cijeni. Posjetite adresu [hp.com/support,](https://hp.com/support) odaberite državu/regiju i jezik, a zatim pregledajte mogućnosti produljenog jamstva dostupne za vaš pisač.

# <span id="page-89-0"></span>9 HP EcoSolutions (HP i okoliš)

Detaljnije informacije o smjernicama zaštite okoliša koje HP slijedi u postupku proizvodnje potražite na adresi [Program ekološkog zbrinjavanja proizvoda.](#page-98-0) Dodatne informacije o HP-ovim inicijativama zaštite okoliša potražite na adresi [HP EcoSolutions.](https://hp.globalbmg.com)

# Upravljanje napajanjem

U ovom se poglavlju opisuju značajke upravljanja napajanjem pisača.

### Način mirovanja

- Potrošnja energije smanjuje se dok je pisač u stanju pripravnosti.
- Nakon prvog postavljanja pisač će ući u stanje pripravnosti nakon 5 minuta neaktivnosti.
- Možete promijeniti vrijeme kad pisač ulazi u stanje mirovanja nakon razdoblja neaktivnosti.
- U stanju mirovanja žaruljica gumba Napajanje je zatamnjena, a upravljačka ploča pisača isključena.
- Da bi pisač izišao iz stanja mirovanja, dodirnite bilo koji dio na upravljačkoj ploči pisača.

### Automatsko isključivanje

Ova značajka isključuje pisač nakon dva sata neaktivnosti radi smanjenja potrošnje energije. Značajka automatskog isključivanja u potpunosti isključuje pisač pa ga potom morate ponovno uključiti pomoću gumba napajanja.

Ako pisač podržava tu značajku koja štedi energiju, automatsko isključivanje automatski je omogućeno ili onemogućeno, ovisno o funkcijama pisača i mogućnostima povezivanja. Čak i kada je značajka automatskog isključivanja onemogućena, pisač ulazi u stanje mirovanja nakon 5 minuta neaktivnosti radi smanjenja potrošnje energije.

- Automatsko isključivanje omogućeno je prilikom uključivanja pisača, ako pisač nema mrežu, faks ni Wi-Fi Direct ili te mogućnosti ne koristi.
- Automatsko isključivanje onemogućeno je kada je uključena mogućnost Wi-Fi ili Wi-Fi Direct ili pak kada pisač s funkcijom faksa, USB-a ili mreže Ethernet uspostavi mrežnu vezu faksom, USB-om ili Ethernetom.
- ić: SAVJET: Da biste štedjeli bateriju, možete omogućiti automatsko isključivanje čak i kada je pisač povezan ili je uključena veza Wi-Fi.

### Mijenjanje vremena za stanje mirovanja i automatsko isključivanje iz značajke embedded web server (EWS)

- 1. Otvorite EWS. Pogledajte odjeljak [Pristup i upotreba EWS-a.](#page-54-0)
- 2. Kliknite karticu Postavke.
- 3. U lijevom izborniku kliknite na Upravljanje napajanjem.
- 4. Kliknite na Način uštede energije ili Automatsko isključivanje.

5. Odaberite željeno vrijeme i kliknite na Primijeni.

### Zakazivanje uključivanja i isključivanja

Koristite tu značajku da biste automatski uključili i isključili pisač na odabrane dane. Možete, primjerice, zakazati uključivanje pisača u 8.00 i njegovo isključivanje u 20.00 sati od ponedjeljka do petka. Tako ćete štedjeti energiju noću i vikendom.

Zakazivanje dana i sata za uključivanje ili isključivanje pisača

- 1. Otvorite EWS. Pogledajte odjeljak [Pristup i upotreba EWS-a.](#page-54-0)
- 2. Kliknite karticu Postavke.
- 3. U lijevom izborniku kliknite na Upravljanje napajanjem.
- 4. Kliknite na Zakazivanje uključivanja/isključivanja i navedite željeno vrijeme automatskog uključivanja ili isključivanja pisača.
- 5. Kliknite Primijeni.

# Tihi način rada

Tihi način rada usporava pisač radi smanjenja buke, no kvaliteta ispisa ostaje ista. Tihi način rada radi samo tijekom ispisa na obični papir normalne kvalitete ispisa.

Da biste smanjili buku tijekom ispisa, uključite tihi način rada. Da biste ispisivali normalnom brzinom, isključite tihi način rada. Tihi način rada po zadanom je isključen.

**EX NAPOMENA:** 

- Možete navesti vrijeme za automatsko isključivanje te značajke.
- Da biste promijenili značajku iz aplikacije HP Smart, otvorite HP Smart na svom uređaju, odaberite svoj pisač, a zatim kliknite na Postavke pisača.

### Uključivanje i isključivanje tihog načina rada ili promjena postavki iz značajke embedded web server (EWS)

- 1. Otvorite EWS. Pogledajte odjeljak [Pristup i upotreba EWS-a.](#page-54-0)
- 2. Kliknite karticu Postavke.
- 3. U lijevom izborniku kliknite na Preference.
- 4. Kliknite na Tihi način rada i primijenite potrebne promjene.
- 5. Kliknite Primijeni.

# A Tehnički podaci

Informacije sadržane u ovom dokumentu podložne su promjenama bez prethodne najave. Neke se izjave možda ne odnose na vaš pisač ili na sve zemlje/regije.

# Specifikacije

Više informacija o specifikacijama proizvoda (uključujući informacije o akustici, razlučivost ispisa, zahtjeve sustava) potražite na poveznici [hp.com/support.](https://hp.com/support)

#### Specifikacije za očuvanje okoliša

- Preporučeni raspon radne temperature: od 15 °C do 30 °C (od 59 °F do 86 °F)
- Preporučeni raspon vlage tijekom rada: od 20 % do 80 % relativne vlažnosti (RV), bez kondenzacije
- Raspon temperature tijekom rada: od 5 °C do 40 °C (od 41 °F do 104 °F)
- Raspon temperature u stanju mirovanja (u skladištu): od –40 °C do 60 °C (od –40 °F do 140 °F)
- U blizini snažnih elektromagnetskih polja sadržaj na dokumentima ispisanim pomoću pisača može biti blago iskrivljen
- HP preporučuje upotrebu USB kabela dužine manje ili jednake 3 m duljine radi smanjenja smetnji zbog potencijalno jakih elektromagnetskih polja

#### Kapacitet ulazne ladice (HP Smart Tank 660-670 series)

- Listovi običnog papira (75 g/m2 [20 lb]): do 150
- Omotnice: do 10
- Listovi fotopapira: do 30

#### Kapacitet ulazne ladice (HP Smart Tank 710-720, 750 series)

- Listovi običnog papira (75 g/m2 [20 lb]): do 250
- Omotnice: do 30
- Indeksne kartice: do 50
- Listovi fotopapira: do 50

#### Kapacitet izlazne ladice

- Listovi običnog papira (75 g/m2 [20 lb]): do 100
- Omotnice: do 30
- Indeksne kartice: Do 30 (HP Smart Tank 710-720, 750 series)

Listovi fotopapira: do 30

#### Kapacitet ulagača dokumenata: (HP Smart Tank 750 series)

● Listovi običnog papira (od 60 do 90 g/m2 [od 16 do 24 lb]): do 35

#### Vrsta i veličina papira

● Potpuni popis podržanih medija potražite u softveru pisača ili značajci embedded web server (EWS). Da biste otvorili EWS, pročitajte [Pristup i upotreba EWS-a.](#page-54-0)

#### Težine papira

- Plain Paper (Običan papir): od 60 do 105 g/m² (od 16 do 28 lb)
- Omotnice: od 75 do 90 g/m² (od 20 do 24 lb)
- Dopisnice: Do 200 g/m² (110 lb) (HP Smart Tank 710-720, 750 series)
- Photo-Paper (Fotopapir): Do 250 g/m<sup>2</sup> (66 lb)

#### Specifikacije ispisa

- Brzine ispisa ovise o složenosti dokumenta
- Metoda: kapljični termalni tintni ispis
- Jezik: GKS za PCL3
- Pojedinosti o razlučivosti i marginama ispisa potražite na mrežnom mjestu za podršku proizvoda.

#### Specifikacije kopiranja

- Razlučivost: najviše 600 tpi
- Digitalna obrada slike
- Brzine kopiranja ovise o modelu i složenosti dokumenta

#### Specifikacije skeniranja

● Razlučivost: do 1200 x 1200 tpi optički

Za više informacija o ppi rezoluciji, pogledajte softver skenera.

- Color (U boji): 24-bitna boja, 8-bitni sivi tonovi (256 nijansi sive boje)
- Maksimalna veličina skena sa stakla: 21,6 x 29,7 cm

#### Specifikacije napajanja

- Ulazni napon: 100 240 Vac (+/- 10%)
- Ulazna frekvencija: 50/60 Hz (+/- 3 Hz)

# Pravne obavijesti

Pisač udovoljava preduvjetima koje postavljaju regulatorne ustanove u vašoj državi/regiji.

### Regulatorni broj modela

U svrhu regulatorne identifikacije vašem je proizvodu dodijeljen regulatorni broj modela. Regulatorni broj modela nije marketinški naziv ni broj proizvoda.

### Izjava FCC

Američka Savezna komisija za komunikacije (u propisu 47 CFR 15.105) odredila je da se korisnike ovog proizvoda upozori na sljedeću obavijest.

Ovaj uređaj ispitan je i usklađen s ograničenjima za digitalni uređaj razreda B, sukladno članku 15 Pravila FCCa. Ograničenja su namijenjena stvaranju razumne zaštite od štetnih interferencija u stambenim građevinama. Ovaj uređaj stvara, koristi i može zračiti energiju na radio frekvencijama i, ako se ne ugradi i koristi sukladno ovim uputama, može prouzročiti štetnu interferenciju radio komunikacija. Ne postoje, međutim, jamstva da se interferencija neće dogoditi u određenoj instalaciji. Ako ovaj uređaj prouzroči štetnu interferenciju radio ili televizijskog prijema, što se može ustanoviti isključivanjem i uključivanjem uređaja, korisniku se preporučuje da pokuša ukloniti interferenciju provodeći sljedeće mjere:

- Preusmjerite ili premjestite antenu prijamnika.
- Povećajte udaljenost između opreme i prijamnika.
- Priključite uređaj u drugu utičnicu na strujni krug različit od onog na kojoj je uređaj trenutno priključen.
- Savjetuje se sa zastupnikom ili iskusnim radio/TV tehničarom za pomoć.

 $\mathbb{R}^n$  **NAPOMENA:** Ako proizvod ima priključnicu za Ethernet/LAN s metalnim kućištem, upotrebom zaštićenog kabela sučelja zahtijeva se usklađenost s ograničenjima Klase B dijela 15 pravila FCC.

Izmjene (dio 15.21)

Sve promjene ili izmjene na uređaju koje nije izričito odobrio HP mogu poništiti ovlasti korisnika za rukovanje opremom.

Dodatne informacije potražite na adresi: Voditelj korporativnih propisa za proizvode, HP Inc., 1501 Page Mill Road, Palo Alto, CA 94304, USA.

Ovaj uređaj u skladu je s člankom 15. pravilnika FCC-a. Rad je podložan sljedećim dvama uvjetima: (1) ovaj uređaj ne može uzrokovati štetne interferencije, i (2) ovaj uređaj mora prihvatiti svaku primljenu interferenciju, uključujući interferenciju koja može uzrokovati nenamjeravano ponašanje.

### Upute za kabel za napajanje

Provjerite odgovara li izvor napajanja ulaznom naponu naznačenom na uređaju. Ulazni napon naznačen je na uređaju. Uređaj upotrebljava struju napona 100 – 240 VAC (+/– 10 %) ili 200 – 240 VAC pri 50/60 Hz (+/– 3 Hz).

 $\triangle$  OPREZ: Kako ne biste oštetili uređaj, upotrebljavajte samo kabel za napajanje koji je isporučen uz uređaj.

### Izjava o sukladnosti VCCI-a (Klasa B) za korisnike u Japanu

この装置は、クラスB機器です。この装置は、住宅環境で使用することを目的 としていますが、この装置がラジオやテレビジョン受信機に近接して使用され ると、受信障害を引き起こすことがあります。 取扱説明書に従って正しい取り扱いをして下さい。  $VCCI - B$ 

### Obavijest korisnicima u Japanu o kabelu za napajanje

製品には、同梱された電源コードをお使い下さい。

同梱された電源コードは、他の製品では使用出来ません。

#### Izjava o radnim mjestima s vizualnim prikazom u Njemačkoj

#### GS-Erklärung (Deutschland)

Das Gerät ist nicht für die Benutzung im unmittelbaren Gesichtsfeld am Bildschirmarbeitsplatz vorgesehen. Um störende Reflexionen am Bildschirmarbeitsplatz zu vermeiden, darf dieses Produkt nicht im unmittelbaren Gesichtsfeld platziert werden.

#### Izjava o emisiju buke za Njemačku

Geräuschemission

LpA < 70 dB am Arbeitsplatz im Normalbetrieb nach DIN 45635 T. 19

### Pravne obavijesti za Europsku uniju i Ujedinjenu Kraljevinu

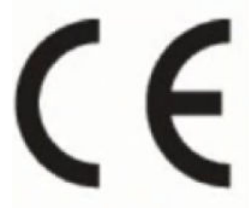

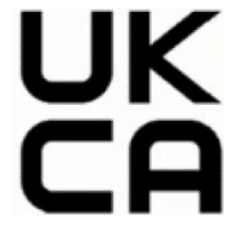

Products bearing the CE marking and UK marking comply to applicable EU Directives and the equivalent UK Statutory Instruments and can operate in at least one EU Member State and in Great Britain. The full EU and UK Declaration of Conformity can be found at the following website: [hp.eu/certificates](https://www.hp.eu/certificates) (Search with the product model name or its Regulatory Model Number (RMN), which may be found on the regulatory label.)

The point of contact for regulatory matters:

For EU: HP Deutschland GmbH, HP HQ-TRE, 71025 Boeblingen, Germany

For GB: HP Inc UK Ltd, Regulatory Enquiries, Earley West, 300 Thames Valley Park Drive, Reading, RG6 1PT

Email: techregshelp@hp.com

#### Izjava o sukladnosti

Izjavu o sukladnosti potražite na poveznici [www.hp.eu/certificates.](https://www.hp.eu/certificates)

### Regulatorne napomene za bežične veze

U ovom su odjeljku navedene zakonske informacije o bežičnim proizvodima.

#### Proizvodi s bežičnom funkcijom

#### EMF

Proizvod zadovoljava međunarodne smjernice (ICNIRP) o izloženosti radiofrekvencijskom zračenju.

Ako obuhvaća uređaj za slanje i primanje radijskih signala pri uobičajenoj upotrebi, udaljenost od 20 cm jamči da su razine izloženosti radiofrekvenciji u skladu s propisima EU-a.

#### Bežična funkcija u Europi

For products with 802.11 b/g/n or Bluetooth radio:

● Radio frequency band: 2400-2483.5 MHz, with transmit power of 20 dBm (100 mW) or less.

For products with 802.11 a/b/g/n/ac radio:

- Radio frequency band: 2400-2483.5 MHz, with transmit power of 20 dBm (100 mW) or less.
- Radio frequency band: 5170-5330 MHz, with transmit power of 23 dBm (200 mW) or less.
- Radio frequency band: 5490-5730 MHz, with transmit power of 23 dBm (200 mW) or less.
- Radio frequency band: 5735-5835 MHz, with transmit power of 13.98 dBm (25 mW) or less.

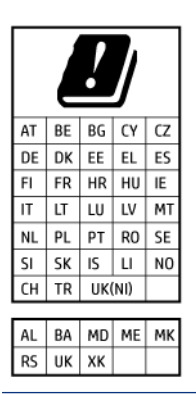

 $\mathbb{Z}$  VAŽNO: IEEE 802.11x wireless LAN with 5.17-5.33 GHz frequency band is restricted for indoor use only in all countries reflected in the matrix. Using this WLAN application outdoor might lead to interference issues with existing radio services.

#### Izloženost zračenju radijskih frekvencija

A CAUTION: The radiated output power of this device is far below the FCC radio frequency exposure limits. Nevertheless, the device shall be used in such a manner that the potential for human contact during normal operation is minimized. This product and any attached external antenna, if supported, shall be placed in such a manner to minimize the potential for human contact during normal operation. In order to avoid the possibility of exceeding the FCC radio frequency exposure limits, human proximity to the antenna shall not be less than 20 cm (8 inches) during normal operation.

#### Obavijest korisnicima u Kanadi

Under Innovation, Science and Economic Development Canada regulations, this radio transmitter may only operate using an antenna of a type and maximum (or lesser) gain approved for the transmitter by Innovation, Science and Economic Development Canada. To reduce potential radio interference to other users, the antenna type and its gain should be so chosen that the equivalent isotropically radiated power (e.i.r.p.) is not more than that necessary for successful communication.

This device complies with Innovation, Science and Economic Development Canada licence-exempt RSS standard(s). Operation is subject to the following two conditions: (1) this device may not cause interference, and (2) this device must accept any interference, including interference that may cause undesired operation of the device.

WARNING! Exposure to Radio Frequency Radiation. The radiated output power of this device is below the Innovation, Science and Economic Development Canada radio frequency exposure limits. Nevertheless, the device should be used in such a manner that the potential for human contact is minimized during normal operation.

To avoid the possibility of exceeding the Innovation, Science and Economic Development Canada radio frequency exposure limits, human proximity to the antennas should not be less than 20 cm (8 inches).

Conformément au Règlement d'Innovation, Science et Développement Economique Canada, cet émetteur radioélectrique ne peut fonctionner qu'avec une antenne d'un type et d'un gain maximum (ou moindre) approuvé par Innovation, Science et Développement Economique Canada. Afin de réduire le brouillage radioélectrique potentiel pour d'autres utilisateurs, le type d'antenne et son gain doivent être choisis de manière à ce que la puissance isotrope rayonnée équivalente (p.i.r.e.) ne dépasse pas celle nécessaire à une communication réussie.

Cet appareil est conforme aux normes RSS exemptes de licence d'Innovation, Science et Développement Economique Canada. Son fonctionnement dépend des deux conditions suivantes : (1) cet appareil ne doit pas provoquer d'interférences nuisibles et (2) doit accepter toutes les interférences reçues, y compris des interférences pouvant provoquer un fonctionnement non souhaité de l'appareil.

AVERTISSEMENT relatif à l'exposition aux radiofréquences. La puissance de rayonnement de cet appareil se trouve sous les limites d'exposition de radiofréquences d'Innovation, Science et Développement Economique Canada. Néanmoins, cet appareil doit être utilisé de telle sorte qu'il doive être mis en contact le moins possible avec le corps humain.

Afin d'éviter le dépassement éventuel des limites d'exposition aux radiofréquences d'Innovation, Science et Développement Economique Canada, il est recommandé de maintenir une distance de plus de 20 cm entre les antennes et l'utilisateur.

#### Obavijest korisnicima u Japanu

この機器は技術基準適合証明又は工事設計認証を受けた無線設備を搭載しています。

#### Obavijest korisnicima na Tajvanu

取得審驗證明之低功率射頻器材, 非經核准, 公司、商號或使用者均不得擅自變 更頻率、加大功率或變更 原設計之特性及功能。低功率射頻器材之使用不得影響 飛航安全及干擾合法通信;經發現有干擾現象時, 應立即停用,並改善至無干擾 時方得繼續使用。前述合法通信,指依電信管理法規定作業之無線電通信。 低功 率射頻器材須忍受合法通信或工業、科學及醫療用電波輻射性電機設備之干擾。

#### Obavijest korisnicima na Tajvanu (Wi-Fi)

เครื่องโทรคมนาคมและอุปกรณ์นี้ มีความสอดคล้องตามข้อกำหนดของ กสทช.

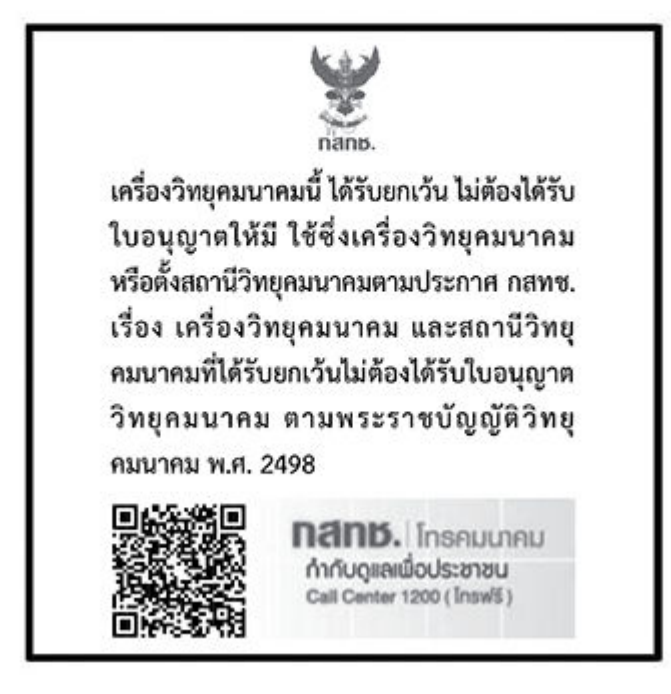

### radio communication act B.E.2498

#### Obavijest korisnicima u Brazilu

Este equipamento não tem direito à proteção contra interferência prejudicial e não pode causar interferência em sistemas devidamente autorizados.

Para maiores informações consulte o site da ANATEL [www.anatel.gov.br.](https://www.anatel.gov.br)

#### Obavijest korisnicima u Meksiku

La operación de este equipo está sujeta a las siguientes dos condiciones: (1) es posible que este equipo o dispositivo no cause interferencia perjudicial y (2) este equipo o dispositivo debe aceptar cualquier interferencia, incluyendo la que pueda causar su operación no deseada.

Para saber el modelo de la tarjeta inalámbrica utilizada, revise la etiqueta regulatoria de la impresora.

#### Obavijest korisnicima u Ukrajini

#### Повідомлення для користувачів в Україні

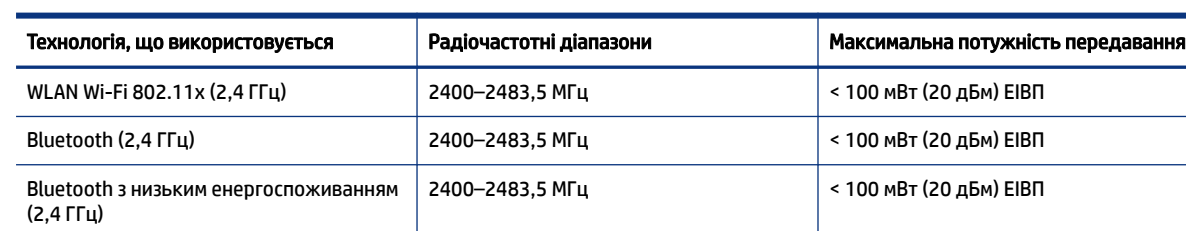

#### Tablica A-1 Notice to users in Ukraine

#### <span id="page-98-0"></span>Tablica A-1 Notice to users in Ukraine (Nastavak)

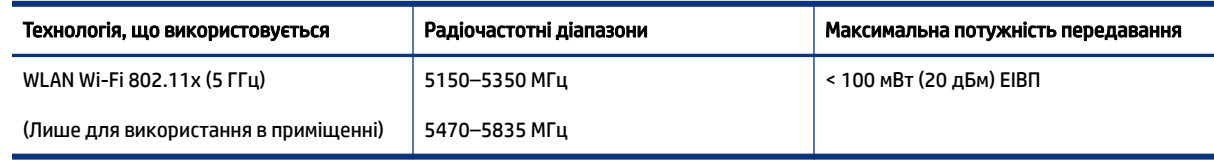

NAPOMENA: Відповідні частотні діапазони та максимальна потужність передавання застосовуються, лише якщо в пристрої використовується зазначена технологія підключення.

#### Obavijest korisnicima u Kanadi (5 GHz).

**A CAUTION:** When using IEEE 802.11a wireless LAN, this product is restricted to indoor use, due to its operation in the 5.15- to 5.25-GHz frequency range. The Innovation, Science and Economic Development Canada requires this product to be used indoors for the frequency range of 5.15 GHz to 5.25 GHz to reduce the potential for harmful interference to co-channel mobile satellite systems. High-power radar is allocated as the primary user of the 5.25- to 5.35-GHz and 5.65- to 5.85-GHz bands. These radar stations can cause interference with and/or damage to this device.

A ATTENTION: Lors de l'utilisation du réseau local sans fil IEEE 802.11a, ce produit se limite à une utilisation en intérieur à cause de son fonctionnement sur la plage de fréquences de 5,15 à 5,25 GHz. Innovation, Science et Développement Economique Canada stipule que ce produit doit être utilisé en intérieur dans la plage de fréquences de 5,15 à 5,25 GHz afin de réduire le risque d'interférences éventuellement dangereuses avec les systèmes mobiles par satellite via un canal adjacent. Le radar à haute puissance est alloué pour une utilisation principale dans une plage de fréquences de 5,25 à 5,35 GHz et de 5,65 à 5,85 GHz. Ces stations radar peuvent provoquer des interférences avec cet appareil et l'endommager.

#### Obavijest korisnicima na Tajvanu (5 GHz)

應避免影響附近雷達系統之操作。

高增益指向性天線只得應用於固定式點對點系統。

#### Obavijest korisnicima na Tajvanu (5 GHz)

่ เครื่องวิทยุคมนาคมนี้มีระดับการแผ่คลื่นแม่เหล็กไฟฟ้าสอดคล้องตามมาตรฐานความปลอดภัยต่อสุขภาพของมนุษย์จากการ ใช้เครื่องวิทยุคมนาคมที่คณะกรรมการกิจการโทรคมนาคมแห่งชาติประกาศกำหนด

#### Obavijest korisnicima u Srbiji (5 GHz)

Upotreba ovog uredjaja je ogranicna na zatvorene prostore u slucajevima koriscenja na frekvencijama od 5150-5350 MHz.

## Pristupačnost

Saznajte više o našem trudu da stvorimo pristupačne proizvode, podijelite svoju priču ili se povežite sa službom za korisnike za pomoć pristupačnosti — sve na web-mjestu [hp.com/accessibility.](https://www.hp.com/accessibility)

Za više informacija o pristupačnosti vašeg pisača, posjetite [Pristupačnost za pisače HP inkJet.](https://hp.com/support/inkjet/accessibility)

# Program ekološkog zbrinjavanja proizvoda

HP predan je proizvodnji kvalitetnih proizvoda na ekološki prihvatljiv način. Proizvod je osmišljen da bi se kasnije mogao reciklirati. Korišten je najmanji mogući broj materijala, a istovremeno je očuvana pravilna

funkcionalnost i pouzdanost. Različiti materijali napravljeni su tako da se mogu jednostavno odvojiti. Vijke i druge spojnice možete jednostavno pronaći te im pristupiti ili ih ukloniti pomoću uobičajenih alata. Najvažniji su dijelovi osmišljeni tako da im se može brzo pristupiti radi učinkovitog rastavljanja i popravka. Dodatne informacije možete pronaći na web-mjestu HP-ova programa za zaštitu okoliša na adresi:

[hp.com/sustainableimpact](https://www.hp.com/sustainableimpact)

### HP-ovi savjeti za smanjenje utjecaja na okoliš

- Odaberite stavku iz širokog raspona HP-ovih papira s certifikatom FSC® ili PEFC™, koji označava da papirna masa dolazi iz pouzdanog i pravilno upravljanog izvora.<sup>1</sup>
- Očuvajte izgled resursa za papir od recikliranog sadržaja.
- Reciklirajte svoje originalne HP-ove spremnike s tintom jednostavan i besplatan program HP Planet Partners, dostupan u 47 država i na teritorijima diljem svijeta.<sup>2</sup>
- Uštedite papir ispisom na obje strane papira.
- $\bullet$  Sačuvajte energiju odabirom HP-ovi proizvoda koji imaju certifikat ENERGY STAR®.
- Smanjite ugljični otisak svi HP-ovi pisači uključuju postavke za upravljanje napajanjem koje vam pomažu za upravljanje upotrebe energije.
- Otkrijte ostale načine na koje HP i naši klijenti smanjuju utjecaj na okoliš na adresi [HP EcoSolutions.](https://hp.globalbmg.com)

<sup>1</sup> HP-ovi papiri s certifikatom FSC®C017543 ili PEFC™TMPEFC/29-13-198.

<sup>2</sup> Dostupnost programa se razlikuje. Povrat i recikliranje originalnih HP-ovih spremnika s tintom trenutačno su dostupni u više od 50 država, teritorija i regija u Aziji, Europi i Sjevernoj i Južnoj Americi putem programa HP Planet Partners. Dodatne informacije potražite na web-mjestu: [hp.com/recycle.](https://www.hp.com/recycle)

#### Eko savjeti

HP nastoji pomoći klijentima pri smanjivanju štetnog utjecaja na okoliš. Dodatne informacije o HP-ovim ekološkim inicijativama potražite na web-mjestu HP Eco Solutions.

[hp.com/sustainableimpact](https://www.hp.com/sustainableimpact)

### Direktiva Komisije Europske unije 1275/2008

Podatke o napajanju proizvoda, uključujući potrošnju energije proizvoda u umreženom stanju pripravnosti ako su svi žičani mrežni priključci spojeni i svi bežični mrežni priključci aktivirani, potražite u dijelu P15 "Additional Information" (Dodatne informacije) u IT ECO deklaraciji proizvoda na adresi [hp.com/hpinfo/globalcitizenship/environment/productdata/itecodesktop-pc.html.](https://www.hp.com/hpinfo/globalcitizenship/environment/productdata/itecodesktop-pc.html)

#### Papir

Ovaj je proizvod prikladan za uporabu papira recikliranog po normama DIN 19309 i EN 12281:2002.

### Plastika

Plastični dijelovi mase veće od 25 grama označeni su u skladu s međunarodnim normama s ciljem boljeg prepoznavanja vrsta plastike za potrebe recikliranja na kraju vijeka trajanja proizvoda.

### Tehničke specifikacije

Tehničke specifikacije, sigurnosne informacije vezane uz proizvod te informacije o zaštiti okoliša dostupne su na web-mjestu [hp.com/go/ecodata](https://www.hp.com/go/ecodata) ili na zahtjev.

### Program recikliranja

HP nudi veliki broj programa povrata i recikliranja proizvoda u puno država/regija i partnera, uz jedan od najvećih centara elektronskog recikliranja u svijetu. HP čuva resurse preprodajući neke od najpopularnijih proizvoda. Dodatne informacije o recikliranju HP-ovih proizvoda potražite na adresi: [hp.com/recycle](https://www.hp.com/recycle)

### HP-ov program recikliranja potrošnog materijala za inkjet

HP je predan zaštiti okoliša. HP-ov program recikliranja potrošnog materijala za tintne pisače dostupan je u mnogim državama/regijama i omogućuje besplatno recikliranje istrošenih spremnika tinte. Više informacija potražite na sljedećoj web stranici: [hp.com/recycle](https://www.hp.com/recycle)

### Potrošnja električne energije

Slikovna oprema i oprema za ispis tvrtke HP s logotipom ENERGY STAR® ima certifikat američke Agencije za zaštitu okoliša. Na proizvodima koji ispunjavaju specifikacije standarda ENERGY STAR nalazi se sljedeća oznaka:

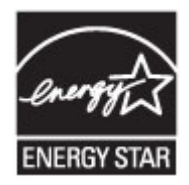

Dodatne informacije o modelima uređaja koji imaju certifikat ENERGY STAR potražite na poveznici: [www.hp.com/go/energystar](https://www.hp.com/go/energystar)

### Odlaganje dotrajale opreme u otpad od strane korisnika

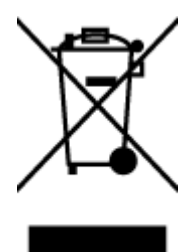

Taj simbol znači da se proizvod ne smije bacati s drugim kućanskim otpadom. Umjesto toga dužni ste dotrajalu opremu predati na označenom mjestu za prikupljanje i recikliranje otpadne električne i elektroničke opreme radi zaštite ljudskog zdravlja i okoliša. Dodatne informacije zatražite od službe za zbrinjavanje kućanskog otpada ili idite na web-mjesto [hp.com/recycle.](https://www.hp.com/recycle)

### Zbrinjavanje otpada u Brazilu

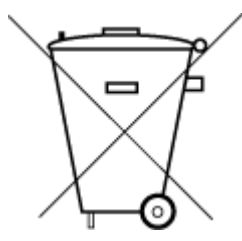

Este produto eletrônico e seus componentes não devem ser descartados no lixo comum, pois embora estejam em conformidade com padrões mundiais de restrição a substâncias nocivas, podem conter, ainda que em quantidades mínimas, substâncias impactantes ao meio ambiente. Ao final da vida útil deste produto, o usuário deverá entregá-lo à HP. A não observância dessa orientação sujeitará o infrator às sanções previstas em lei.

Após o uso, as pilhas e/ou baterias dos produtos HP deverão ser entregues ao estabelecimento comercial ou rede de assistência técnica autorizada pela HP.

Para maiores informações, inclusive sobre os pontos de recebimento, acesse:

[hp.com.br/reciclar](https://www.hp.com.br/reciclar)

#### Kemijske tvari

HP je obvezan pružiti klijentima informacije o kemijskim tvarima u svojim proizvodima sukladno propisima kao što je REACH *(Uredba EZ-a br. 1907/2006 Europskog parlamenta i Vijeća)*. Izvješće s informacijama o kemijskim sredstvima za ovaj proizvod možete pronaći na adresi: [hp.com/go/reach.](https://www.hp.com/go/reach)

### Tablica otrovnih i opasnih tvari/elemenata i njihova sadržaja (Kina)

#### 产品中有害物质或元素的名称及含量

根据中国.电器电子产品有害物质限制使用管理办法

$$
\begin{array}{c}\n\text{ }\\
\text{ }\\
\text{ }\\
\text{ }\\
\text{ }\\
\text{ }\\
\text{ }\\
\text{ }\\
\text{ }\\
\text{ }\\
\text{ }\\
\text{ }\\
\text{ }\\
\text{ }\\
\text{ }\\
\text{ }\\
\text{ }\\
\text{ }\\
\text{ }\\
\text{ }\\
\text{ }\\
\text{ }\\
\text{ }\\
\text{ }\\
\text{ }\\
\text{ }\\
\text{ }\\
\text{ }\\
\text{ }\\
\text{ }\\
\text{ }\\
\text{ }\\
\text{ }\\
\text{ }\\
\text{ }\\
\text{ }\\
\text{ }\\
\text{ }\\
\text{ }\\
\text{ }\\
\text{ }\\
\text{ }\\
\text{ }\\
\text{ }\\
\text{ }\\
\text{ }\\
\text{ }\\
\text{ }\\
\text{ }\\
\text{ }\\
\text{ }\\
\text{ }\\
\text{ }\\
\text{ }\\
\text{ }\\
\text{ }\\
\text{ }\\
\text{ }\\
\text{ }\\
\text{ }\\
\text{ }\\
\text{ }\\
\text{ }\\
\text{ }\\
\text{ }\\
\text{ }\\
\text{ }\\
\text{ }\\
\text{ }\\
\text{ }\\
\text{ }\\
\text{ }\\
\text{ }\\
\text{ }\\
\text{ }\\
\text{ }\\
\text{ }\\
\text{ }\\
\text{ }\\
\text{ }\\
\text{ }\\
\text{ }\\
\text{ }\\
\text{ }\\
\text{ }\\
\text{ }\\
\text{ }\\
\text{ }\\
\text{ }\\
\text{ }\\
\text{ }\\
\text{ }\\
\text{ }\\
\text{ }\\
\text{ }\\
\text{ }\\
\text{ }\\
\text{ }\\
\text{ }\\
\text{ }\\
\text{ }\\
\text{ }\\
\text{ }\\
\text{ }\\
\text{ }\\
\text{ }\\
\text{ }\\
\text{ }\\
\text{ }\\
\text{ }\\
\text{ }\\
\text{ }\\
\text{ }\\
\text{ }\\
\text{ }\\
\text{ }\\
\text{ }\\
\text{ }\\
\text{ }\\
\text{ }\\
\text{ }\\
\text{ }\\
\text{ }\\
\text{ }\\
\text{ }\\
\text
$$

#### Tablica A-2 Tablica otrovnih i opasnih tvari/elemenata i njihova sadržaja (Kina)

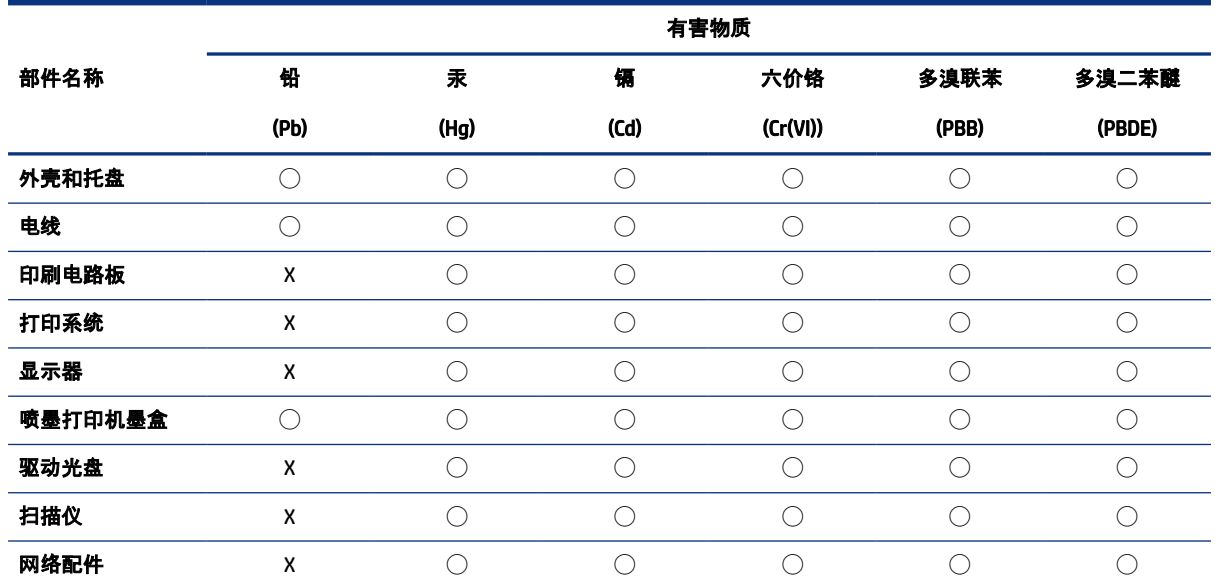

#### Tablica A-2 Tablica otrovnih i opasnih tvari/elemenata i njihova sadržaja (Kina) (Nastavak)

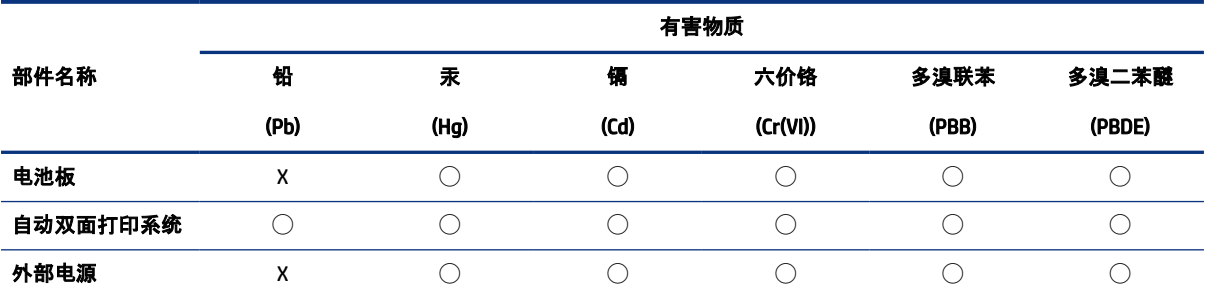

本表格依据 SJ/T 11364 的规定编制。

◯:表示该有害物质在该部件所有均质材料中的含量均在 GB/T 26572 规定的限量要求以下。

X:表示该有害物质至少在该部件的某一均质材料中的含量超出 GB/T 26572 规定的限量要求。

此表中所有名称中含 "X" 的部件均符合中国 RoHS 达标管理目录限用物质应用例外清单的豁免。

此表中所有名称中含 "X" 的部件均符合欧盟 RoHS 立法。

注:环保使用期限的参考标识取决于产品正常工作的温度和湿度等条件。

#### Izjava o označavanju uvjeta prisutnosti ograničenih tvari (Tajvan)

台灣 限用物質含有情況標示聲明書

Taiwan Declaration of the Presence Condition of the Restricted Substances Marking

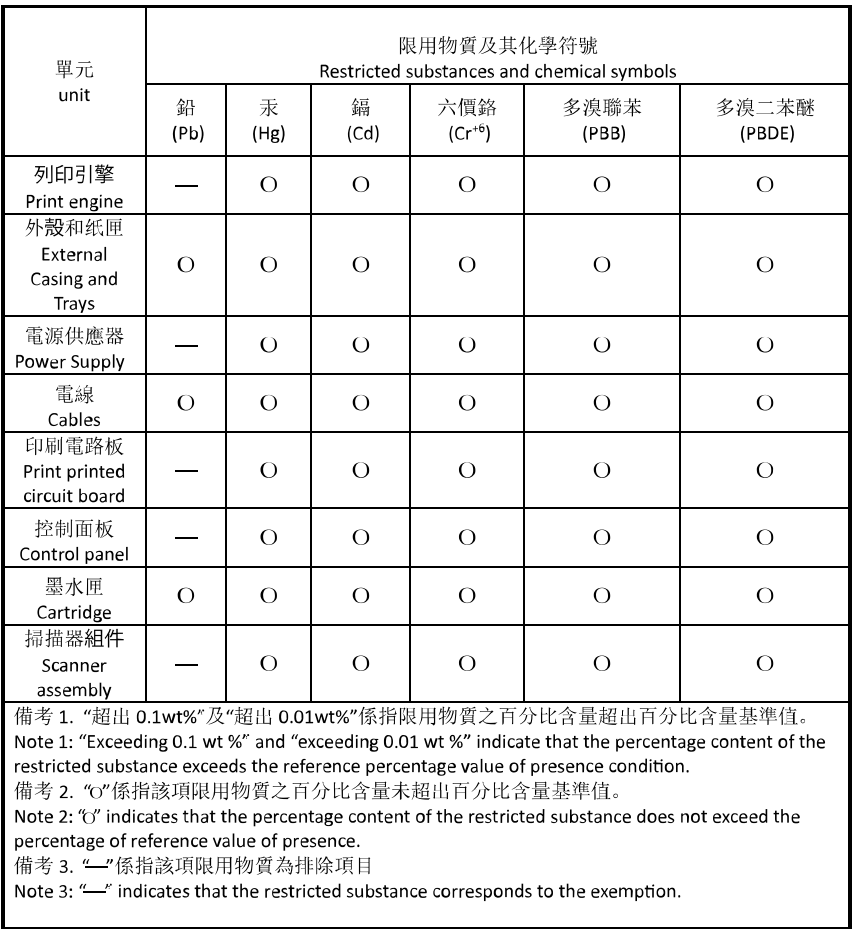

若要存取產品的最新使用指南或手冊,請前往 [hp.com/support](https://hp.com/support)。選取搜尋您的產品, 然後依照 畫面上的指 示繼續執行。

To access the latest user guides or manuals for your product, go to [hp.com/support.](https://hp.com/support) Select Find your product, and then follow the on-screen instructions.

### Ograničenje upotrebe opasnih tvari (Indija)

This product, as well as its related consumables and spares, complies with the reduction in hazardous substances provisions of the "India E-waste (Management and Handling) Rule 2016." It does not contain lead, mercury, hexavalent chromium, polybrominated biphenyls or polybrominated diphenyl ethers in concentrations exceeding 0.1 weight % and 0.01 weight % for cadmium, except for where allowed pursuant to the exemptions set in Schedule 2 of the Rule.

### Izjava o ograničenju korištenja opasnih tvari (Turska)

Türkiye Cumhuriyeti: AEEE Yönetmeliğine Uygundur

### EPEAT

Većina HP-ovih proizvoda zadovoljava ekološke standarde EPEAT. EPEAT je sveobuhvatni ekološki certifikat koji služi utvrđivanju ekološki prihvatljive elektroničke opreme. Više informacija o certifikatu EPEAT potražite na internetskoj stranici [epeat.net.](https://www.epeat.net)

[Kliknite ovdje za više informacija o HP-ovim proizvodima registriranim putem EPEAT-a.](https://h20195.www2.hp.com/v2/GetDocument.aspx?docname=c05320864)

#### SEPA Ecolabel Podaci o korisniku (Kina)

#### 中国环境标识认证产品用户说明

噪声大于 63.0 dB(A) 的办公设备不宜放置于办公室内,请在独立的隔离区域使用。

如需长时间使用本产品或打印大量文件,请确保在通风良好的房间内使用。

如您需要确认本产品处于零能耗状态,请按下电源关闭按钮,并将插头从电源插座断开。

您可以使用再生纸,以减少资源耗费。

#### Energetska naljepnica za pisače, faks-uređaje i fotokopirne uređaje u Kini

#### 复印机、打印机和传真机能源效率标识实施规则

依据"复印机、打印机和传真机能源效率标识实施规则",该打印机具有中国能效标识。标识上显示的能效 等级和操作模式值根据"复印机、打印机和传真机能效限定值及能效等级"标准("GB 21521")来确定和计 算。

1. 能效等级

产品能效等级分 3 级,其中 1 级能效最高。能效限定值根据产品类型和打印速度由标准确定。能效等 级则根据基本功耗水平以及网络接口和内存等附加组件和功能的功率因子之和来计算。

2. 能效信息

喷墨打印机

● 操作模式功率

睡眠状态的能耗按照 GB 21521 的标准来衡量和计算。该数据以瓦特 (W) 表示。

● 待机功率

待机状态是产品连接到电网电源上功率最低的状态。该状态可以延续无限长时间,且使用者无法 改变此状态下产品的功率。对于"成像设备"产品,"待机"状态通常相当于"关闭"状态, 但也可能相 当于"准备"状态或者"睡眠"状态。该数据以瓦特 (W) 表示。

● 睡眠状态预设延迟时间

出厂前由制造商设置的时间决定了该产品在完成主功能后进入低耗模式(例如睡眠、自动关机) 的时间。该数据以分钟表示。

**附加功能功率因子之和** 

网络接口和内存等附加功能的功率因子之和。该数据以瓦特 (W) 表示。

标识上显示的能耗数据是根据典型配置测量得出的数据,此类配置包含登记备案的打印机依据复印机、 打印机和传真机能源效率标识实施规则所选的所有配置。因此,该特定产品型号的实际能耗可能与标识 上显示的数据有所不同。

要了解规范的更多详情,请参考最新版的 GB 21521 标准。

### Odlaganje baterija u otpad na Tajvanu

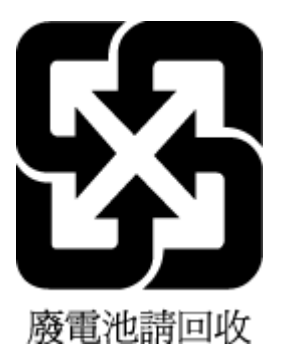

### Direktiva Europske unije o baterijama

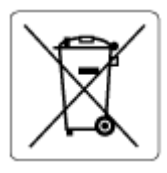

Uređaj sadrži bateriju koja se koristi za održavanje integriteta podataka o stvarnom vremenu uređaja ili postavki uređaja te je osmišljena da traje do isteka vijeka trajanja uređaja. Bilo kakav pokušaj servisiranja ili zamjene baterije treba obaviti kvalificirani tehničar iz servisa.

### Obavijest o bateriji za Brazil

A bateria deste equipamento nao foi projetada para ser removida pelo cliente.

### Obavijest o perkloratnim materijalima za Kaliforniju

Perchlorate material - special handling may apply. See: [dtsc.ca.gov/hazardouswaste/perchlorate](https://www.dtsc.ca.gov/hazardouswaste/perchlorate)

This product's real-time clock battery or coin cell battery may contain perchlorate and may require special handling when recycled or disposed of in California.